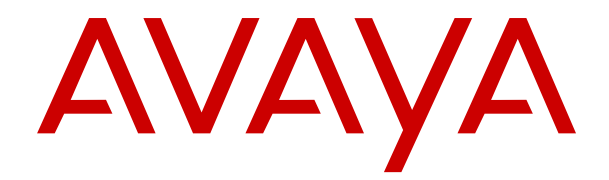

# **Verwenden von Avaya J169/J179 IP-Telefon (SIP)**

Version 4.0.7 Ausgabe 2 November 2020

© 2020, Avaya Inc. Alle Rechte vorbehalten.

#### **Note**

Using a cell, mobile, or GSM phone, or a two-way radio in close proximity to an Avaya IP telephone might cause interference.

#### **Haftungsausschluss für Dokumentation**

Der Begriff "Dokumentation" bezieht sich auf in unterschiedlicher Weise veröffentlichte Informationen. Dies kann Produktinformationen, Vorgehensweisen und Leistungsangaben mit einschließen, die im Allgemeinen den Benutzern zur Verfügung gestellt werden. Der Begriff "Dokumentation" schließt Marketingmaterial aus. Avaya haftet nur dann für Änderungen, Ergänzungen oder Streichungen der ursprünglich veröffentlichten Fassung dieser Dokumentation, wenn diese Änderungen, Ergänzungen und Streichungen von Avaya vorgenommen wurden. Der Endnutzer erklärt sich einverstanden, Avaya sowie die Handlungsbevollmächtigten, Angestellten und Beschäftigten von Avaya im Falle von Forderungen, Rechtsstreitigkeiten, Ansprüchen und Urteilen auf der Grundlage von oder in Verbindung mit nachträglichen Änderungen, Ergänzungen oder Streichungen in dieser Dokumentation zu entschädigen und von jeglicher Haftung freizustellen, sofern diese Änderungen, Ergänzungen oder Streichungen vom Endnutzer vorgenommen worden sind.

#### **Haftungsausschluss für Links**

Avaya ist nicht verantwortlich für den Inhalt oder die Korrektheit verknüpfter Websites, auf welche auf dieser Website bzw. in dieser/n von Avaya bereitgestellten Dokumentation(en) verwiesen wird. Avaya haftet nicht für die Verlässlichkeit von auf diesen Websites enthaltenen Informationen, Aussagen oder Inhalten und unterstützt nicht notwendigerweise die Produkte, Dienstleistungen oder Informationen, die auf diesen beschrieben oder angeboten werden. Avaya kann nicht garantieren, dass diese Links jederzeit funktionieren, und hat keinen Einfluss auf die Verfügbarkeit dieser Websites.

#### **Garantie**

Avaya gewährt eine eingeschränkte Gewährleistung für Hardware und Software von Avaya. Die Bedingungen der eingeschränkten Gewährleistung können Sie Ihrem Kaufvertrag entnehmen. Darüber hinaus stehen die Standardgewährleistungsbedingungen von Avaya sowie Informationen über den Support für dieses Produkt während der Gewährleistungszeit auf der Avaya-Support-Website [https://support.avaya.com/helpcenter/getGenericDetails?](https://support.avaya.com/helpcenter/getGenericDetails?detailId=C20091120112456651010) detailld=C20091120112456651010 unter dem Link "Warranty & Product Lifecycle" bzw. einer von Avaya bekannt gegebenen Nachfolgeseite allen Avaya-Kunden und Dritten zur Verfügung. Beachten Sie hierbei: Wenn die Produkte von einem Avaya-Channel Partner außerhalb der Vereinigten Staaten und Kanada erworben werden, wird die Gewährleistung von diesem Channel Partner und nicht direkt von Avaya erbracht.

Der Begriff "gehostete Dienste" bezeichnet das Abonnement eines gehosteten Avaya-Dienstes, das Sie von Avaya oder (ggf.) einem autorisierten Avaya-Channel Partner erworben haben und das in SAS- oder sonstigen Servicebeschreibungen bezüglich des betreffenden gehosteten Dienstes näher beschrieben wird. Wenn Sie ein Abonnement eines gehosteten Dienstes erwerben, ist die oben genannte eingeschränkte Gewährleistung gegebenenfalls nicht gültig, Sie haben jedoch möglicherweise Anspruch auf Support-Leistungen in Verbindung mit dem gehosteten Dienst. Dies ist in den Dokumenten der Servicebeschreibung für den betreffenden gehosteten Dienst näher beschrieben. Setzen Sie sich mit Avaya oder (ggf.) mit dem Avaya-Channel Partner in Verbindung, wenn Sie weitere Informationen hierzu wünschen.

#### **Gehosteter Dienst**

FOLGENDE BESTIMMUNGEN GELTEN NUR, WENN SIE EIN ABONNEMENT FÜR EINEN VON AVAYA GEHOSTETEN DIENST VON AVAYA ODER EINEM AVAYA-CHANNEL PARTNER (FALLS ZUTREFFEND) ERWERBEN. DIE NUTZUNGSBEDINGUNGEN DER GEHOSTETEN DIENSTE SIND AUF DER AVAYA-WEBSITE ://SUPPORT.AVAYA.COM/LICENSEINFO UNTER DEM LINK "Avaya-Nutzungsbedingungen für gehostete Dienste" ODER ETWAIGEN VON AVAYA BEKANNT GEGEBENEN NACHFOLGESEITEN ABRUFBAR UND GELTEN FÜR ALLE PERSONEN, DIE DEN GEHOSTETEN DIENST AUFRUFEN ODER NUTZEN. INDEM SIE DEN GEHOSTETEN DIENST AUFRUFEN ODER NUTZEN ODER ANDERE DAZU AUTORISIEREN, STIMMEN SIE IN IHREM NAMEN UND IM AUFTRAG IHRER ORGANISATION (IM NACHFOLGENDEN ENTWEDER "SIE" ODER DER "ENDNUTZER" BEZEICHNET)

DEN NUTZUNGSBEDINGUNGEN ZU. WENN SIE DEN NUTZUNGSBEDINGUNGEN IM NAMEN EINES UNTERNEHMENS ODER EINER ANDEREN RECHTSPERSON ZUSTIMMEN, GARANTIEREN SIE, DASS SIE AUTORISIERT SIND, DIESE ENTITÄT AN DIE VORLIEGENDEN NUTZUNGSBEDINGUNGEN ZU BINDEN. WENN SIE DAZU NICHT BEFUGT SIND ODER SIE DIESEN NUTZUNGSBESTIMMUNGEN NICHT ZUSTIMMEN MÖCHTEN, DÜRFEN SIE AUF DEN GEHOSTETEN DIENST WEDER ZUGREIFEN NOCH IHN NUTZEN UND NIEMANDEN AUTORISIEREN, AUF DEN GEHOSTETEN DIENST ZUZUGREIFEN ODER IHN ZU NUTZEN.

#### **Lizenzen**

DIE SOFTWARELIZENZBEDINGUNGEN, DIE AUF DER AVAYA-WEBSITE [HTTPS://SUPPORT.AVAYA.COM/LICENSEINFO](https://support.avaya.com/LicenseInfo) UNTER DEM LINK "AVAYA-SOFTWARELIZENZBEDINGUNGEN (Avaya-Produkte)" ODER AUF EINER VON AVAYA GEKENNZEICHNETEN NACHFOLGER-WEBSITE VERFÜGBAR SIND, GELTEN FÜR ALLE PERSONEN, DIE AVAYA-SOFTWARE HERUNTERLADEN, NUTZEN UND/ODER INSTALLIEREN, DIE VON AVAYA INC., VON EINER AVAYA-TOCHTERGESELLSCHAFT ODER VON EINEM AVAYA-CHANNELPARTNER (SOFERN ZUTREFFEND) IM RAHMEN EINER GESCHÄFTSVEREINBARUNG MIT AVAYA ODER EINEM AVAYA-CHANNELPARTNER ERWORBEN WURDE. SOFERN AVAYA NICHTS ANDERES SCHRIFTLICH ZUSICHERT, ERTEILT AVAYA DIESE LIZENZ NUR DANN, WENN DIE SOFTWARE ÜBER EINE DER OBEN GENANNTEN OFFIZIELLEN QUELLEN BEZOGEN WORDEN IST; AVAYA BEHÄLT SICH DAS RECHT VOR, GEGEN SIE ODER DRITTE, DIE DIE SOFTWARE OHNE LIZENZ VERWENDEN ODER VERKAUFEN, GERICHTLICHE SCHRITTE EINZULEITEN. MIT DER INSTALLATION, DEM DOWNLOAD ODER DER NUTZUNG DER SOFTWARE BZW. MIT DEM EINVERSTÄNDNIS ZU INSTALLATION, DOWNLOAD ODER NUTZUNG DURCH ANDERE AKZEPTIEREN SIE IN IHREM EIGENEN NAMEN UND IM NAMEN DES UNTERNEHMENS, FÜR DAS SIE DIE SOFTWARE INSTALLIEREN, HERUNTERLADEN ODER NUTZEN (NACHFOLGEND ALS "SIE" BZW. "ENDBENUTZER" BEZEICHNET) DIESE NUTZUNGSBEDINGUNGEN UND GEHEN EINEN RECHTSGÜLTIGEN VERTRAG ZWISCHEN IHNEN UND AVAYA INC. ODER DEM BETREFFENDEN AVAYA-PARTNER EIN ("AVAYA").

Avaya gewährt Ihnen eine Lizenz im Rahmen der unten beschriebenen Lizenztypen mit Ausnahme der Heritage Nortel-Software, deren Lizenzrahmen ebenfalls weiter unten beschrieben wird. Wenn die Bestelldokumentation nicht ausdrücklich einen Lizenztyp angibt, ist die anwendbare Lizenz eine designierte Systemlizenz wie unten im Abschnitt "Systembezogene Lizenz (Designated System(s) License (DS)" erläutert. Grundsätzlich wird für jeweils eine (1) Geräteeinheit eine (1) Lizenz vergeben, sofern keine andere Anzahl von Lizenzen oder Geräteeinheiten in der Dokumentation oder anderen Ihnen zur Verfügung stehenden Materialien angegeben ist. "Software" sind Computerprogramme in Objektcode, die von Avaya oder einem Avaya Channel Partner als unabhängiges Produkt oder vorinstalliert auf einem Hardware-Produkt bereitgestellt werden, sowie jegliche Upgrades, Aktualisierungen, Fehlerbehebungen oder geänderte Versionen dieser Programme. Der Begriff "designierter Prozessor" bezeichnet ein einzelnes unabhängiges Computergerät. Der Begriff "Server" bezeichnet einen Satz designierter Prozessoren, der eine Softwareanwendung für mehrere Benutzer (physisch oder virtuell) bereitstellt. Der Begriff "Instanz" bezeichnet eine einzelne Kopie der Software, die zu einem bestimmten Zeitpunkt (i) auf einem physischen Rechner; oder (ii) auf einer bereitgestellten virtuellen Maschine ("VM") oder ähnlicher Bereitstellung ausgeführt wird.

#### **License types**

Systembezogene Lizenz (Designated System(s) License (DS). Ein Endbenutzer darf eine Kopie oder Instanz der Software nur folgendermaßen installieren und verwenden: 1) auf einer Anzahl designierter Prozessoren bis zu der im Auftrag angegebenen Anzahl von Prozessoren oder 2) bis zu der im Auftrag, in der Dokumentation oder soweit von Avaya schriftlich autorisierten angegebenen Anzahl von Instanzen der Software. Avaya kann verlangen, dass der oder die designierten Prozessoren durch Angabe ihres Typs, ihrer Seriennummer, ihrer Leistungsmerkmale, ihrer Instanz, ihres Standorts oder sonstiger Merkmale in dem Einzelvertrag identifiziert werden oder Avaya von dem Endanwender auf speziell von Avaya dafür eingerichteten elektronischen Wegen mitgeteilt werden.

Shrinkwrap Lizenz (Shrinkwrap License – SR). Endbenutzer dürfen die Software gemäß den Bedingungen der dafür geltenden Lizenzvereinbarung, wie z. B. eine der Software beigelegte oder dafür geltende "Shrinkwrap"- oder "Clickthrough"-Lizenz ("Shrinkwrap License", und wie im Auftrag, in der Dokumentation oder soweit von Avaya schriftlich autorisiert, installieren und nutzen.

#### **Heritage Nortel-Software**

"Heritage Nortel-Software" bezeichnet die Software, die im Dezember 2009 von Avaya als Teil des Erwerbs von Nortel Enterprise Solutions Business übernommen wurde. Die Heritage Nortel-Software ist eine Software in der Liste von Heritage NortelProdukten auf der Website <https://support.avaya.com/LicenseInfo> (oder etwaigen von Avaya bekannt gegeben Nachfolgeseiten) unter dem Link "Heritage Nortel Products". Für die Heritage Nortel-Software gewährt Avaya dem Kunden hierunter eine Heritage Nortel-Softwarelizenz. Diese gilt jedoch lediglich im Umfang der autorisierten Aktivierungs- oder Verwendungsebene, zu den in der Dokumentation angegebenen Zwecken und eingebettet in, zur Ausführung auf oder zur Kommunikation mit Avaya-Geräten. Gebühren für Heritage Nortel-Software können auf dem Umfang der autorisierten Aktivierung oder Verwendung gemäß einer Bestellung oder Rechnung basieren.

#### **Copyright**

Das Material dieser Website, die Dokumentation, Software, der gehostete Dienst oder die Hardware, die von Avaya bereitgestellt werden, dürfen nur für die anderweitig ausdrücklich festgelegten Verwendungszwecke verwendet werden. Sämtliche der von Avaya bereitgestellten Inhalte dieser Website, die Dokumentation, der gehostete Dienst und die Produkte, einschließlich Auswahl, Layout und Design der Inhalte, sind Eigentum von Avaya oder den Lizenzgebern des Unternehmens und sind durch Urheberrechte und andere Gesetze zum Schutz geistigen Eigentums, einschließlich des Sui-Generis-Rechts zum Schutz von Datenbanken, geschützt. Es ist Ihnen nicht gestattet, den Inhalt, darunter Code und Software, zur Gänze oder teilweise zu ändern, zu kopieren, zu vervielfältigen, neu zu veröffentlichen, hochzuladen, im Internet zu veröffentlichen, zu übertragen oder zu vertreiben. Die unbefugte, ohne ausdrückliche und schriftliche Genehmigung von Avaya erfolgende Vervielfältigung, Übertragung, Verbreitung, Speicherung und/oder Nutzung kann unter dem geltenden Recht straf- oder zivilrechtlich verfolgt werden.

#### **Virtualisierung**

Die folgenden Bestimmungen sind anwendbar, wenn das Produkt auf einem virtuellen Computer bereitgestellt wird. Jedes Produkt hat einen eigenen Bestellcode und eigene Lizenztypen. Sofern nicht anders angegeben, muss jede Instanz eines Produkts separat lizenziert und bestellt werden. Wenn der Endanwender-Kunde oder Avaya-Channel Partner zwei Instanzen von Produkten desselben Typs installieren möchte, dann müssen von diesem Typ zwei Produkte bestellt werden.

#### **Komponenten von Drittanbietern**

"Komponenten von Drittanbietern" sind bestimmte im Produkt enthaltene Softwareprogramme oder Teile davon oder gehostete Dienste, die Software (einschließlich Open-Source-Software) enthalten können, die auf der Grundlage von Vereinbarungen mit Drittanbietern vertrieben werden ("Drittanbieterkomponenten"), die möglicherweise die Rechte für bestimmte Teile des Produkts erweitern oder einschränken ("Drittanbieterbestimmungen"). Informationen zum Vertrieb des Betriebssystem-Quellcodes von Linux (bei Produkten mit Linux-Quellcode) sowie zur Bestimmung der Urheberrechtsinhaber der Drittanbieterkomponenten und der geltenden Drittanbieterbestimmungen finden Sie bei den Produkten, in der Dokumentation oder auf der Website von Avaya unter<https://support.avaya.com/Copyright>(oder etwaigen von Avaya bekannt gegeben Nachfolgeseiten). Die Open-Source-Software-Lizenzbedingungen, die als Bestimmungen von Drittanbietern stammen, entsprechen den Lizenzrechten, die in den Lizenzbedingungen erteilt werden, und enthalten möglicherweise weitere rechtliche Vorteile für Sie, wie die Veränderung und Verbreitung der Open-Source-Software. Die Bestimmungen von Drittanbietern haben Vorrang gegenüber diesen Software-Lizenzbedingungen, jedoch nur in Bezug auf jeweilige Drittkomponenten und nur solange die Software-Lizenzbedingungen für Sie größere Einschränkungen bedeuten als die jeweiligen Bestimmungen von Drittanbietern.

Das Folgende gilt nur, wenn der H.264 (AVC)-Codec mit dem Produkt vertrieben wird. DIESES PRODUKT WIRD IM RAHMEN DER AVC-PATENT-PORTFOLIO-LIZENZ FÜR DEN PRIVATEN

ODER ANDERWEITIG UNENTGELTLICHEN GEBRAUCH DURCH ENDKUNDEN LIZENZIERT. DIE LIZENZ GEWÄHRT (i) DIE CODIERUNG VON VIDEODATEN GEMÄSS DEM AVC-STANDARD ("AVC-VIDEO") UND/ODER (ii) DIE DECODIERUNG VON AVC-VIDEODATEN, DIE VON EINEM KUNDEN ZU PRIVATEN ZWECKEN CODIERT ODER VON EINEM VIDEO-ANBIETER MIT GÜLTIGER LIZENZ FÜR DIE BEREITSTELLUNG VON AVC-VIDEO BEZOGEN WURDE. ES WERDEN KEINE LIZENZEN FÜR ANDERE ZWECKE ERTEILT ODER GEWÄHRT. AUSFÜHRLICHERE INFORMATIONEN ERHALTEN SIE VON MPEG LA, L.L.C. UNTER <HTTP://WWW.MPEGLA.COM>.

#### **Dienstanbieter**

FOLGENDES GILT FÜR VON AVAYA CHANNEL PARTNERN GEHOSTETE PRODUKTE ODER DIENSTE VON AVAYA. DAS PRODUKT ODER DER GEHOSTETE DIENST VERWENDEN MÖGLICHERWEISE KOMPONENTEN VON DRITTANBIETERN, FÜR DIE BESTIMMUNGEN VON DRITTANBIETERN GELTEN UND DIE ERFORDERN, DASS EIN DIENSTANBIETER UNMITTELBAR VON DEM DRITTANBIETER EIGENSTÄNDIG LIZENZIERT SEIN MUSS. WENN EIN AVAYA CHANNEL PARTNER PRODUKTE VON AVAYA HOSTET, MUSS DIES SCHRIFTLICH VON AVAYA AUTORISIERT WORDEN SEIN, UND WENN DIESE GEHOSTETEN PRODUKTE BESTIMMTE SOFTWARE VON DRITTANBIETERN VERWENDEN ODER BEINHALTEN, EINSCHLIESSLICH, JEDOCH NICHT BESCHRÄNKT AUF MICROSOFT-SOFTWARE ODER CODECS, IST DER AVAYA- CHANNEL PARTNER VERPFLICHTET, AUF KOSTEN DES AVAYA CHANNEL PARTNERS DIREKT VOM JEWEILIGEN DRITTANBIETER EIGENSTÄNDIG DIE ENTSPRECHENDEN LIZENZVEREINBARUNGEN ZU **BESCHAFFEN** 

FOLGENDES GILT FÜR CODECS: WENN DER AVAYA CHANNEL PARTNER PRODUKTE HOSTET, DIE DIE CODECS H.264 ODER H.265 VERWENDEN BZW. IN DIE DIESE CODECS EINGEBETTET SIND, AKZEPTIERT UND BESTÄTIGT DER AVAYA CHANNEL PARTNER, DASS ER SELBST FÜR SÄMTLICHE LIZENZ- UND/ODER ANDERE GEBÜHREN IM ZUSAMMENHANG MIT DIESEN CODECS VERANTWORTLICH IST. DER H.264 (AVC)-CODEC WIRD IM RAHMEN DER AVC-PATENT-PORTFOLIO-LIZENZ FÜR DEN PRIVATEN ODER ANDERWEITIG UNENTGELTLICHEN GEBRAUCH DURCH ENDKUNDEN LIZENZIERT. DIE LIZENZ GEWÄHRT (i) DIE CODIERUNG VON VIDEODATEN GEMÄSS DEM AVC-STANDARD ("AVC-VIDEO") UND/ODER (ii) DIE DECODIERUNG VON AVC-VIDEODATEN, DIE VON EINEM KUNDEN ZU PRIVATEN ZWECKEN CODIERT ODER VON EINEM VIDEO-ANBIETER MIT GÜLTIGER LIZENZ FÜR DIE BEREITSTELLUNG VON AVC-VIDEO BEZOGEN WURDE. ES WERDEN KEINE LIZENZEN FÜR ANDERE ZWECKE ERTEILT ODER GEWÄHRT. WEITERE INFORMATIONEN ZU DEN CODECS H.264 (AVC) UND H.265 (HEVC) ERHALTEN SIE VON MPEG LA, L.L.C. UNTER [HTTP://WWW.MPEGLA.COM.](HTTP://WWW.MPEGLA.COM)

#### **Einhaltung der Gesetze**

Sie nehmen zur Kenntnis und bestätigen, dass Sie für die Einhaltung der geltenden Gesetze und Vorschriften verantwortlich sind, einschließlich, aber nicht beschränkt auf Gesetze und Vorschriften in Bezug auf Anrufaufzeichnung, Datenschutz, geistiges Eigentum, Betriebsgeheimnisse, Betrug und Aufführungsrechte in dem Land oder Gebiet, in dem das Avaya-Produkt verwendet wird.

#### **Gebührenbetrug verhindern**

"Gebührenbetrug" ist die unbefugte Nutzung Ihres Telekommunikationssystems durch eine dazu nicht berechtigte Person (z. B. jemand, der kein Mitarbeiter, Vertreter, Auftragnehmer Ihres Unternehmens oder anderweitig im Auftrag Ihres Unternehmens tätig ist). Sie sollten sich darüber im Klaren sein, dass Gebührenbetrug in Verbindung mit Ihrem System möglich ist und gegebenenfalls zu erheblichen zusätzlichen Gebühren für Ihre Telekommunikationsdienste führen kann.

#### **Avaya-Hilfe bei Gebührenbetrug**

Wenn Sie den Verdacht haben, dass Sie Opfer von Gebührenbetrug sind und technische Unterstützung benötigen, rufen Sie die Hotline für Gebührenbetrug des Technical Service Center an: +1-800-643-2353 (USA und Kanada). Weitere Support-Telefonnummern finden Sie auf der Avaya-Support-Website unter <https://support.avaya.com> bzw. auf einer von Avaya bekannt gegebenen Nachfolgeseite.

#### **Sicherheitsrisiken**

Informationen zu den Avaya-Support-Richtlinien zur Sicherheit finden Sie im Bereich "Security Policies and Support" unter [https://](https://support.avaya.com/security) [support.avaya.com/security](https://support.avaya.com/security).

Verdächtige Sicherheitsschwachstellen bei Avaya-Produkten werden gemäß Avaya Product Security Support Flow (https: [support.avaya.com/css/P8/documents/100161515](https://support.avaya.com/css/P8/documents/100161515)) gehandhabt.

#### **Herunterladen der Dokumentation**

Die aktuellsten Versionen der Dokumentation finden Sie auf der Avaya-Support-Website unter <https://support.avaya.com> bzw. auf einer von Avaya bekannt gegebenen Nachfolgeseite.

#### **Avaya-Support**

Mitteilungen zu Produkten und gehosteten Diensten sowie Artikel finden Sie auf der Support-Website von Avaya: [https://](https://support.avaya.com) [support.avaya.com.](https://support.avaya.com) Dort können Sie auch Probleme mit Ihrem Avaya-Produkt oder dem gehosteten Dienst melden. Eine Liste mit Support-Telefonnummern und Kontaktadressen finden Sie auf der Support-Website von Avaya unter <https://support.avaya.com> (bzw. auf einer von Avaya bekannt gegebenen Nachfolgeseite). Scrollen Sie ans Ende der Seite, und wählen Sie "Contact Avaya Support" aus.

#### **Regulatory Statements**

#### **Australia Statements**

#### **Handset Magnets Statement:**

#### **Gefahr:**

The handset receiver contains magnetic devices that can attract small metallic objects. Care should be taken to avoid personal injury.

#### **Industry Canada (IC) Statements**

#### *RSS Standards Statement*

This device complies with Industry Canada licence-exempt RSS standard(s). Operation is subject to the following two conditions:

- 1. This device may not cause interference, and
- 2. This device must accept any interference, including interference that may cause undesired operation of the device.

Le présent appareil est conforme aux CNR d'Industrie Canada applicables aux appareils radio exempts de licence. L'exploitation est autorisée aux deux conditions suivantes:

- 1. L'appareil ne doit pas produire de brouillage, et
- 2. L'utilisateur de l'appareil doit accepter tout brouillage radioélectrique subi, même si le brouillage est susceptible d'en compromettre le fonctionnement.

#### *Radio Transmitter Statement*

Under Industry Canada regulations, this radio transmitter may only operate using an antenna of a type and maximum (or lesser) gain approved for the transmitter by Industry Canada. To reduce potential radio interference to other users, the antenna type and its gain should be so chosen that the equivalent isotropically radiated power (EIRP) is not more than that necessary for successful communication.

Conformément à la réglementation d'Industrie Canada, le présent émetteur radio peut fonctionner avec une antenne d'un type et d'un gain maximal (ou inférieur) approuvé pour l'émetteur par Industrie Canada. Dans le but de réduire les risques de brouillage radioélectrique à l'intention des autres utilisateurs, il faut choisir le type d'antenne et son gain de sorte que la puissance isotrope rayonnée équivalente ne dépasse pas l'intensité nécessaire à l'établissement d'une communication satisfaisante.

This Class B digital apparatus complies with Canadian ICES-003.

Cet appareil numérique de la classe B est conforme à la norme NMB-003 du Canada.

#### *Radiation Exposure Statement*

This equipment complies with FCC & IC RSS102 radiation exposure limits set forth for an uncontrolled environment. This equipment should be installed and operated with minimum distance 20cm between the radiator & your body. This transmitter must not be co-located or operating in conjunction with any other antenna or transmitter.

Cet équipement est conforme aux limites d'exposition aux rayonnements ISEDétablies pour un environnement non contrôlé. Cet équipement doit être installé et utilisé avec un minimum de 20 cm de distance entre la source de rayonnement et votre corps.

This product meets the applicable Innovation, Science and Economic Development Canada technical specifications.

#### **Japan Statements**

#### *Class B Statement*

This is a Class B product based on the standard of the VCCI Council. If this is used near a radio or television receiver in a domestic environment, it may cause radio interference. Install and use the equipment according to the instruction manual.

この装置は、クラスB情報技術装置です。この装置は、家庭環境で使用 することを目的としていますが、この装置がラジオやテレビジョン受信機に 近接して使用されると、受信障害を引き起こすことがあります。 取扱説明書に従って正しい取り扱いをして下さい。  $VCCI - B$ 

*Denan Power Cord Statement*

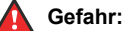

Please be careful of the following while installing the equipment:

- Please only use the connecting cables, power cord, and AC adapters shipped with the equipment or specified by Avaya to be used with the equipment. If you use any other equipment, it may cause failures, malfunctioning, or fire.
- Power cords shipped with this equipment must not be used with any other equipment. In case the above guidelines are not followed, it may lead to death or severe injury.

# 警告

本製品を安全にご使用頂くため、以下のことにご注意ください。

- 接続ケーブル、電源コード、AC アダプタなどの部品は、必 ず製品に同梱されております添付品または指定品をご使用 ください。添付品指定品以外の部品をご使用になると故障 や動作不良、火災の原因となることがあります。
- 同梱されております付属の電源コードを他の機器には使用 しないでください。上記注意事項を守らないと、死亡や大 怪我など人身事故の原因となることがあります。

#### **México Statement**

The operation of this equipment is subject to the following two conditions:

- 1. It is possible that this equipment or device may not cause harmful interference, and
- 2. This equipment or device must accept any interference, including interference that may cause undesired operation.

La operación de este equipo está sujeta a las siguientes dos condiciones:

- 1. Es posible que este equipo o dispositivo no cause interferencia perjudicial y
- 2. Este equipo o dispositivo debe aceptar cualquier interferencia, incluyendo la que pueda causar su operación no deseada.

#### **Brazil Statement**

Este equipamento não tem direito à proteção contra interferência prejudicial e não pode causar interferência em sistemas devidamente autorizados

#### **Power over Ethernet (PoE) Statement**

This equipment must be connected to PoE networks without routing to the outside plant.

**U.S. Federal Communications Commission (FCC) Statements**

*Compliance Statement*

The changes or modifications not expressly approved by the party responsible for compliance could void the user's authority to operate the equipment.

To comply with the FCC RF exposure compliance requirements, this device and its antenna must not be co-located or operating to conjunction with any other antenna or transmitter.

This device complies with part 15 of the FCC Rules. Operation is subject to the following two conditions:

- 1. This device may not cause harmful interference, and
- 2. This device must accept any interference received, including interferences that may cause undesired operation.

This equipment has been tested and found to comply with the limits for a Class B digital device, pursuant to Part 15 of the FCC Rules. These limits are designated to provide reasonable protection against harmful interferences in a residential installation. This equipment generates, uses and can radiate radio frequency energy and, if not installed and used in accordance with the instructions, may cause harmful interference to radio communications. However, there is no guarantee that interference will not occur in a particular installation. If this equipment does cause harmful interferences to radio or television reception, which can be determined by turning the equipment off and on, the user is encouraged to try to correct the interference by one or more of the following measures:

- Reorient or relocate the receiving antenna.
- Increase the separation between the equipment and receiver.
- Connect the equipment into an outlet on a circuit different from that to which the receiver is connected.
- Consult the dealer or an experienced radio/TV technician for help.

#### *Radiation Exposure Statement*

This equipment complies with FCC radiation exposure limits set forth for an uncontrolled environment . This equipment should be installed and operated with minimum distance of 8 in or 20 cm between the radiator and your body. This transmitter must not be co-located or operating in conjunction with any other antenna or transmitter.

#### **ENERGY STAR® compliance statement**

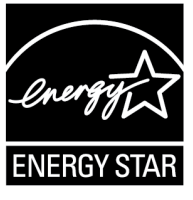

As an ENERGY STAR partner, Avaya Inc. has determined that this product meets the ENERGY STAR guidelines for energy efficiency. Information on the ENERGY STAR program can be found at [www.energystar.gov.](HTTP://WWW.ENERGYSTAR.GOV/) ENERGY STAR and the ENERGY STAR mark are registered trademarks owned by the U.S. Environmental Protection Agency.

#### **EU Countries**

This device when installed complies with the essential requirements and other relevant provisions of the EMC Directive 2014/30/EU, Safety LV Directive 2014/35/EU, and Radio Equipment Directive 2014/53/EU. A copy of the Declaration may be obtained from [https://support.avaya.com](http://support.avaya.com/) or Avaya Inc., 2605 Meridian Parkway Suite 200. Durham, NC 27713 USA.

WiFi transmitter

- Frequencies for 2412-2472 MHz, transmit power: < 20 dBm
- Frequencies for 5180-5240 MHz, transmit power: < 20 dBm

#### BT transmitter

• Frequencies for 2402-2480 MHz, transmit power: < 6.0 dBm

#### **General Safety Warning**

- Use only the Avaya approved Limited Power Source power supplies specified for this product.
- Ensure that you:
	- Do not operate the device near water.
- Do not use the device during a lightning storm.
- Do not report a gas leak while in the vicinity of the leak.
- For Accessory Power Supply in Avaya J100 Series IP Phones– Use Only Limited Power Supply Phihong Technology Co. Ltd. Model: PSAC12R-050, Output: 5VDC, 2.4A.

#### **Trademarks**

Die auf dieser Website, in der Dokumentation, den gehosteten Diensten und in den Produkten von Avaya enthaltenen Marken, Logos und Dienstleistungsmarken ("Marken") sind eingetragene oder nicht eingetragene Marken von Avaya, seinen Partnern, seinen Lizenzgebern, seinen Lieferanten oder anderen Drittparteien. Die Nutzung dieser Marken ist nur nach vorheriger schriftlicher Genehmigung von Avaya oder der betreffenden Drittpartei, die Eigentümer der Marke ist, gestattet. Ohne ausdrückliche schriftliche Genehmigung durch Avaya bzw. des jeweiligen Drittanbieters erteilen die Website, die Dokumentation, die gehosteten Dienste und Produkte weder stillschweigend noch durch Rechtsverwirkung eine Lizenz oder ein sonstiges Recht bezüglich der Marken.

Avaya ist eine eingetragene Marke von Avaya Inc.

Alle Nicht-Avaya-Markennamen sind Eigentum der jeweiligen Inhaber. Linux<sup>®</sup> ist eine eingetragene Handelsmarke von Linus Torvalds in den USA und anderen Ländern.

The Bluetooth™ word mark and logos are registered trademarks owned by Bluetooth SIG, Inc. and any use of such marks by Avaya Inc. is under license.

#### **Device Usage Consent**

By using the Avaya device you agree that Avaya, from time to time, may collect network and device data from your device and may use such data in order to validate your eligibility to use the device.

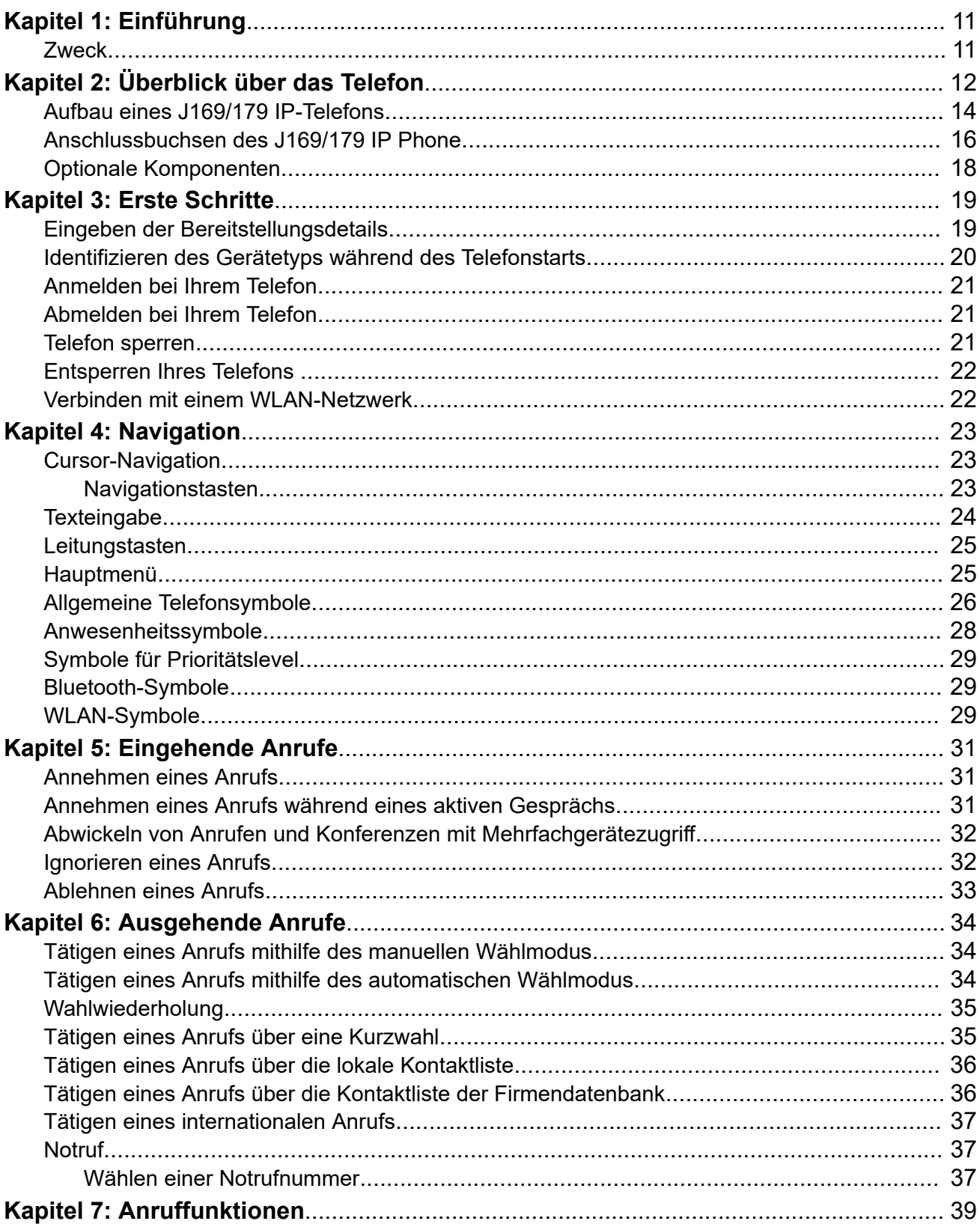

# Inhalt

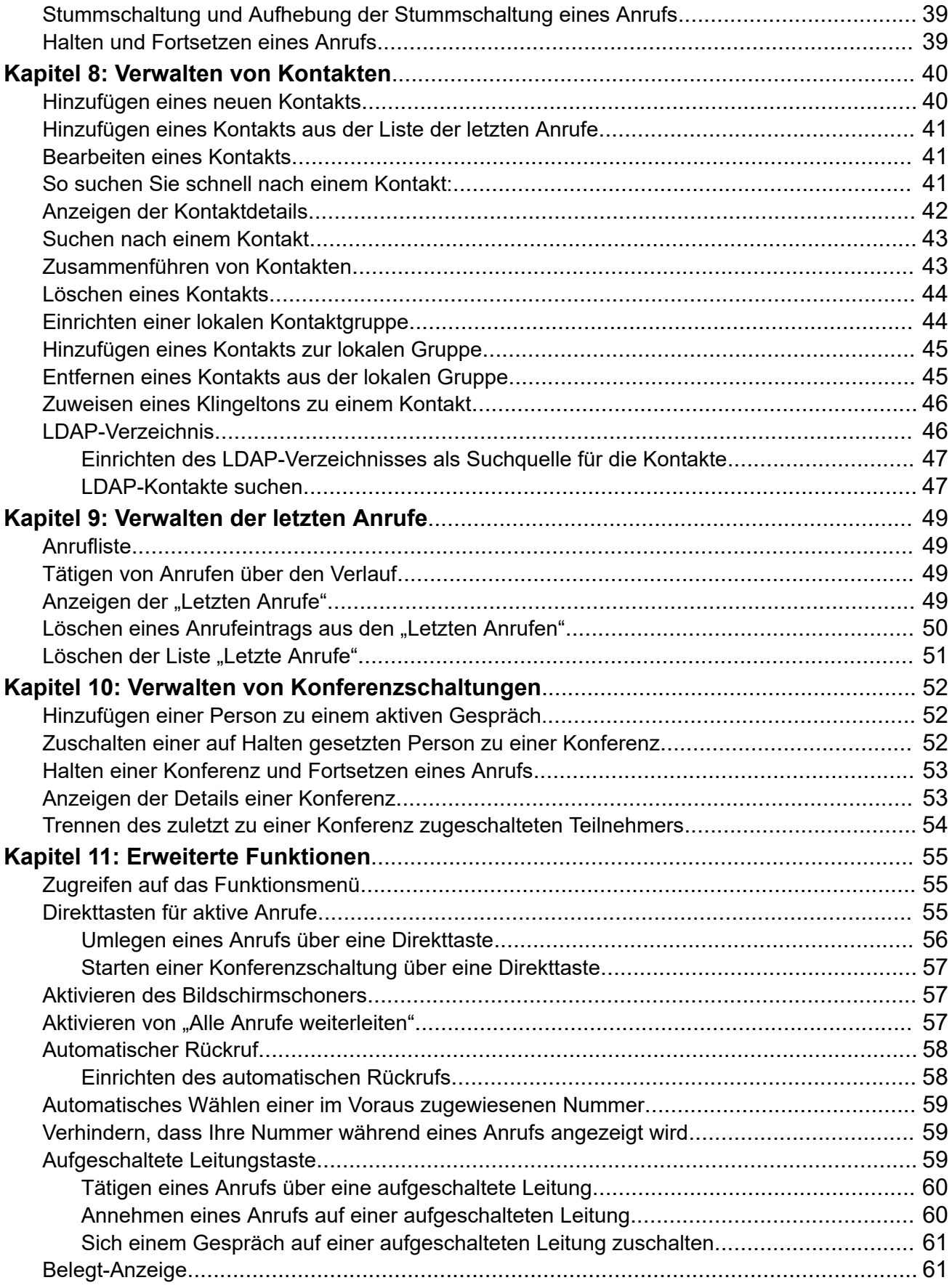

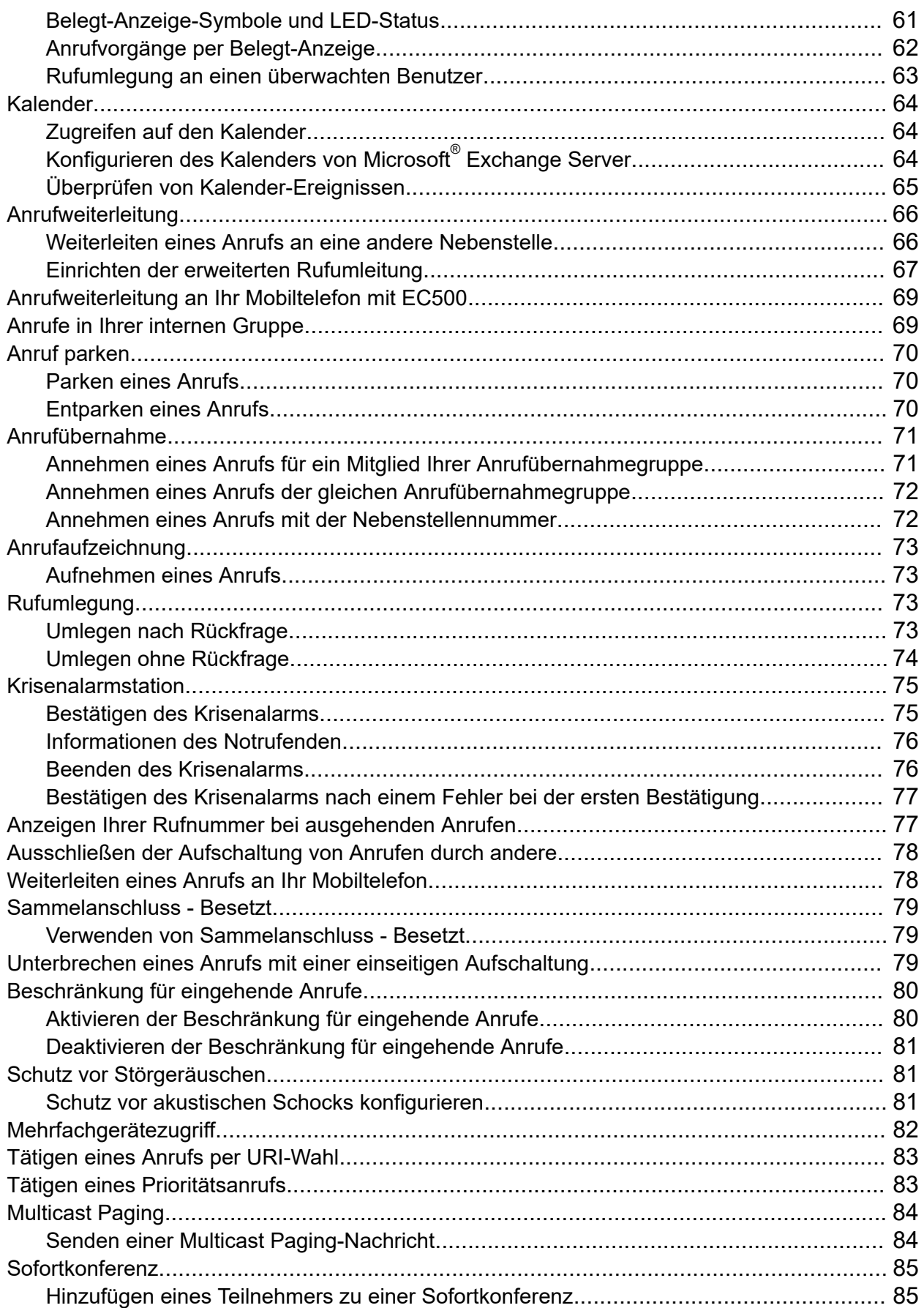

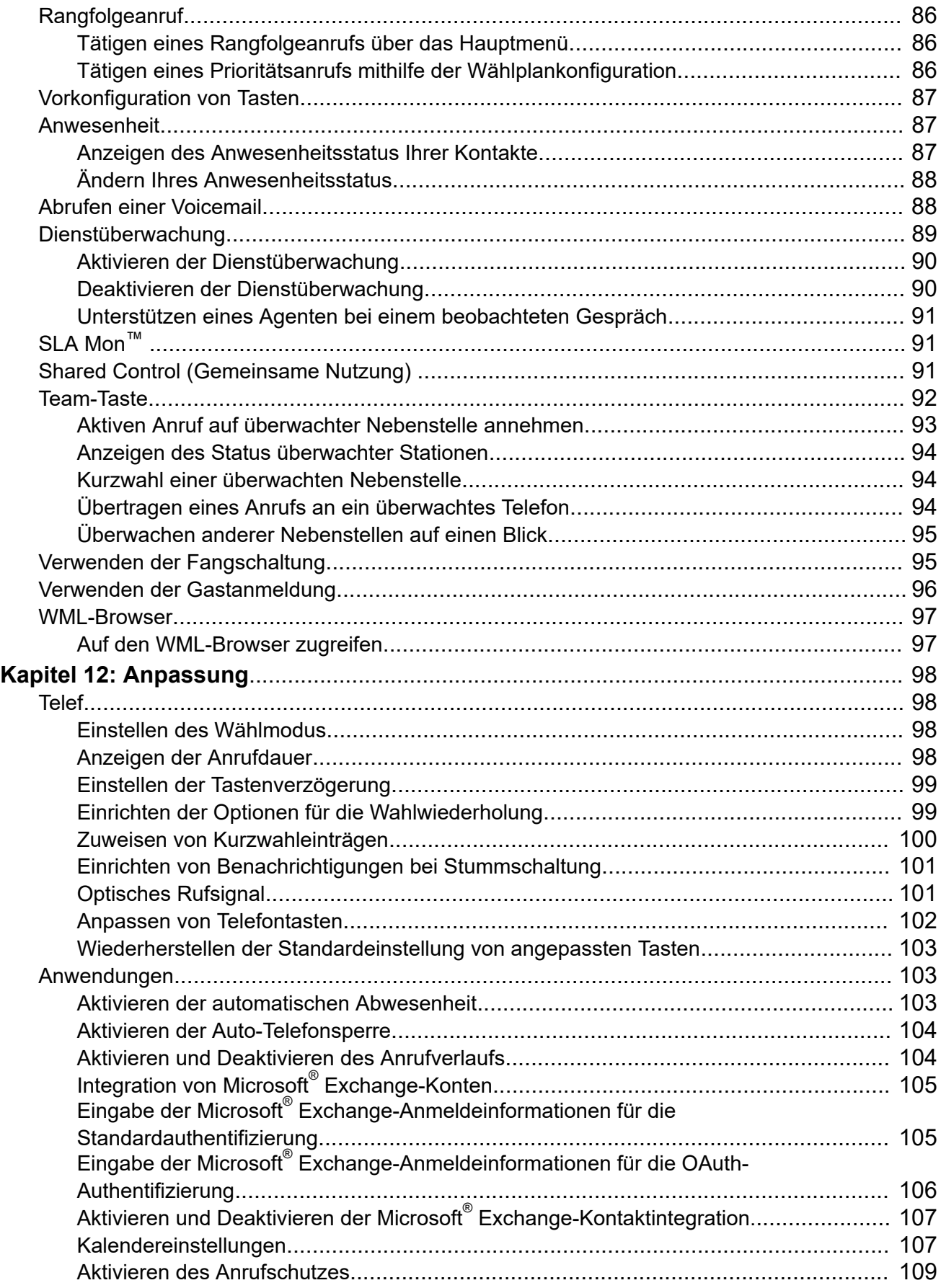

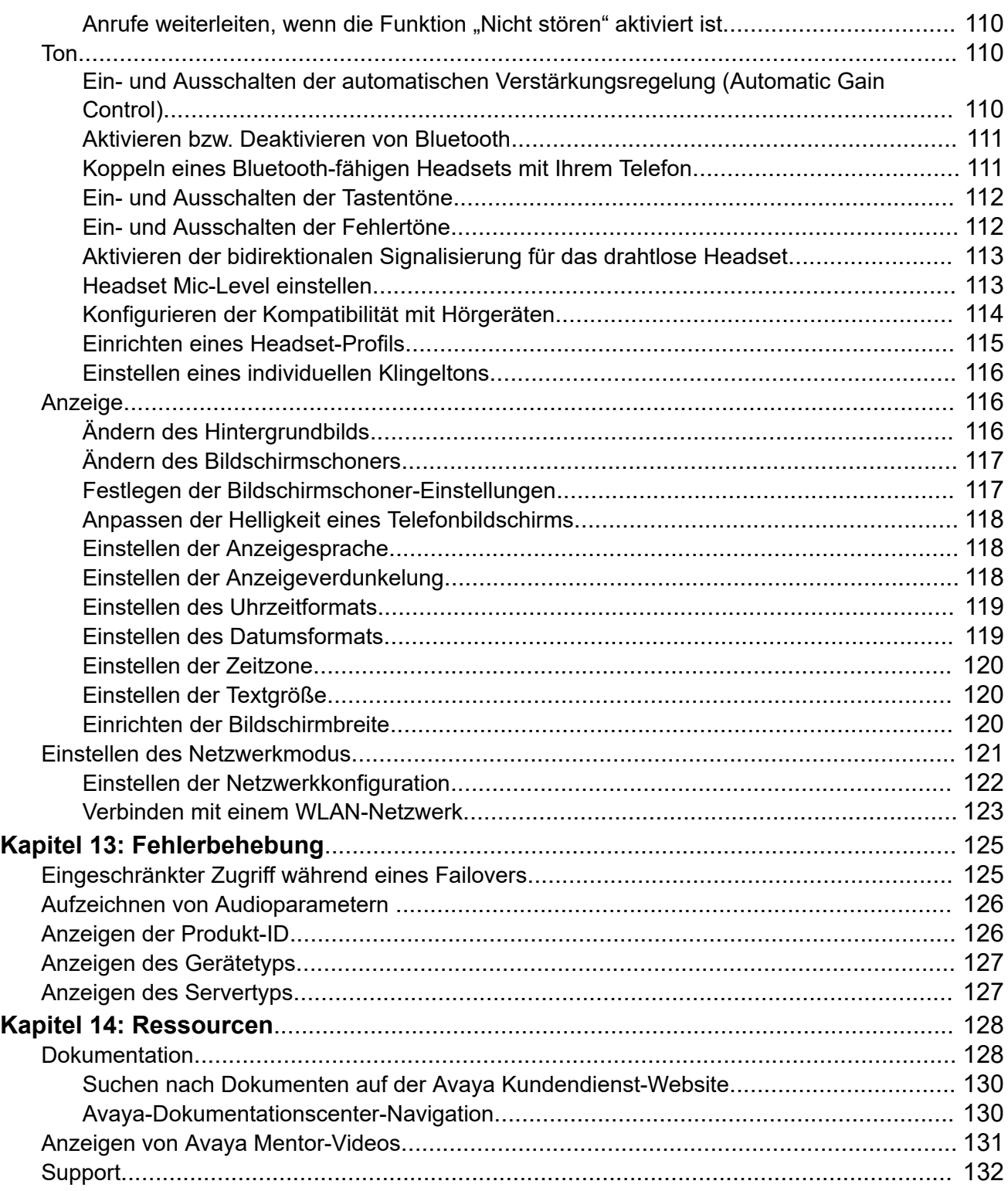

# <span id="page-10-0"></span>**Kapitel 1: Einführung**

# **Zweck**

In diesem Dokument werden die Funktionen von Avaya J169/J179 IP Phone beschrieben und Anleitungen zur Verwendung des Telefons gegeben.

Dieses Dokument ist für Endbenutzer bestimmt.

# <span id="page-11-0"></span>**Kapitel 2: Überblick über das Telefon**

Avaya J169/J179 IP Phone ist ein Telefon für die Geschäftskommunikation. Das Telefon unterstützt 96 Tasten. Die primäre Anzeige des Telefons bietet 96 Tasten, die Sie durch Durchführen eines Bildlaufs oder Blättern mithilfe der Navigationstaste aufrufen können. Optional unterstützt das Telefon bis zu 3 Tastenmodule; jedes Tastenmodul unterstützt wiederum die Anzeige von 24 Tasten der insgesamt 96 Tasten. Wenn nur ein Tastenmodul an das Telefon angeschlossen ist, können Sie mit dem Tastenmodul durch drei Seiten mit 24 Tasten blättern.

Weitere Informationen zu Avaya J100 Expansion Module finden Sie unter "Verwenden des Avaya J100 -Erweiterungsmoduls für SIP" unter<https://support.avaya.com/>.

Das Avaya J169 IP Phone verfügt über ein Graustufen-Display und das Avaya J179 IP Phone hat ein Farbdisplay.

### **Physische Spezifikationen**

- 8 Tasten mit zweifarbigen LEDs (rot/grün)
- Display mit 320 x 240 Pixel.
- Aufsteller mit zwei Positionen, optionale Wandhalterung
- Gigabit-Ethernet-Leitungsschnittstelle (10/100/1000 MBit/s)
- Zweite Gigabit-Ethernet-Schnittstelle (10/100/1000 MBit/s)
- PoE Klasse 1, unterstützt 802.3 az, optionaler AC-5V-Adapter
- Breitband-Audio in Handset, Headset und Freisprecheinrichtung
- Vollduplex-Lautsprecher
- Ergonomisches, hörgerätekompatibles Handset mit Unterstützung von TTD-Akustikkopplern
- Klassische, moderne und wechselnde Ruftöne
- Vier Softkeys
- Feste Tasten für das Telefon:
	- Nachrichten
	- Kontakte
	- Letzte Anrufe
	- Navigationstasten
	- Headset
	- Lautsprecher
	- Lautstärke
	- Stummschaltung
- Hauptmenü
- Telefontaste
- LED-Tasten für das Telefon:
	- Nachrichten
	- Letzte Anrufe
	- Headset
	- Lautsprecher
	- Stummschaltung

### **Verwandte Links**

[Aufbau eines J169/179 IP-Telefons](#page-13-0) auf Seite 14 [Anschlussbuchsen des J169/179 IP Phone](#page-15-0) auf Seite 16 [Optionale Komponenten](#page-17-0) auf Seite 18 Avaya J179 IP Phone (Video) verstehen Konfigurieren von Avaya J100 Expansion Module (Video)

# <span id="page-13-0"></span>**Aufbau eines J169/179 IP-Telefons**

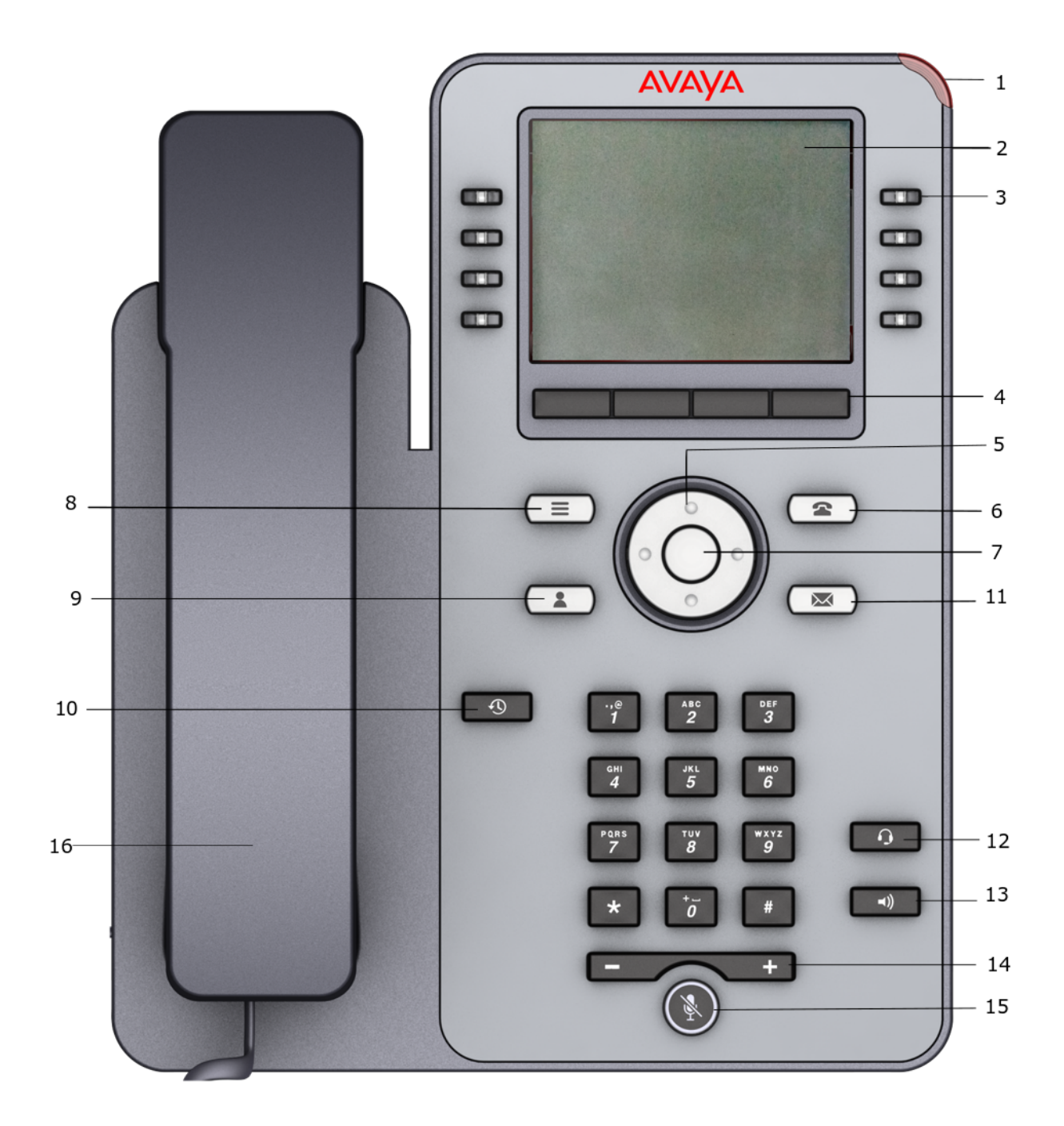

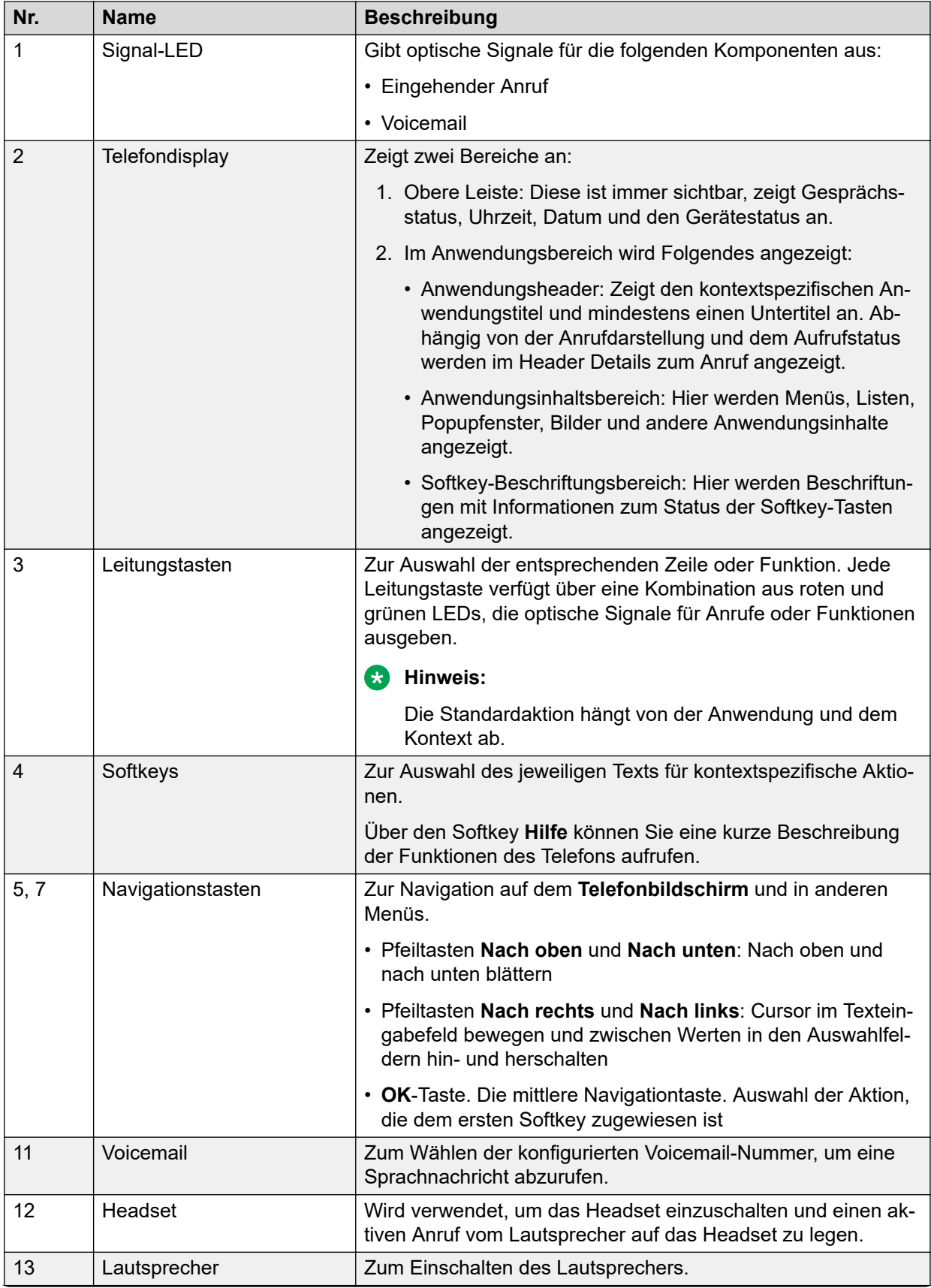

<span id="page-15-0"></span>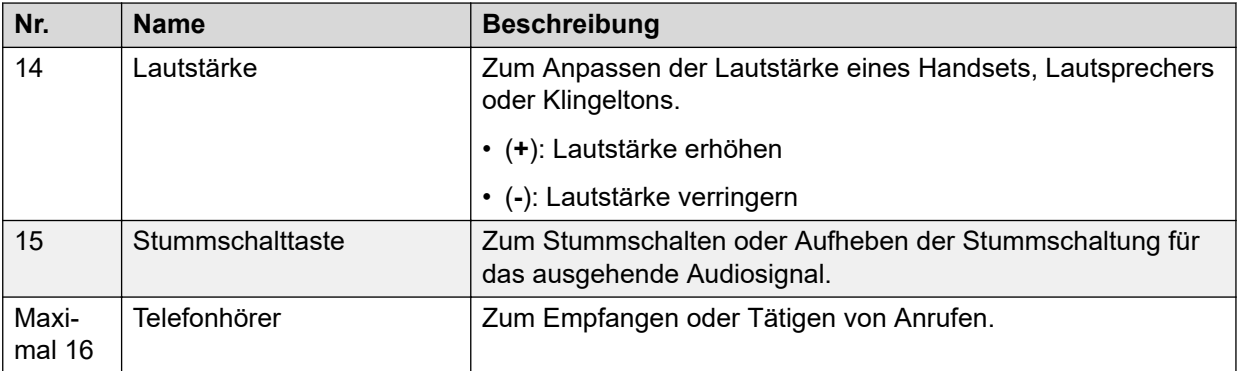

Die Funktionstasten ermöglichen den direkten Zugriff auf die entsprechenden Anwendungen.

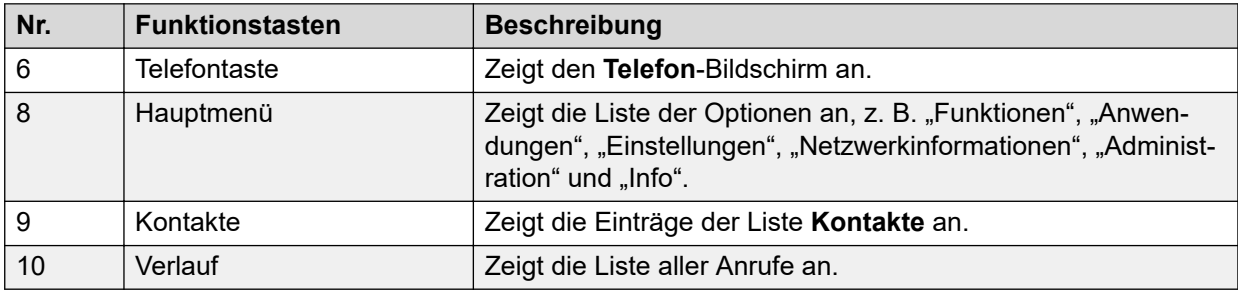

### **Verwandte Links**

[Überblick über das Telefon](#page-11-0) auf Seite 12 Avaya J179 IP Phone (Video) verstehen Konfigurieren von Avaya J100 Expansion Module (Video)

# **Anschlussbuchsen des J169/179 IP Phone**

Die folgende Abbildung zeigt die auf der Geräterückseite des Avaya J169/J179 IP Phone befindlichen Anschlussbuchsen.

Das Schema zeigt, welches Gerät an welche Buchse angeschlossen wird.

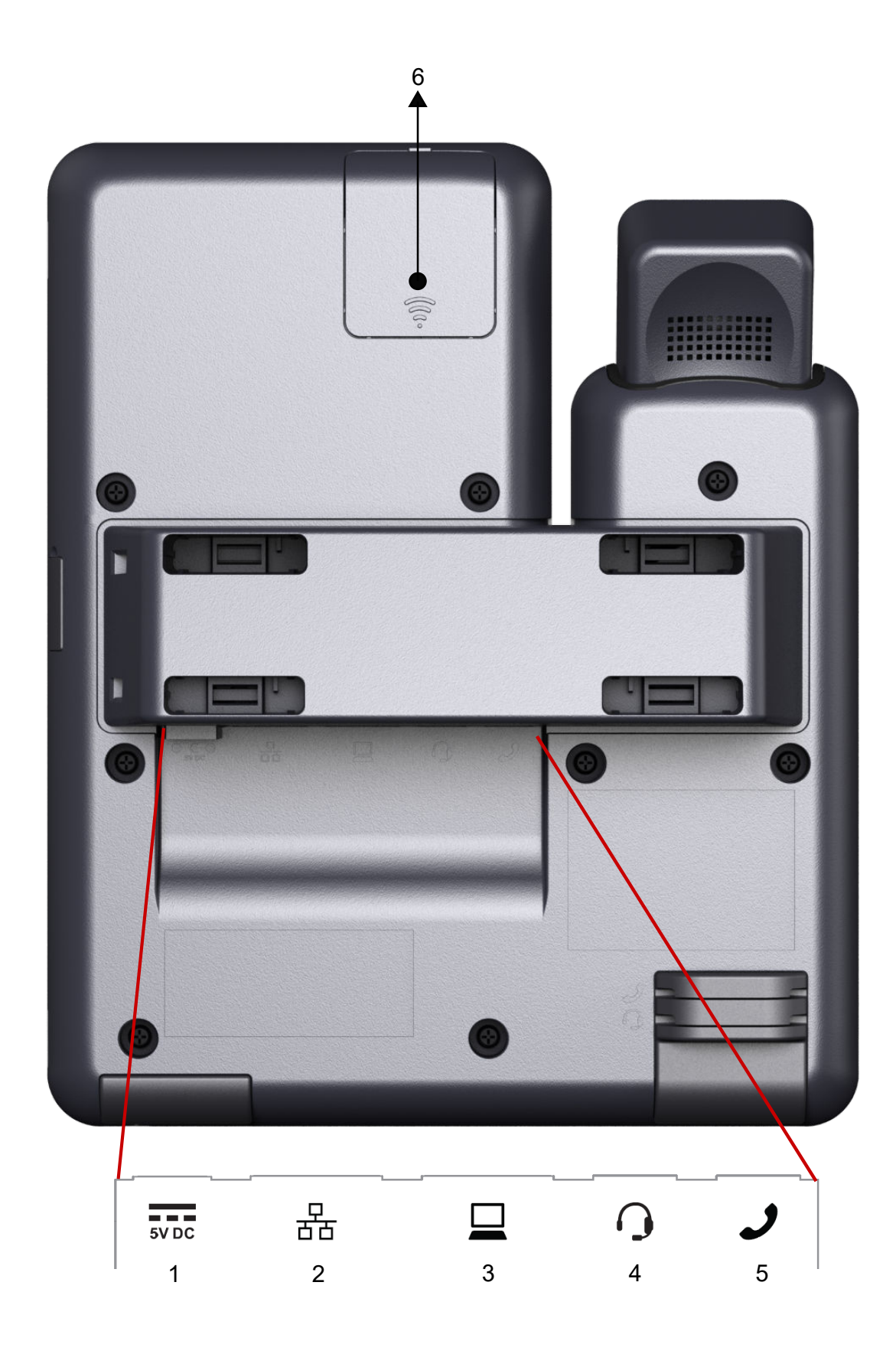

<span id="page-17-0"></span>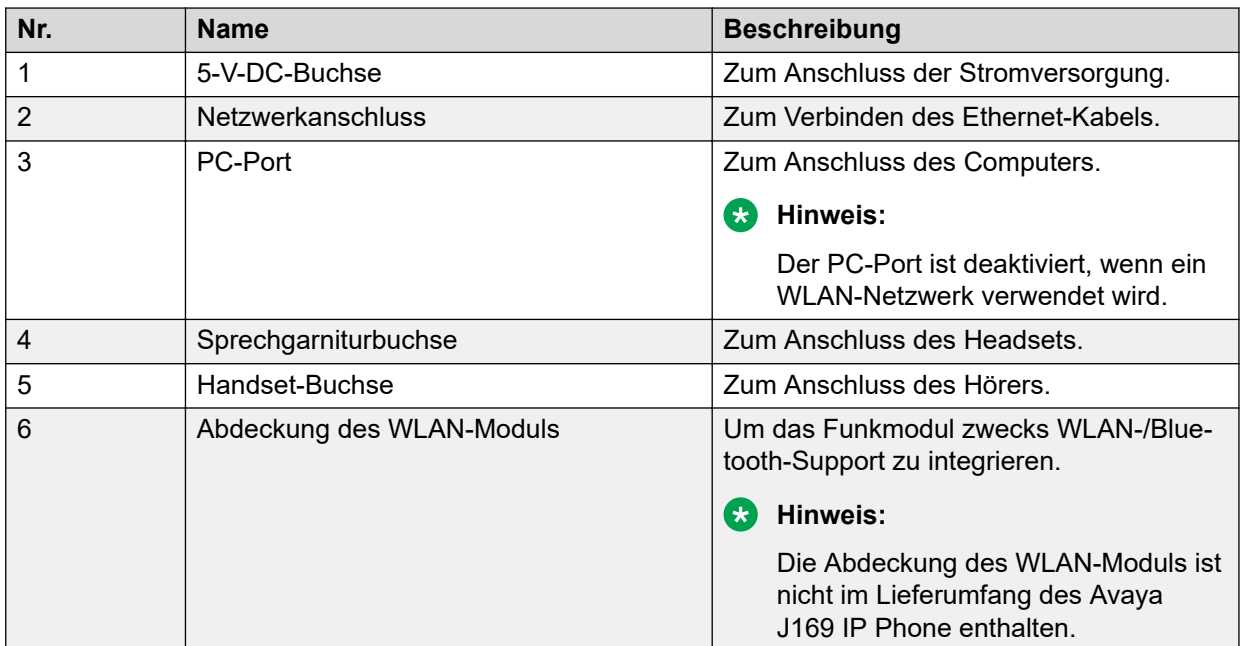

### **Verwandte Links**

[Überblick über das Telefon](#page-11-0) auf Seite 12 Avaya J179 IP Phone (Video) verstehen Konfigurieren von Avaya J100 Expansion Module (Video)

# **Optionale Komponenten**

Sie können das Telefon mit folgenden optionalen Komponenten verwenden:

- PSAC12R–050 5 V Gleichstromadapter
- Avaya J100 Expansion Module
- GSPPoE Avaya 48-V-PoE-Power Injector

### **Verwandte Links**

[Überblick über das Telefon](#page-11-0) auf Seite 12 Avaya J179 IP Phone (Video) verstehen Konfigurieren von Avaya J100 Expansion Module (Video)

# <span id="page-18-0"></span>**Kapitel 3: Erste Schritte**

# **Eingeben der Bereitstellungsdetails**

### **Informationen zu diesem Vorgang**

Geben Sie die Adresse des Bereitstellungsservers ein, wenn das Telefon Sie dazu auffordert – zum Beispiel, wenn Sie das Telefon zum ersten Mal mit dem Netzwerk verbinden.

#### **Voraussetzungen**

Die Adresse des Bereitstellungsservers erhalten Sie vom Systemadministrator.

#### **Vorgehensweise**

- 1. Wenn Sie das Telefon zum ersten Mal starten und auf dem Bildschirm "Automatische Bereitstellung" die Meldung Möchten Sie die automatische Bereitstellung jetzt aktivieren? angezeigt wird, wählen Sie eine der folgenden Optionen aus:
	- **Ja**: Verbindung mit dem Device Enrollment Services-Server herstellen, um die Adresse des Bereitstellungsservers zu erhalten und die Bereitstellungsserver-Adresse von DHCP zu ignorieren.
	- **Nein**: Bereitstellungsserveradresse vom DHCP-Server abrufen.

Wenn eine Zeitüberschreitung auftritt und der DHCP die Bereitstellungsserveradresse nicht bereitstellt, wird **Ja** ausgewählt.

Wenn die Verbindung zum Device Enrollment Services erfolgreich hergestellt wird und das Telefon die Bereitstellungsserveradresse erhält, wird der Startvorgang des Telefons fortgesetzt und Sie werden nicht zur Eingabe der Bereitstellungsserveradresse aufgefordert.

Wenn die Verbindung zum Device Enrollment Services erfolgreich hergestellt wird, das Telefon aber keine Bereitstellungsserveradresse von Device Enrollment Services erhält, werden Sie vom Telefon zur Eingabe eines Registrierungscodes aufgefordert. Den Registrierungscode erhalten Sie von Ihrem Administrator. Wenn Sie den gültigen Registrierungscode eingeben, wird der Startvorgang des Telefons fortgesetzt und Sie werden nicht zur Eingabe der Bereitstellungsserveradresse aufgefordert.

Wenn Sie keinen Registrierungscode besitzen, drücken Sie "Abbrechen". Das Telefon setzt den Startvorgang mit dem DHCP fort.

Auf dem Telefon-Display wird die Meldung über den Startvorgang angezeigt. Wenn das Telefon die Bereitstellungsserver-Adresse nicht von den Device Enrollment Services oder vom DHCP-Server erhält, wird auf dem Telefondisplay der Bildschirm **Bereitstellungsdetails eingeben** angezeigt.

- <span id="page-19-0"></span>2. Drücken Sie im Bildschirm **Bereitstellungsdetails eingeben** eine der folgenden Optionen:
	- **Konfig.**: Eingeben der Adresse des Bereitstellungsservers.
	- **Nie**: Die Adresse des Bereitstellungsservers wird nicht abgefragt.
	- **Abbrechen**: Abbrechen der Eingabeaufforderung und Anzeige des **Anmeldebildschirms**.
- 3. Drücken Sie auf **Konfig.** und geben Sie die Bereitstellungsserveradresse in das Feld **Adresse** ein.

Die Adresse ist eine alphanumerische URL sein, z. B. http://myfileserver.com/j100/.

**Tipp:**

Um das Punkt-Symbol (.) in das Feld eingeben zu können, müssen Sie in den alphanumerischen Modus wechseln. Drücken Sie dazu auf den alphanumerischen Softkey.

Drücken Sie auf den Softkey "/", um das Schrägstrich-Symbol in das Feld einzugeben.

4. **(Optional)** Geben Sie die **Gruppennummer** ein.

Fordern Sie die Gruppennummer von Ihrem Systemadministrator an. Der Wert liegt im Bereich 0 bis 999. 0 ist der Standardwert. Wenn Sie keinen Wert in dieses Feld eingeben, verwendet das Telefon den Standardwert.

5. Drücken Sie **Speichern**.

Das Telefon setzt den Startvorgang fort und stellt eine Verbindung zur Bereitstellungsserveradresse für die Bereitstellungskonfiguration her.

### **Verwandte Links**

Einrichten des Avaya J179 IP Phone (Video)

# **Identifizieren des Gerätetyps während des Telefonstarts**

### **Informationen zu diesem Vorgang**

Der Avaya J100 Series IP Phones Bildschirm zeigt den Gerätetyp während des Telefonstarts an. Diese Funktion wird erst ab Softwareversion 4.0.3 unterstützt.

#### **Vorgehensweise**

- 1. Stellen Sie die Telefonkomponenten bereit.
- 2. Schließen Sie das Ethernetkabel am Telefon an.

Das Telefon wird gestartet und beginnt mit der Initialisierung.

Der Primärbildschirm des Telefons zeigt einen der folgenden Hintergründe an:

- Ein Bildschirm mit Avaya-Text für Avaya SIP-Telefone
- Ein Bildschirm mit Open SIP-Text für Open SIP-Telefone

# <span id="page-20-0"></span>**Anmelden bei Ihrem Telefon**

## **Voraussetzungen**

Sie erhalten Ihre Nebenstelle und das Kennwort von Ihrem Administrator.

## **Vorgehensweise**

- 1. Geben Sie auf dem Bildschirm **Anmelden** im Feld **Benutzername** Ihre Nebenstelle ein.
- 2. Drücken Sie **Eingabe**.
- 3. Geben Sie im Feld **Kennwort** Ihr Kennwort ein.
- 4. Drücken Sie **Eingabe**.

# **Abmelden bei Ihrem Telefon**

## **Informationen zu diesem Vorgang**

Gehen Sie wie folgt vor, um sich bei Ihrer Primärnebenstelle oder einer Nebenstelle für Gastbenutzer abzumelden.

### **Hinweis:**

Wenn sich ein Gastbenutzer abmeldet, wird der primäre Benutzer angemeldet.

### **Vorgehensweise**

- 1. Drücken Sie **Hauptmenü**.
- 2. Bewegen Sie den Auswahlbalken auf **Anwendungen** und drücken Sie auf **Auswahl**.
- 3. Bewegen Sie den Auswahlbalken auf **Abmelden** und drücken Sie auf **Auswahl**.
- 4. Drücken Sie im Bestätigungsfenster auf **Abmelden**.

### **Verwandte Links**

[Verwenden der Gastanmeldung](#page-95-0) auf Seite 96

# **Telefon sperren**

## **Informationen zu diesem Vorgang**

Sie können Ihr Telefon sperren, um die unbefugte Nutzung Ihres Telefons zu verhindern, wenn Sie nicht anwesend sind. Da Ihr Telefon Sie nicht abmeldet, können Sie trotzdem Notrufe tätigen und Anrufe entgegennehmen.

Drücken Sie **Hauptmenü** und wählen Sie **Anwendungen** > **Sperren** aus, um das Telefon zu sperren.

# <span id="page-21-0"></span>**Entsperren Ihres Telefons**

### **Informationen zu diesem Vorgang**

Sie können Ihr Telefon mit einer PIN oder einem Kennwort entsperren. Abhängig von der durch Ihren Administrator vorgenommenen Konfiguration wird auf dem Telefonbildschirm das Feld für die Eingabe einer PIN oder eines Kennworts angezeigt. Eine PIN ist ein nur aus Ziffern bestehender Wert, während ein Kennwort ein alphanumerischer Wert sein kann.

Wenn Sie Ihre PIN bzw. Ihr Kennwort nicht kennen oder vergessen haben, wenden Sie sich an Ihren Administrator.

Bei Eingabe einer falschen PIN oder eines falschen Kennworts können Sie das Telefon nicht entsperren.

Ihr Administrator legt eine Beschränkung zur Anzahl der fehlerhaften Versuche fest. Wenn Sie die zulässige Anzahl überschritten haben, kann das Telefon vorübergehend innerhalb des von Ihrem Administrator festgelegten Zeitraums nicht entsperrt werden.

Drücken Sie zum Entsperren des Telefons auf **Entsperren** und geben Sie die PIN oder das Kennwort ein.

# **Verbinden mit einem WLAN-Netzwerk**

### **Informationen zu diesem Vorgang**

Verwenden Sie dieses Verfahren, um Ihr Telefon mit einem verfügbaren WLAN-Netzwerk zu verbinden.

### **Voraussetzungen**

Vergewissern Sie sich, dass Ihr Telefon mit einem WLAN-Modul verbunden ist und die WLAN-Verbindung von Ihrem Administrator aktiviert wurde.

### **Vorgehensweise**

- 1. Navigieren Sie im **Hauptmenü** zu **Einstellungen** > **Netzwerk** > **Netzwerkmodus**.
- 2. Wechseln Sie zu WLAN.
- 3. Führen Sie einen Bildlauf zu dem gewünschten WLAN-Netzwerk in der Liste der verfügbaren Netzwerke durch und drücken Sie **Verbinden**.
- 4. Drücken Sie **Info**, um die Details zum ausgewählten Netzwerk anzuzeigen.

### **Weitere Schritte**

Beim Wechsel zum Ethernet-Netzwerkmodus wird das Telefon neugestartet.

# <span id="page-22-0"></span>**Kapitel 4: Navigation**

# **Cursor-Navigation**

Mit den Navigationstasten können Sie den Cursor bewegen oder Optionen auf dem **Telefonbildschirm** und in anderen Menüs auswählen. Zu den Navigationstasten zählen folgende Tasten des Telefons:

- **Pfeil nach links**
- **Pfeil nach rechts**
- **Pfeil nach oben**
- **Pfeil nach unten**
- **OK**

#### **Verwandte Links**

Navigationstasten auf Seite 23

## **Navigationstasten**

Was passiert, wenn Sie eine Navigationstaste drücken, hängt von der jeweiligen Anwendung und dem Zusammenhang ab.

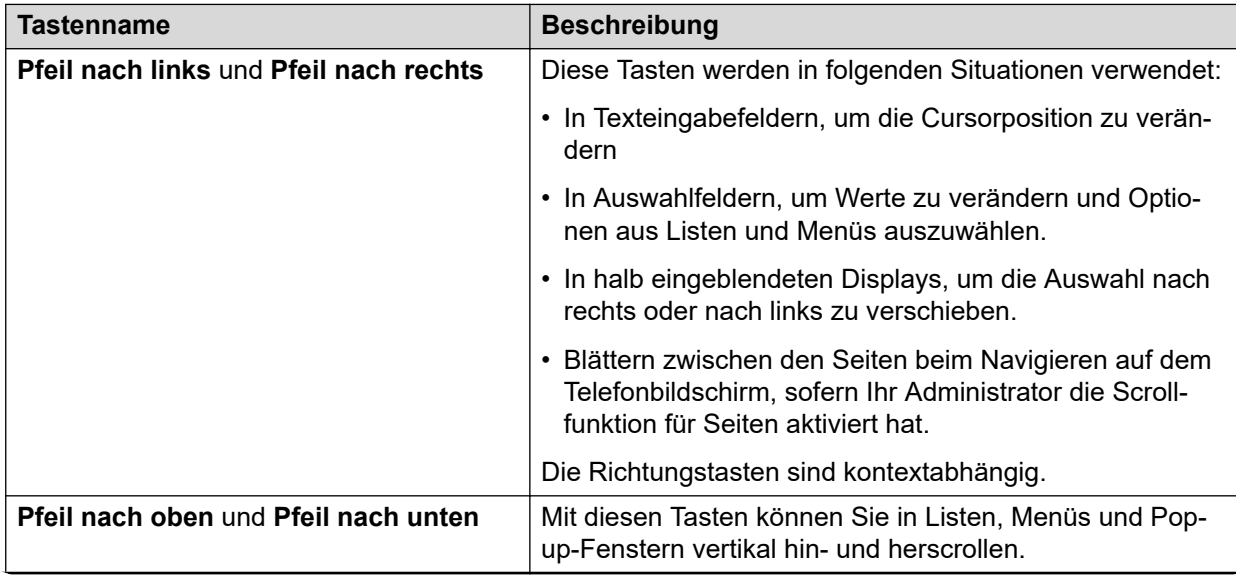

<span id="page-23-0"></span>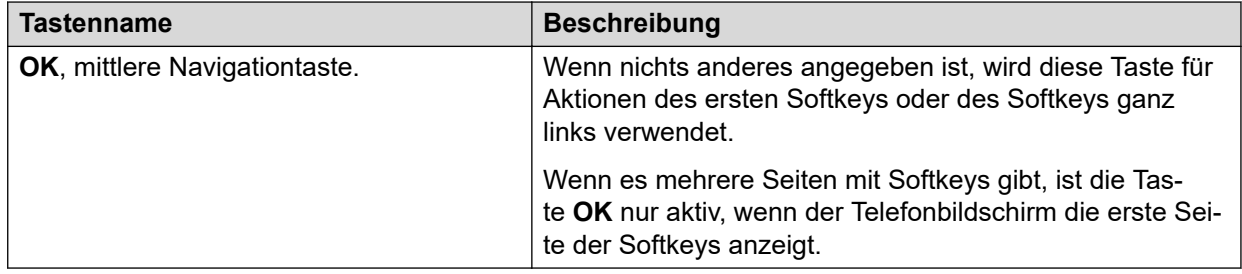

### **Verwandte Links**

[Cursor-Navigation](#page-22-0) auf Seite 23

# **Texteingabe**

Sie können die Wähltastatur oder die Softkeys für die Texteingabe nutzen, um Text in die Texteingabefelder des Telefons einzugeben oder zu bearbeiten.

### **Eingabefeld**

Je nach Anwendung und Kontext handelt es sich bei einem Texteingabefeld um ein Textfeld mit Beschriftung. Auf der Benutzerschnittstelle werden die Beschriftungen auf der linken Seite des Textfelds oder direkt oberhalb des Textfelds angezeigt. Eingabefelder können leer sein oder einen aktuellen Wert anzeigen, der geändert werden kann. Auf der Benutzerschnittstelle werden Eingabe-Cursor rechts neben dem aktuellen Wert oder - wenn das Eingabefeld leer ist - links neben dem Textfeld angezeigt.

#### **Hinweistext**

Je nach Anwendung und Kontext können Texteingabefelder Hinweistexte enthalten. Auf der Benutzerschnittstelle werden die Hinweistexte auf der linken Seite des Textfelds in grauer Kursivschrift angezeigt. Wenn Sie Text eingeben, wird der Hinweistext damit überschrieben. Wenn Sie den eingegebenen Text löschen, wird wieder der Hinweistext angezeigt. Wenn das Feld einen Wert enthält, wird der Hinweistext nicht angezeigt.

### **Verkürzter Text**

Wenn der Eingabebereich nicht groß genug ist, um den gesamten Text anzuzeigen, wird dieser verkürzt. Der Text wird von links verkürzt, und rechts vom Eingabefeld wird ein leeres Feld mit einem Cursor angezeigt. Dort kann ein neuer Text eingegeben werden. Wenn Sie ein neues Zeichen eingeben, wird das vorhandene Zeichen von links gekürzt.

### **Textrichtung der aktivierten Sprache**

Wenn die aktivierte Sprache von rechts nach links geschrieben wird, werden die Texteingaberegeln umgekehrt. Die Bedienoberfläche:

- Zeigt den Hinweistext links vom Textfeld an.
- Zeigt den Eingabe-Cursor links neben dem aktuellen Wert oder wenn das Eingabefeld leer ist – rechts neben dem Textfeld an.
- Zeigt neue Zeichen links neben dem letzten Zeichen an.
- Löscht das Zeichen rechts neben dem Cursor, wenn Sie **Rücktaste** drücken.

## <span id="page-24-0"></span>**Leitungstasten**

Die Leitungstasten sind kontextabhängig. Wenn Sie eine Leitungstaste drücken:

- Wird bei in voller Breite angezeigten Listen die entsprechende Leitung oder das entsprechende Objekt ausgewählt.
- Wird bei in halber Breite angezeigten Listen das Objekt in der Liste ausgewählt, das sich neben der Taste befindet.
- Bleibt bei aktivierter Scrollfunktion und bei Durchführung eines Bildlaufs zur nächsten oder vorherigen Seite das ausgewählte Element markiert.

### **Eingangsleitung**

Wenn Sie die Leitungstaste der Eingangsleitung erneut drücken, passiert Folgendes.

- Es wird die entsprechende Leitung für die Eingangsleitung ausgewählt, welche den Benutzereingang akzeptiert.
- Der Cursor wird hinter dem letzten Zeichen der vorhandenen Inhalte angezeigt, wenn es sich bei der Leitung um eine Eingangsleitung handelt. Wenn eine Eingangsleitung ausgwählt wurde, führt die Schnittstelle keine Aktionen aus, selbst wenn der Cursor sich in der Mitte der Leitung befindet.
- Es wird die Aktion des ersten Softkeys für die Leitung durchgeführt, die keinen Benutzereingang akzeptiert, selbst wenn die Leitung bereits ausgewählt wurde.

Wenn Sie beispielsweise in **Kontakte** eine Leitungstaste drücken, wird der entsprechende Kontakt angerufen, da der erste Softkey die Taste **Anrufen** darstellt.

# **Hauptmenü**

In der folgenden Tabelle werden die Hauptmenüsymbole des Avaya J169/J179 IP Phone aufgeführt:

## **Hinweis:**

Die Symbole für Avaya J169 IP Phone und Avaya J179 IP Phone sehen ähnlich aus, aber die Symbole von Avaya J169 IP Phone werden in Graustufen angezeigt und die Symbole von Avaya J179 IP Phone in Farbe.

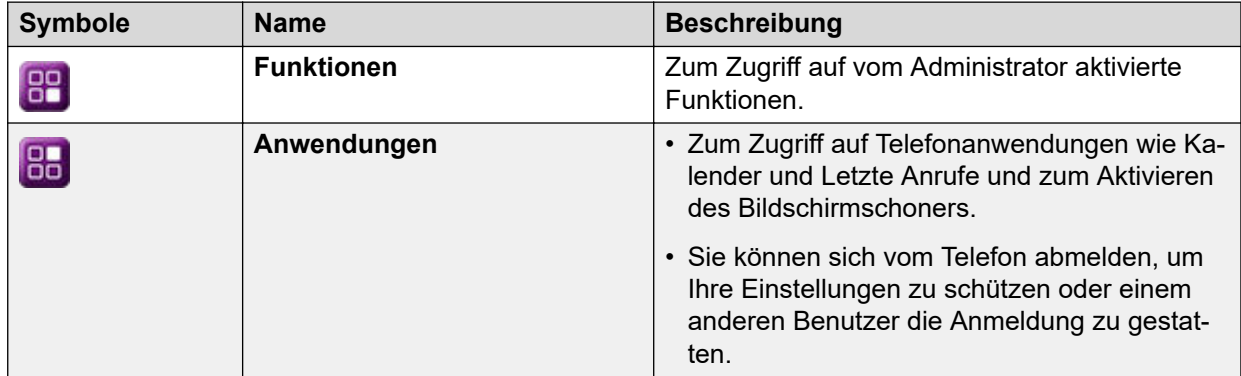

<span id="page-25-0"></span>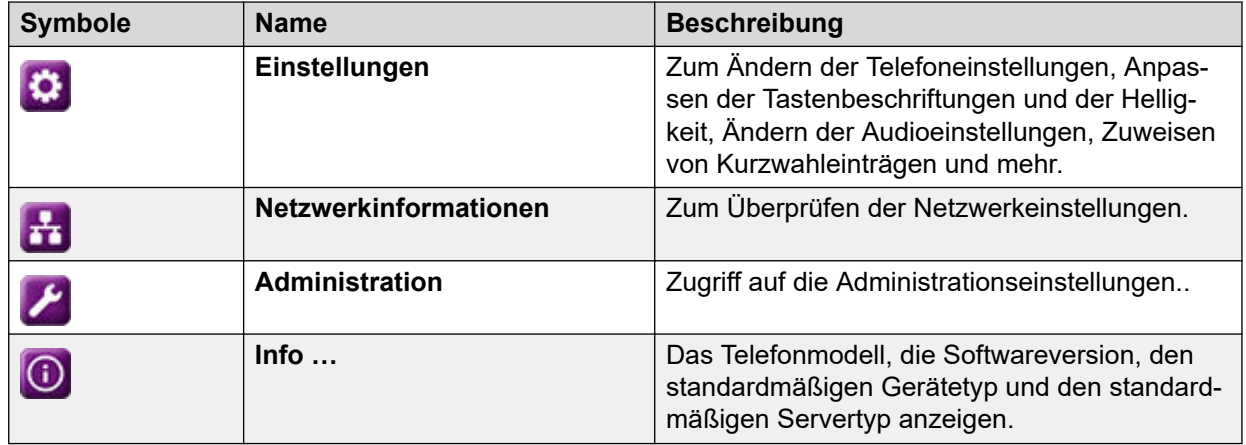

# **Allgemeine Telefonsymbole**

In der folgenden Tabelle werden die bei Avaya J169/J179 IP Phones verwendeten Symbole aufgeführt:

## **B** Hinweis:

Die Symbole von Avaya J169/J179 IP Phones sehen ähnlich aus, die Symbole von Avaya J169 IP Phone werden jedoch in Graustufen angezeigt und die Symbole des Avaya J179 IP Phone in Farbe.

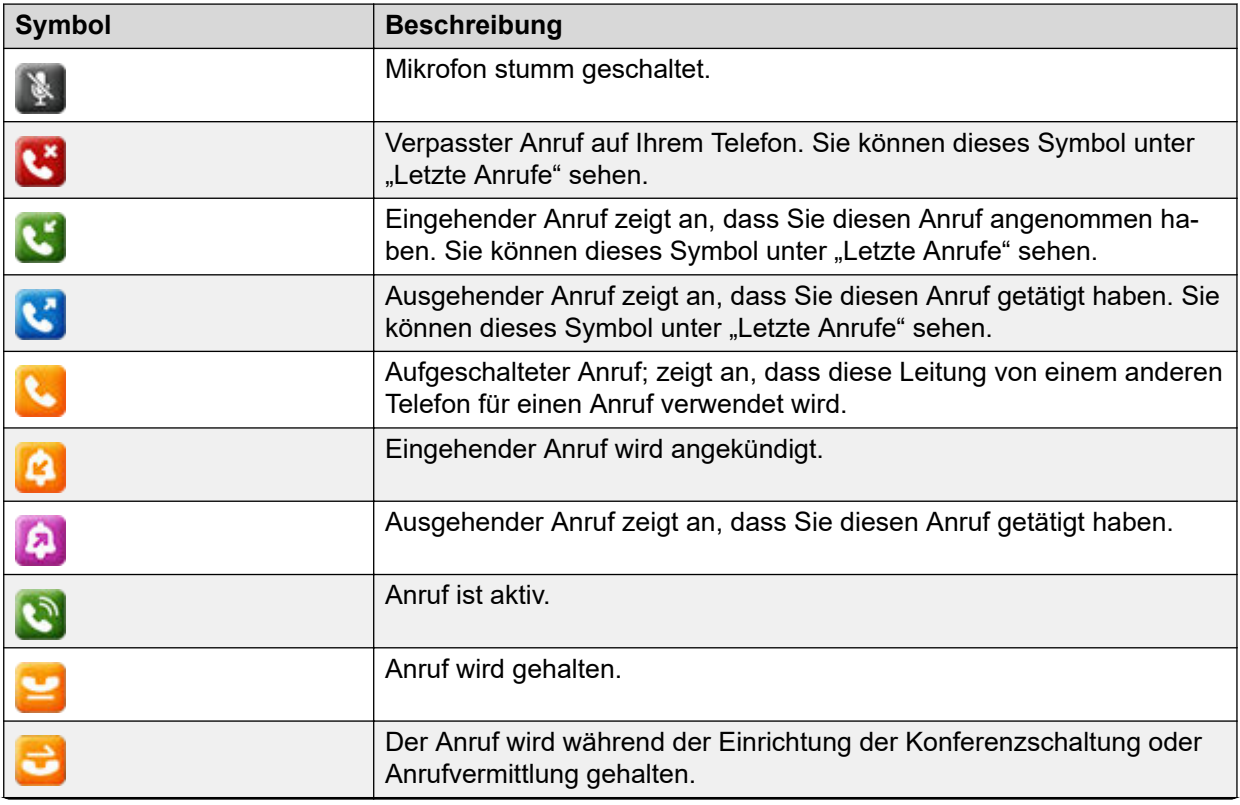

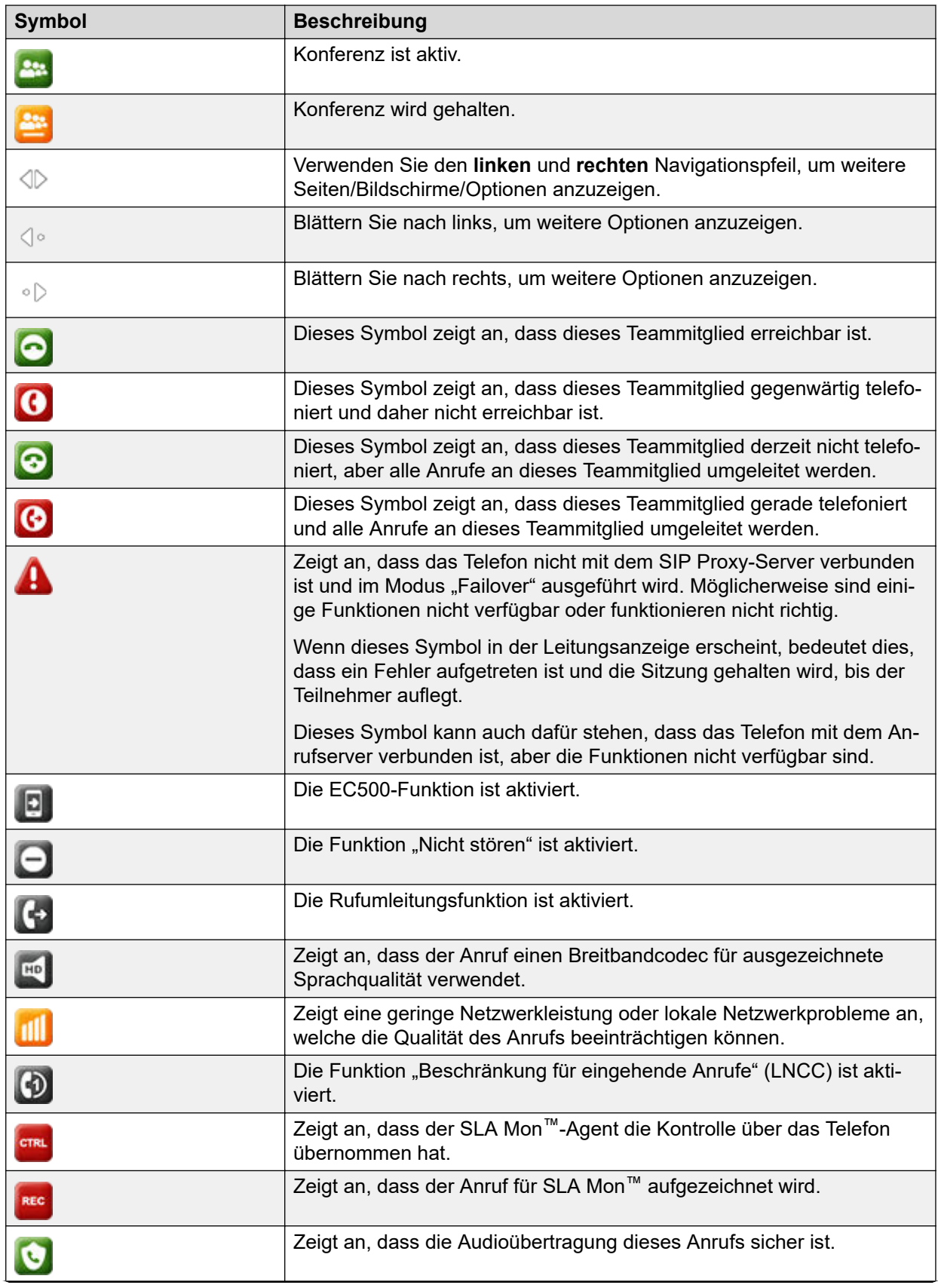

<span id="page-27-0"></span>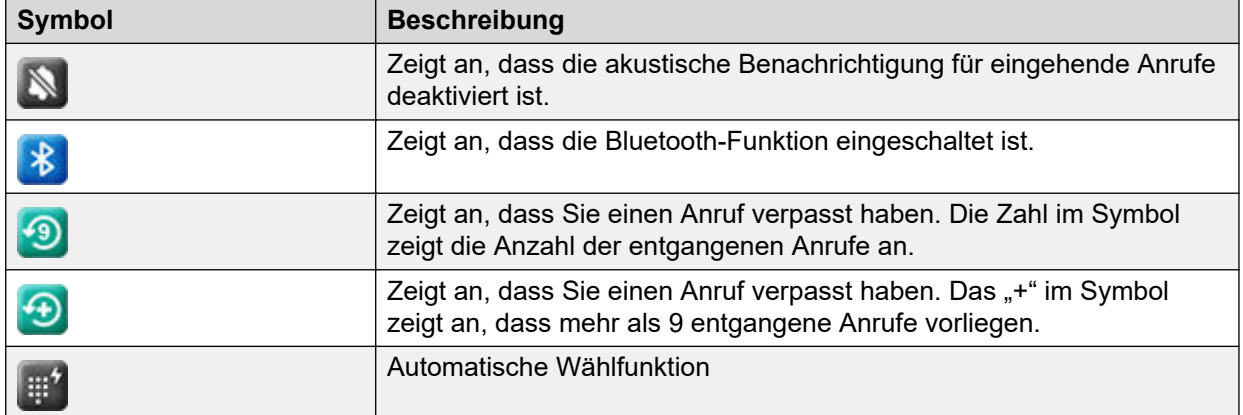

# **Anwesenheitssymbole**

Die Anwesenheitssymbole für Avaya J169 IP Phone und Avaya J179 IP Phone sehen ähnlich aus, aber die Symbole von Avaya J169 IP Phone werden in Graustufen angezeigt und die Symbole von Avaya J179 IP Phone in Farbe.

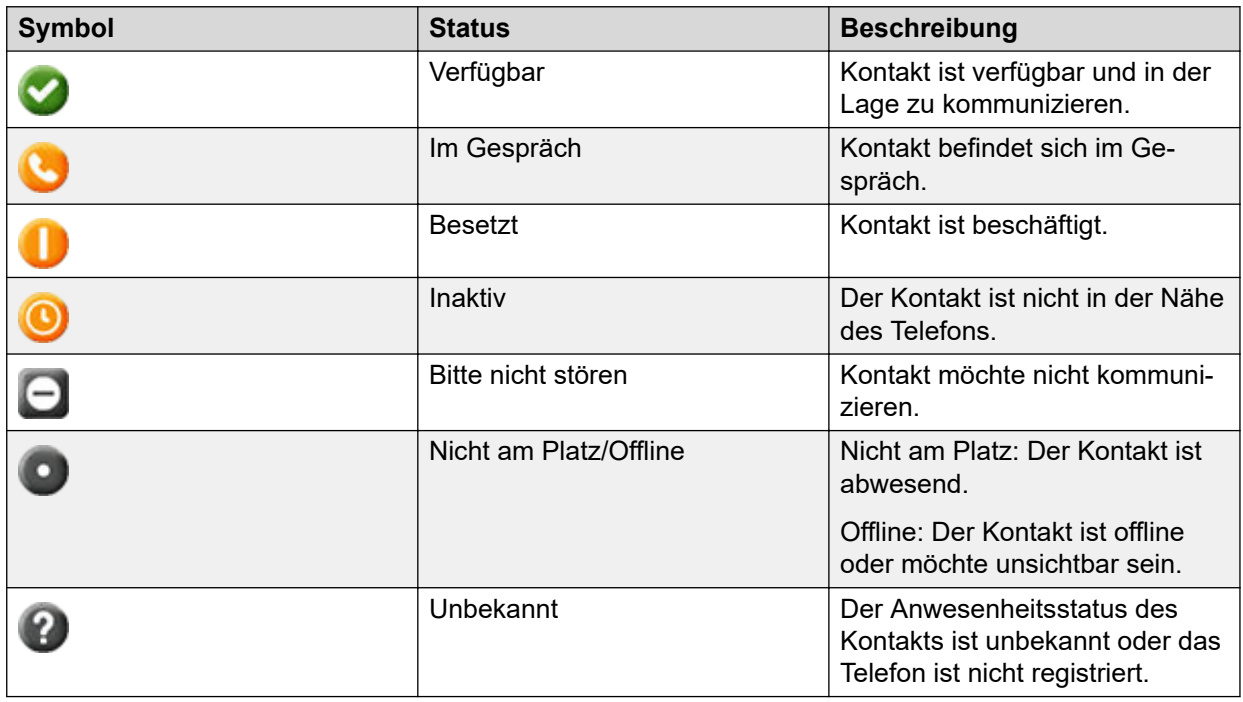

## **Verwandte Links**

[Ändern Ihres Anwesenheitsstatus](#page-87-0) auf Seite 88 [Ändern Ihres Anwesenheitsstatus](#page-87-0) auf Seite 88

# <span id="page-28-0"></span>**Symbole für Prioritätslevel**

In der folgenden Tabelle werden die Symbole des Avaya J169/J179 IP Phone aufgeführt: Die Symbole des Avaya J169 IP Phone und Avaya J179 IP Phone sehen ähnlich aus, aber die Symbole des Avaya J169 IP Phone werden in Graustufen angezeigt und die Symbole des Avaya J179 IP Phone in Farbe.

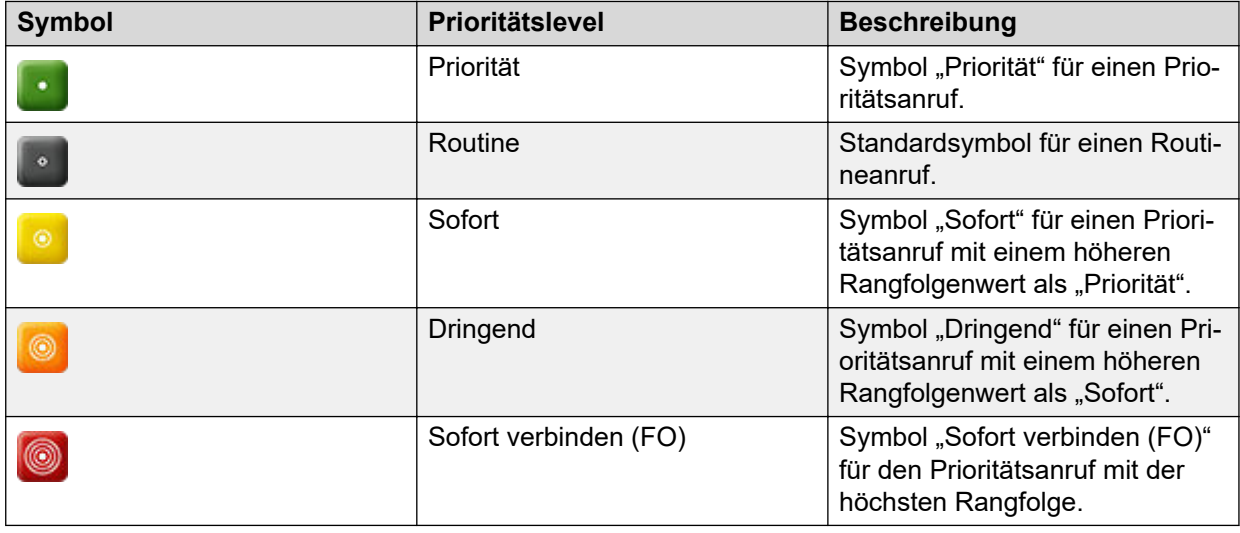

# **Bluetooth-Symbole**

In der folgenden Tabelle sind die Bluetooth-Symbole aufgeführt, die bei Avaya J179 IP Phone verwendet werden:

## **B** Hinweis:

Avaya J169 IP Phone unterstützt die Bluetooth-Funktion nicht.

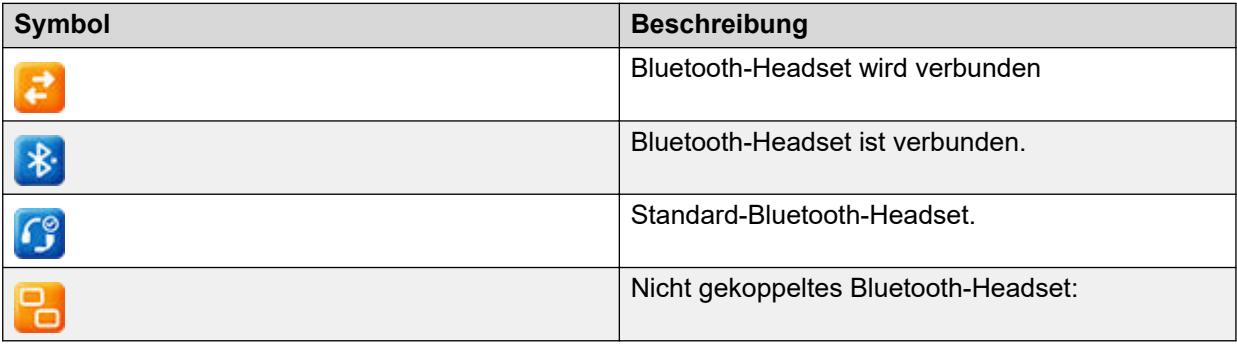

# **WLAN-Symbole**

In der folgenden Tabelle werden die WLAN-Symbole aufgeführt, die bei Avaya J179 IP Phone verwendet werden:

## **B** Hinweis:

Avaya J169 IP Phone unterstützt kein WLAN.

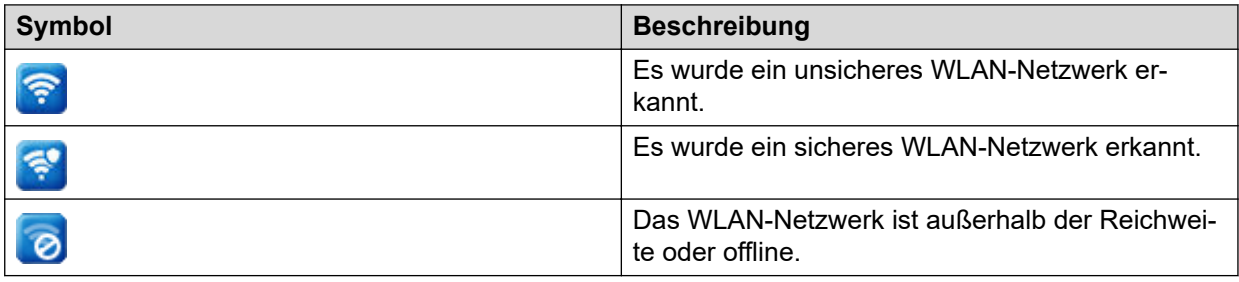

# <span id="page-30-0"></span>**Kapitel 5: Eingehende Anrufe**

# **Annehmen eines Anrufs**

### **Informationen zu diesem Vorgang**

Gehen Sie wie folgt vor, um einen Anruf entgegenzunehmen. Wenn Sie einen Anruf erhalten, wird dieser vom Telefon wie folgt verarbeitet:

- Generiert akustische und optische Signale.
- Zeigt den Namen oder die Nummer des Anrufers an.

### **Hinweis:**

Wenn das Popup-Fenster **Eingehende Anrufe** angezeigt wird, wird als visuelles Signal nur eine blinkende Signal-LED angezeigt. Wenn Sie **Ignorieren** drücken, blinkt sowohl die Signal-LED als auch die LED der Leitungstaste.

### **Vorgehensweise**

Gehen Sie wie folgt vor:

- Nehmen Sie den Hörer ab.
- Drücken Sie **Lautsprecher**.
- Drücken Sie auf die Taste **OK**.
- Drücken Sie den Softkey **Annehmen**.
- Drücken Sie auf **Headset**.

Anrufe mit Besetztlampenfeld und Anrufe mit einer einzelnen Leitungstaste sowie Anrufe mit der Option "Anruf parken" können nicht über das Bluetooth-Headset angenommen werden. Das Headset gibt für diese Anrufe keine Benachrichtigung aus.

### **Verwandte Links**

Verwendung von Kontakten (Video)

# **Annehmen eines Anrufs während eines aktiven Gesprächs**

### **Informationen zu diesem Vorgang**

Sie können einen Anruf über eine sekundäre Leitungstaste nur empfangen, wenn die Leitungstaste nicht belegt ist.

## <span id="page-31-0"></span>**Vorgehensweise**

Drücken Sie eine der folgenden Tasten:

- Softkey **Annehmen**
- **OK-Taste**

Das Telefon hält das aktive Gespräch in der Leitung und nimmt den neuen Anruf an.

# **Abwickeln von Anrufen und Konferenzen mit Mehrfachgerätezugriff**

## **Informationen zu diesem Vorgang**

Mit Avaya Aura® und der Funktion "Mehrfachgerätezugriff" können Sie bis zu zehn Geräte mit der gleichen Nebenstellennummer konfigurieren. Sie können diese Nebenstellennummer verwenden, um aktive Anrufe zwischen Ihren Geräten zu vermitteln.

### **Voraussetzungen**

Stellen Sie sicher, dass der Systemadministrator die Multiple Device Access-Funktion (MDA) für Ihre Nebenstelle aktiviert hat.

### **Vorgehensweise**

- 1. Tätigen Sie einen Anruf auf Ihrem Telefon.
- 2. Zum Umlegen des Anrufs an ein anderes Telefon drücken Sie **Aufsch.** auf Ihrem Telefon.

Wenn das MDA-Telefon, das dem Anruf zugeschaltet wird, eine andere Adressfamilie für den Signalisierungsmodus verwendet, wird das Symbol "Eingeschränkter Dienst" kurzzeitig auf Ihrem Gerät angezeigt. Nachdem das MDA-Telefon, das dem Anruf zugeschaltet wird, zur Verwendung der Adressfamilie für den Signalisierungsmodus des aktiven Anrufs gewechselt hat, wird das Symbol ausgeblendet.

### **Verwandte Links**

[Hinzufügen eines Teilnehmers zu einer Sofortkonferenz](#page-84-0) auf Seite 85 [Mehrfachgerätezugriff](#page-81-0) auf Seite 82

# **Ignorieren eines Anrufs**

## **Informationen zu diesem Vorgang**

Wenn Sie einen Anruf nicht annehmen möchten oder Sie bereits ein anderes Gespräch führen, können Sie den neuen eingehenden Anruf ignorieren. Wenn Sie einen Anruf ignorieren, wird nur das Klingelzeichen auf Ihrem Telefon unterdrückt. Sie können den Anruf trotzdem noch annehmen, wenn Sie ihn rechtzeitig mit den Navigationstasten auswählen und annehmen.

## <span id="page-32-0"></span>**Vorgehensweise**

Drücken Sie auf dem Bildschirm **Eingehender Anruf** auf eine der folgenden Optionen:

- Softkey **Ignorieren**
- Lautstärke-Taste **+**
- Lautstärke-Taste **-**

Das Telefon beendet die Rufsignalisierung.

### **B** Hinweis:

Wenn Sie einen Anruf über das Bluetooth-Headset ignoriert haben, drücken Sie zum Annehmen des ignorierten Anrufs auf die Taste **Annehmen** oder **Headset**.

# **Ablehnen eines Anrufs**

### **Informationen zu diesem Vorgang**

Sie können einen eingehenden Anruf ablehnen, wenn Sie ihn nicht annehmen möchten. Ein eingehender Anruf wird basierend auf der von Ihrem Administrator festgelegten Richtlinie für das Ablehnen von Anrufen abgelehnt. Wenden Sie sich an Ihren Administrator, damit er diese Funktion für Ihre Nebenstelle aktiviert und im sich über die Richtlinie zum Ablehnen von Anrufen zu informieren.

### **Voraussetzungen**

Stellen Sie sicher, dass die Funktion vom Administrator aktiviert wurde. Weitere Informationen erhalten Sie von Ihrem Administrator.

### **Vorgehensweise**

Drücken Sie auf dem Bildschirm für eingehende Anrufe den Softkey **Ablehnen**.

### **Ergebnis**

Der Anruf wird abgelehnt. Abhängig von Ihrer Richtlinie für das Ablehnen von Anrufen erhält der Anrufer eine der follgenden Benachrichtigungen:

- Eine Audionachricht
- Ein Besetztzeichen

# <span id="page-33-0"></span>**Kapitel 6: Ausgehende Anrufe**

# **Tätigen eines Anrufs mithilfe des manuellen Wählmodus**

### **Informationen zu diesem Vorgang**

Im manuellen Wählmodus können Sie die Wahleingabe bearbeiten und einen Anruf mit der aktuell gewählten Zeichenfolge starten. Wenn Sie einen Anruf starten, hören Sie keinen Wählton und es gibt keine Zeitüberschreitung für die Vervollständigung der gewählten Zeichenfolge.

- Gehen Sie wie folgt vor:
	- Nehmen Sie den Hörer ab.
	- Drücken Sie **Lautsprecher**.
	- Drücken Sie auf **Headset**.
- Wählen Sie die Nummer, und drücken Sie dann den Softkey **Anruf** oder die Taste **OK**.

**Oder** 

• Wählen Sie die Nummer, und drücken Sie dann den Softkey **Anruf** oder die Taste **OK**.

Wenn Ihr Systemadministrator die Ziffernzuordnungsfunktion aktiviert hat, kann das Telefon falsch gewählte Nummern automatisch korrigieren oder Sie daran hindern, bestimmte Nummern zu wählen.

#### **Verwandte Links**

[Einstellen des Wählmodus](#page-97-0) auf Seite 98 **Tätigen eines Anrufs mithilfe des manuellen Wählmodus** [Einstellen des Wählmodus](#page-97-0) auf Seite 98 Tätigen eines Anrufs mithilfe des automatischen Wählmodus auf Seite 34 [Tätigen eines Anrufs über die Kontaktliste der Firmendatenbank](#page-35-0) auf Seite 36 [Suchen nach einem Kontakt](#page-42-0) auf Seite 43 **Basis-Anrufbearbeitung (Video)** Basis-Anrufbearbeitung (Video)

# **Tätigen eines Anrufs mithilfe des automatischen Wählmodus**

### **Informationen zu diesem Vorgang**

Wenn Sie im automatischen Wählmodus einen Anruf mit abgehobenem Hörer starten, hören Sie einen Wählton, bis Sie auf dem Tastenfeld eine beliebige Ziffer drücken. Sie können eine <span id="page-34-0"></span>teilweise eingegebene Wahleingabe nach Einleitung eines Anrufs bearbeiten. Für jede auf dem Tastenfeld gedrückte Ziffer wird ein DTMF-Feedback-Ton ausgegeben. Der Anruf wird vom Telefon automatisch getätigt, wenn das Telefon erkennt, dass die Wählzeichenfolge abgeschlossen ist oder eine Zeitüberschreitung vorliegt.

Wenn Sie einen Anruf umgehend starten möchten, drücken Sie die Rautetaste (#), um das Ende der Wahleingabe anzuzeigen. Das Telefon startet daraufhin den Anruf.

### **Vorgehensweise**

- 1. Führen Sie einen der folgenden Schritte aus:
	- Nehmen Sie den Hörer ab.
	- Drücken Sie **Lautsprecher**.
	- Drücken Sie auf **Headset**.
- 2. Wählen Sie die gewünschte Rufnummer.###

Oder

3. Wählen Sie einfach die Rufnummer.

#### **Verwandte Links**

[Einstellen des Wählmodus](#page-97-0) auf Seite 98

# **Wahlwiederholung**

### **Informationen zu diesem Vorgang**

Sie können die zuletzt gewählte Rufnummer erneut anwählen.

### **Voraussetzungen**

Vergewissern Sie sich, dass die Anrufverlauf nicht leer ist.

### **Vorgehensweise**

1. Drücken Sie auf den Softkey **Wahlwiederholung**.

Das Telefon wählt die zuletzt gewählte Nummer erneut.

- 2. **(Optional)** So rufen Sie die Liste der gewählten Nummern auf:
	- a. Bewegen Sie den Auswahlbalken auf der Nummer, die Sie wählen möchten.
	- b. Drücken Sie **Anrufen**.

#### **Verwandte Links**

[Einrichten der Optionen für die Wahlwiederholung](#page-98-0) auf Seite 99

# **Tätigen eines Anrufs über eine Kurzwahl**

### **Voraussetzungen**

Vergewissern Sie sich, dass Ihren Kontakten Kurzwahlnummern zugeordnet sind.

## **Vorgehensweise**

<span id="page-35-0"></span>Halten Sie die Tastenfeldtaste gedrückt, die der anzurufenden Nummer zugewiesen ist. **Verwandte Links**

[Zuweisen von Kurzwahleinträgen](#page-99-0) auf Seite 100

# **Tätigen eines Anrufs über die lokale Kontaktliste**

### **Vorgehensweise**

- 1. Drücken Sie **Kontakte**.
- 2. Bewegen Sie den Auswahlbalken auf den Kontakt, den Sie anrufen möchten.
- 3. **(Optional)** Drücken Sie auf dem Tastenfeld die Tasten für die Buchstaben des Namens der Person, die Sie anrufen möchten.

Beispiel: Drücken Sie 76484, um nach einer Person zu suchen, deren Name 'Smith' lautet.

4. Drücken Sie **Anrufen**.

### **Verwandte Links**

## **Tätigen eines Anrufs über die lokale Kontaktliste**

[Einstellen des Wählmodus](#page-97-0) auf Seite 98 [Tätigen eines Anrufs mithilfe des automatischen Wählmodus](#page-33-0) auf Seite 34 Tätigen eines Anrufs über die Kontaktliste der Firmendatenbank auf Seite 36 [Suchen nach einem Kontakt](#page-42-0) auf Seite 43

# **Tätigen eines Anrufs über die Kontaktliste der Firmendatenbank**

## **Informationen zu diesem Vorgang**

Je nach der Konfiguration durch Ihren Administrator können Sie ggf. Kontakte von anderen externen Kontaktlisten oder Verzeichnissen suchen und anrufen.

### **Vorgehensweise**

- 1. Drücken Sie **Kontakte**.
- 2. Wählen Sie **Such**.
- 3. Geben Sie die Ziffern auf dem Tastenfeld ein, die dem Namen der Person entsprechen, die Sie anrufen möchten.

Beispiel: Drücken Sie 76484, um nach einer Person zu suchen, deren Name 'Smith' lautet.

4. Drücken Sie **Suchen…**.

Am Telefon wird der in der Firmendatenbank gespeicherte Kontakt angezeigt.
5. Drücken Sie **Anrufen**.

### **Verwandte Links**

[Suchen nach einem Kontakt](#page-42-0) auf Seite 43

# **Tätigen eines internationalen Anrufs**

## **Vorgehensweise**

- 1. Halten Sie die Taste **0** gedrückt, um das Pluszeichen (+) einzugeben.
- 2. Geben Sie die gewünschte Rufnummer ein.

# **Notruf**

Die Notruffunktion wird für die Verbindung zu einer vordefinierten Notrufservicenummer verwendet. Die Notrufnummer richtet der zuständige Administrator ein.

Einen Notruf können Sie über die folgenden Bildschirme tätigen:

- **Anmeldebildschirm**
- **Telefonbildschirm**
- **Sperrbildschirm**

In der IP Office-Umgebung können Sie nur dann einen Notruf tätigen, wenn Sie am Telefon angemeldet sind.

Wenn Ihr Systemadministrator die Notruffunktion für Ihr Telefon konfiguriert, wird auf dem Bildschirm **Telef** der Softkey **Notruf** angezeigt.

Sie können mit dem Softkey **Notruf** nur die Rufnummer wählen, der vom Systemadministrator die höchste Priorität zugewiesen wurde. Alternativ können Sie die Notfallnummern in den folgenden Fällen über das Tastenfeld wählen:

- Der Softkey **Notruf** ist nicht verfügbar.
- Der Softkey **Notruf** ist verfügbar, aber Sie möchten eine Notrufnummer wählen, die nicht vom Systemadministrator eingerichtet wurde.

In der IP Office-Umgebung ist der Softkey **Notruf** nicht verfügbar. Sie müssen die Notrufnummer über das Tastenfeld wählen.

# **Wählen einer Notrufnummer**

# **Voraussetzungen**

Stellen Sie sicher, dass der Softkey **Notruf** von Ihrem Administrator zugewiesen wurde.

# **Vorgehensweise**

Führen Sie einen der folgenden Schritte aus:

- Drücken Sie auf dem Bildschirm **Telef** den Softkey **Notruf** und drücken Sie erneut **Notruf**, wenn Sie vom Telefon zur Bestätigung aufgefordert werden.
- Wählen Sie die Notrufnummer über das Tastenfeld.

# **Kapitel 7: Anruffunktionen**

# **Stummschaltung und Aufhebung der Stummschaltung eines Anrufs**

# **Informationen zu diesem Vorgang**

Wenn Sie einen Anruf am Telefon stummschalten, müssen Sie die Stummschaltung mithilfe der Taste **Stummschaltung** aufheben. Wenn Sie den Anruf auf dem Bluetooth-Headset stummschalten, müssen Sie die Stummschaltung am Headset aufheben.

### **Vorgehensweise**

1. Drücken Sie **Stummschaltung**, um einen aktiven Anruf stummzuschalten.

Die Taste **Stummschaltung** leuchtet auf.

2. Drücken Sie **Stummschaltung** erneut, um die Stummschaltung aufzuheben.

#### **Verwandte Links**

Basis-Anrufbearbeitung (Video)

# **Halten und Fortsetzen eines Anrufs**

# **Informationen zu diesem Vorgang**

Während eines Anrufs können Sie diesen Anruf auf Halten setzen. Wenn Sie einen Anruf auf Halten setzen, hören Sie den Anrufer nicht und er hört Sie nicht. Wenn ein Anruf auf Halten gesetzt wurde, können Sie andere Kontakte anrufen. Wenn mehrere Anrufe gehalten werden, können Sie zum gehaltenen Anruf zurückkehren, indem Sie die Pfeiltasten verwenden, um nach oben oder unten zum gewünschten Kontakt zu blättern.

- 1. Drücken Sie auf den Softkey **Halten** oder die Leitungstaste des aktiven Anrufs, um einen aktiven Anruf auf Halten zu setzen.
- 2. Drücken Sie auf den Softkey **Wiederaufnehmen** oder die Leitungstaste des gehaltenen Anrufs, um den gehaltenen Anruf fortzuführen.

# <span id="page-39-0"></span>**Kapitel 8: Verwalten von Kontakten**

# **Hinzufügen eines neuen Kontakts**

## **Informationen zu diesem Vorgang**

Gehen Sie wie folgt vor, um einen Kontakt zum Telefon hinzuzufügen. Sie können bis zu 250 Kontakte speichern.

### **Vorgehensweise**

- 1. Drücken Sie **Kontakte**.
- 2. **(Optional)** Gehen Sie wie folgt vor, um durch das **Hauptmenü** zu navigieren:
	- a. Bewegen Sie den Auswahlbalken auf **Anwendungen** und drücken Sie auf **Auswahl**.
	- b. Bewegen Sie den Auswahlbalken auf **Kontakte** und drücken Sie auf **Auswahl**.
- 3. Gehen Sie wie folgt vor:
	- Wenn Ihre **Kontaktliste** leer ist, drücken Sie **Neu**.
	- Wenn Ihre **Kontaktliste** nicht leer ist, drücken Sie **Mehr** > **Neu**.
- 4. Verwenden Sie das Tastenfeld, um den Vor- und Nachnamen des Kontakts in den entsprechenden Feldern einzugeben.
	- Drücken Sie die Zifferntaste für den Buchstaben oder die Zahl, den/die Sie eingeben möchten.
	- Wenn sich die Zeichen auf derselben Taste befinden, warten Sie kurz, bevor Sie das nächste Zeichen eingeben.
	- Um ein Leerzeichen einzugeben, drücken Sie die **0**.
	- Geben Sie die restlichen Buchstaben oder Zahlen ein.
	- Wenn Sie ein Symbol eingeben möchten, drücken Sie **Mehr …** > **Symbol**. Markieren Sie mit den Navigationstasten das Symbol, das Sie eingeben möchten, und drücken Sie **Einfügen**.
	- Um das letzte Zeichen zu löschen, drücken Sie den **Rücktaste**-Softkey.
- 5. Geben Sie den Namen der Nebenstelle ein.

Die Kontaktnebenstelle kann Groß- und Kleinbuchstaben, Ziffern (0–9) und Sonderzeichen wie Kommas (,), Plus-Zeichen (+) oder Punkte (.) enthalten.

6. Drücken Sie **Speichern**.

#### **Verwandte Links**

[Hinzufügen eines Kontakts zur lokalen Gruppe](#page-44-0) auf Seite 45 Verwendung von Kontakten (Video)

# **Hinzufügen eines Kontakts aus der Liste der letzten Anrufe**

# **Informationen zu diesem Vorgang**

Gehen Sie wie folgt vor, um eine Nummer aus Ihrem Anrufverlauf zur Liste **Kontakte** hinzuzufügen.

## **Vorgehensweise**

- 1. Drücken Sie **Letzte Anrufe**.
- 2. Bewegen Sie den Auswahlbalken auf die gewünschte Zahl und drücken Sie **+Kontakt**.
- 3. Geben Sie in den Feldern **Vorname** und **Nachname** die entsprechenden Informationen ein.

Die Nebenstellennummer wird unter **Nachname** hinzugefügt. Sie können die Nebenstellennummer aus diesem Feld entfernen und andere Informationen einfügen.

4. Drücken Sie **Speich.**

# **Bearbeiten eines Kontakts**

# **Vorgehensweise**

- 1. Drücken Sie **Kontakte**.
- 2. **(Optional)** Gehen Sie wie folgt vor, um durch das **Hauptmenü** zu navigieren:
	- a. Bewegen Sie den Auswahlbalken auf **Anwendungen** und drücken Sie auf **Auswahl**.
	- b. Bewegen Sie den Auswahlbalken auf **Kontakte** und drücken Sie auf **Auswahl**.
- 3. Wählen Sie den Kontakt aus.
- 4. Drücken Sie **Details** > **Bearbeiten**.
- 5. Wählen Sie das Feld zur Bearbeitung aus.
- 6. Verwenden Sie das Tastenfeld und die Softkeys, um die Kontaktinformationen zu ändern.
- 7. Drücken Sie **Sichern**.

# **So suchen Sie schnell nach einem Kontakt:**

# **Informationen zu diesem Vorgang**

Mit der Schnellsuch-Funktion des Telefons können Sie schnell nach einem in der Liste **Kontakte** gespeicherten Kontakt suchen, ohne den gesamten Kontaktnamen eingeben zu müssen.

# **Voraussetzungen**

Vergewissern Sie sich, dass mindestens ein Kontakt in der Liste **Kontakte** vorhanden ist.

### **Vorgehensweise**

- 1. Drücken Sie **Kontakte**.
- 2. **(Optional)** Gehen Sie wie folgt vor, um durch das **Hauptmenü** zu navigieren:
	- a. Bewegen Sie den Auswahlbalken auf **Anwendungen** und drücken Sie auf **Auswahl**.
	- b. Bewegen Sie den Auswahlbalken auf **Kontakte** und drücken Sie auf **Auswahl**.
- 3. Drücken Sie auf dem Tastenfeld die Taste mit dem Anfangsbuchstaben des Vor- oder Nachnamens Ihres Kontakts.

# **Ergebnis**

Das Telefon zeigt alle Kontakte an, deren Vor- oder Nachname mit dem entsprechenden Buchstaben beginnt.

# **Anzeigen der Kontaktdetails**

## **Informationen zu diesem Vorgang**

Gehen Sie wie folgt vor, um die Details eines Kontakts anzuzeigen. Im Fenster **Details** können Sie einen Kontakt anrufen, bearbeiten oder löschen.

### **Voraussetzungen**

Sie müssen mindestens einen Kontakt in der Liste **Kontakte** haben.

- 1. Drücken Sie **Kontakte**.
- 2. **(Optional)** Gehen Sie wie folgt vor, um durch das **Hauptmenü** zu navigieren:
	- a. Bewegen Sie den Auswahlbalken auf **Anwendungen** und drücken Sie auf **Auswahl**.
	- b. Bewegen Sie den Auswahlbalken auf **Kontakte** und drücken Sie auf **Auswahl**.
- 3. Wählen Sie den Kontakt aus, den Sie anzeigen möchten.
- 4. Drücken Sie **Details**.
	- Um den Kontakt anzurufen, drücken Sie **Anruf**.
	- Um den Kontakt zu bearbeiten, drücken Sie **Bearbeiten**.
	- Um den Kontakt zu löschen, drücken Sie **Löschen**.
	- Um weitere Optionen anzuzeigen, drücken Sie **Mehr**.

# <span id="page-42-0"></span>**Suchen nach einem Kontakt**

# **Informationen zu diesem Vorgang**

Gehen Sie wie folgt vor, um Kontakte in folgenden Quellen zu suchen:

- Meine Kontakte: lokale Kontakteinträge des J100
- Mein Exchange: Exchange-Integration, Meine Kontakte
- Exchange global: Exchange-Integration, globale Kontakte
- Systemkontakte: Avaya Aura-Kontakte
- LDAP: LDAP-Verzeichnis

#### **Vorgehensweise**

- 1. Drücken Sie **Kontakte**.
- 2. **(Optional)** Gehen Sie wie folgt vor, um durch das **Hauptmenü** zu navigieren:
	- a. Bewegen Sie den Auswahlbalken auf **Anwendungen** und drücken Sie auf **Auswahl**.
	- b. Bewegen Sie den Auswahlbalken auf **Kontakte** und drücken Sie auf **Auswahl**.
- 3. Drücken Sie auf **Suchen…** > **Mehr** > **Quellen**.
- 4. Drücken Sie unter **Kontaktquellen** für das gewünschte Verzeichnis auf **Umschalten**.
- 5. Drücken Sie **Speichern**.
- 6. Geben Sie den Namen über das Tastenfeld ein und drücken Sie **Suchen…**.
- 7. **(Optional)** Um den Kontakt zur lokalen Liste **Kontakte** hinzuzufügen, drücken Sie **+Kontakt**.

#### **Verwandte Links**

[Tätigen eines Anrufs über die Kontaktliste der Firmendatenbank](#page-35-0) auf Seite 36 Verwendung von Kontakten (Video)

# **Zusammenführen von Kontakten**

### **Informationen zu diesem Vorgang**

Gehen Sie vor wie folgt, um die Telefonnummer des aktuellen Kontakts mit dem vorhandenen lokalen Kontakt zusammenzuführen.

#### **Voraussetzungen**

Vergewissern Sie sich, dass die Liste **Kontakte** nicht leer ist.

- 1. Drücken Sie **Kontakte**.
- 2. **(Optional)** Gehen Sie wie folgt vor, um durch das **Hauptmenü** zu navigieren:
	- a. Bewegen Sie den Auswahlbalken auf **Anwendungen** und drücken Sie auf **Auswahl**.
- b. Bewegen Sie den Auswahlbalken auf **Kontakte** und drücken Sie auf **Auswahl**.
- 3. Bewegen Sie den Auswahlbalken auf den zusammenzuführenden Kontakt und drücken Sie **Details** > **Mehr** > **Zus.füh.**.

Der ausgewählte Modus zeigt die Liste **Kontakte** ohne den aktuellen Inhalt an.

4. Bewegen Sie den Auswahlbalken auf den vorhandenen Kontakt, um die Telefonnummern des aktuellen Kontakts mit dem vorhandenen Kontakt zusammenzuführen, und drücken Sie **Auswahl**.

Der aktuelle Kontakt wird aus der Liste **Kontakte** gelöscht und mit dem lokalen Kontakt zusammengeführt.

# **Löschen eines Kontakts**

# **Vorgehensweise**

- 1. Drücken Sie **Kontakte**.
- 2. **(Optional)** Gehen Sie wie folgt vor, um durch das **Hauptmenü** zu navigieren:
	- a. Bewegen Sie den Auswahlbalken auf **Anwendungen** und drücken Sie auf **Auswahl**.
	- b. Bewegen Sie den Auswahlbalken auf **Kontakte** und drücken Sie auf **Auswahl**.
- 3. Wählen Sie den Kontakt, den Sie löschen möchten.
- 4. Drücken Sie **Details** > **Mehr …** > **Löschen**.
- 5. Drücken Sie eine der folgenden Tasten:
	- **Löschen**: Kontakt löschen
	- **Abbrechen**: Aktion abbrechen

# **Einrichten einer lokalen Kontaktgruppe**

- 1. Drücken Sie **Kontakte**.
- 2. **(Optional)** Gehen Sie wie folgt vor, um durch das **Hauptmenü** zu navigieren:
	- a. Bewegen Sie den Auswahlbalken auf **Anwendungen** und drücken Sie auf **Auswahl**.
	- b. Bewegen Sie den Auswahlbalken auf **Kontakte** und drücken Sie auf **Auswahl**.
- 3. Drücken Sie **Gruppen**.
- 4. Drücken Sie **NeueGr.**.
- 5. Geben Sie in das Feld **Gruppennamen eingeben** Ihren Gruppennamen ein.
- 6. Drücken Sie **Speich.**

# <span id="page-44-0"></span>**Hinzufügen eines Kontakts zur lokalen Gruppe**

# **Voraussetzungen**

- Vergewissern Sie sich, dass die Liste **Kontakte** nicht leer ist.
- Erstellen Sie mindestens eine lokale Gruppe, in die Sie Ihre Kontakte einfügen.

# **Vorgehensweise**

- 1. Drücken Sie **Kontakte**.
- 2. **(Optional)** Gehen Sie wie folgt vor, um durch das **Hauptmenü** zu navigieren:
	- a. Bewegen Sie den Auswahlbalken auf **Anwendungen** und drücken Sie auf **Auswahl**.
	- b. Bewegen Sie den Auswahlbalken auf **Kontakte** und drücken Sie auf **Auswahl**.
- 3. Drücken Sie **Gruppen**.
- 4. Wählen Sie die Gruppe aus und drücken Sie **+Mitgl.**.
- 5. Bewegen Sie den Auswahlbalken auf den Kontakt, den Sie hinzufügen möchten, und drücken Sie **Hinzuf.**
- 6. **(Optional)** Wiederholen Sie die Schritte 4 und 5, um weitere Kontakte hinzuzufügen.

# **Verwandte Links**

[Hinzufügen eines neuen Kontakts](#page-39-0) auf Seite 40

# **Entfernen eines Kontakts aus der lokalen Gruppe**

# **Voraussetzungen**

Vergewissern Sie sich, dass Sie mindestens einen Benutzer in die Liste der **Kontakte** in der Gruppe eingefügt haben.

# **Vorgehensweise**

- 1. Drücken Sie **Kontakte**.
- 2. **(Optional)** Gehen Sie wie folgt vor, um durch das **Hauptmenü** zu navigieren:
	- a. Bewegen Sie den Auswahlbalken auf **Anwendungen** und drücken Sie auf **Auswahl**.
	- b. Bewegen Sie den Auswahlbalken auf **Kontakte** und drücken Sie auf **Auswahl**.
- 3. Drücken Sie **Gruppen**.
- 4. Bewegen Sie den Auswahlbalken auf die Gruppe und drücken Sie **Teilnehmer**. Am Telefon wird die Liste der Kontakte in der Gruppe angezeigt.
- 5. Wählen Sie einen Kontakt aus und drücken Sie **Entf.**

Der Kontakt wird aus der Liste **Kontakte** entfernt.

# **Zuweisen eines Klingeltons zu einem Kontakt**

# **Informationen zu diesem Vorgang**

Mit diesem Verfahren können Sie einem Kontakt einen Klingelton zuweisen. Klingeltöne können nur Kontakten zugewiesen werden, die in der Liste **Kontakte** gespeichert sind.

# **Vorgehensweise**

- 1. Drücken Sie **Kontakte**.
- 2. **(Optional)** Gehen Sie wie folgt vor, um durch das **Hauptmenü** zu navigieren:
	- a. Bewegen Sie den Auswahlbalken auf **Anwendungen** und drücken Sie auf **Auswahl**.
	- b. Bewegen Sie den Auswahlbalken auf **Kontakte** und drücken Sie auf **Auswahl**.
- 3. Wählen Sie den Kontakt aus und drücken Sie **Details**.
- 4. Bewegen Sie den Auswahlbalken auf den aktiven Klingelton und drücken Sie **Bearbeiten**.

Auf dem **Telefonbildschirm** wird das Fenster **Klingelton ausw.** angezeigt.

- 5. Bewegen Sie den Auswahlbalken nach unten auf den Klingelton, den Sie zuweisen wollen, und drücken Sie **Auswahl**.
- 6. **(Optional)** Zum Abspielen des Klingeltons drücken Sie **Wiederg.**.
- 7. Drücken Sie **Speich.**

# **LDAP-Verzeichnis**

Mit der Funktion "LDAP-Verzeichnis" können Sie in den verfügbaren LDAP-Verzeichnissen (Lightweight Directory Access Protocol) nach Kontakten suchen. Oben in der Liste der **Kontakte**-Anwendung wird eine LDAP-Verzeichnisoption angezeigt.

Sie können ein LDAP-Verzeichnis auch als Quelle für Ihre Kontaktsuche verwenden. Mit dieser Auswahl werden andere Suchquellen deaktiviert. sWenn das LDAP-Verzeichnis eine aktive Suchquelle ist und Sie eine weitere Suchquelle auswählen, wird dadurch die Suche im LDAP-Verzeichnis deaktiviert.

Sie können mehrere Suchbegriffe eingeben und bis zu 49 Attribute für jedes Ergebnis anzeigen lassen, z. B. Namen, Adressen, Berufstitel und Telefonnummern.

Mithilfe des **Kontakte**-Softkeys können Sie häufig verwendete LDAP-Kontakte zu Ihren lokalen **+Kontakt** hinzufügen.

Verwenden Sie den Softkey **Zus.füh.**, um einen gefundenen LDAP-Kontakt mit einem bestehenden lokalen Kontakt zusammenzuführen.

# **Einrichten des LDAP-Verzeichnisses als Suchquelle für die Kontakte**

### **Informationen zu diesem Vorgang**

Sie können ein LDAP-Verzeichnis als Suchquelle für Ihre Kontakte auswählen, um eine Suche über die **Kontakte**-Anwendung zu ermöglichen. Diese Auswahl deaktiviert andere verfügbare Suchquellen für die **Kontakte**-Anwendung.

#### **Voraussetzungen**

Stellen Sie sicher, dass die Funktion vom Administrator aktiviert wurde. Weitere Informationen erhalten Sie von Ihrem Administrator.

#### **Vorgehensweise**

- 1. Drücken Sie **Kontakte**.
- 2. **(Optional)** Gehen Sie wie folgt vor, um durch das **Hauptmenü** zu navigieren:
	- a. Bewegen Sie den Auswahlbalken auf **Anwendungen** und drücken Sie auf **Auswahl**.
	- b. Bewegen Sie den Auswahlbalken auf **Kontakte** und drücken Sie auf **Auswahl**.
- 3. Zur Auswahl von **LDAP-Verzeichnis** als Quelle für die Kontaktsuche, drücken Sie auf **Suchen…** > **Mehr** > **Quellen**.
- 4. Bewegen Sie den Auswahlbalken auf **LDAP-Kontakte** und drücken Sie auf **Ein/Aus**.

**LDAP-Verzeichnis** ist jetzt die Suchquelle für Ihre Kontakte. Die anderen Quellen sind deaktiviert. Das Telefon zeigt die folgende Meldung an: LDAP ausgewählt andere Suchquellen deaktiviert.

5. Drücken Sie **Speichern**.

# **LDAP-Kontakte suchen**

### **Informationen zu diesem Vorgang**

Sie können das LDAP-Verzeichnis mithilfe der Kontakteanwendung auf Ihrem Telefon durchsuchen und das LDAP-Verzeichnis als Suchquelle angeben. Alternativ kann der Benutzer die LDAP-Verzeichnisanwendung öffnen und die Suchkriterien direkt im LDAP-Verzeichnis verfeinern.

### **Voraussetzungen**

Legen Sie das LDAP-Verzeichnis als Suchquelle für die Kontakte fest.

- 1. Drücken Sie **Kontakte**.
- 2. **(Optional)** Gehen Sie wie folgt vor, um durch die **Hauptmenüliste** zu navigieren:
	- Bewegen Sie den Auswahlbalken auf **Anwendungen** und drücken Sie auf **Auswahl**.
	- Bewegen Sie den Auswahlbalken auf **Kontakte** und drücken Sie auf **Auswahl**.

3. Wenn Sie eine Suche über das LDAP-Verzeichnis durchführen möchten, gehen Sie zum **LDAP-Verzeichnis** und drücken Sie auf **Auswahl**.

Das Telefon zeigt eine Liste mit bis zu 1000 LDAP-Kontakten an. Mit den Pfeiltasten **Nach-oben** und **Nach-unten** können Sie durch die Liste blättern. Wenn das Telefon die Kontakte von einem LDAP-Server nicht abrufen kann, zeigt das Telefon die folgende Meldung an:

Keine Kontakte in der Gruppe.

- 4. Drücken Sie **Suchen**.
- 5. Führen Sie einen Bildlauf bis zur Option **Suchtyp** durch und schalten Sie zwischen **Beginnt mit** und **Enthält** hin und her.

Wenn Sie **Beginnt mit** auswählen, gibt das Telefon nur die Ergebnisse zurück, die mit Ihrer Abfrage beginnen. Wenn Sie **Enthält** auswählen, gibt das Telefon alle Ergebnisse zurück, die Ihre Abfrage enthalten.

6. Verwenden Sie das Tastenfeld, um mehrere Suchbegriffe in das **Suchfeld** einzugeben, trennen Sie diese mit einem Leerzeichen oder Komma und drücken Sie auf **Suchen**.

Das Telefon zeigt die Liste der Ergebnisse an. Wenn keine Ergebnisse im LDAP-Verzeichnis gefunden werden, zeigt das Telefon die folgende Meldung an: Keine Übereinstimmung gefunden.

Wenn mehr als 20 Ergebnisse im LDAP-Verzeichnis gefunden werden, zeigt das Telefon die folgende Meldung an: Zu viele Übereinstimmungen. Wählen Sie das gewünschte Ergebnis aus oder drücken Sie auf "Zurück", um Ihre Suche anzupassen.

- 7. **(Optional)** Drücken Sie auf **Details**, damit die Kontaktinformationen für ein ausgewähltes Ergebnis angezeigt werden.
- 8. **(Optional)** Drücken Sie in der **Detailansicht** auf **+Kontakt**, um einen LDAP-Kontakt zur Liste Ihrer lokalen Kontakte hinzuzufügen.
- 9. **(Optional)** Drücken Sie in der **Detailansicht** auf **Zus.füh.**, um einen bestehenden lokalen Kontakt auszuwählen und mit dem ausgewählten LDAP-Kontakt zusammenzuführen.

# **Kapitel 9: Verwalten der letzten Anrufe**

# **Anrufliste**

Je nach Verbindungstyp bietet das Journal die folgenden Informationen zu den letzten 100 Anrufen des Telefons.

- Anrufername
- Rufnummer des Anrufers
- Anruf-Zeitstempel
- Gesprächsdauer

Avaya J100 Series IP Phones Softwareversion 4.0.3 und höher verschlüsselt immer die Inhalte des Anrufverlaufs.

Wenn die Offline-Journal-Funktion in System Manager deaktiviert ist und Sie die Software Ihres Telefons auf eine Version vor 4.0.3 zurücksetzen, gehen die Journal-Daten verloren. Wenden Sie sich an Ihren Administrator, wenn Sie erfahren möchten, wie Sie die Journal-Daten aufbewahren können.

### **Verwandte Links**

Verwenden des Anrufprotokolls (Video)

# **Tätigen von Anrufen über den Verlauf**

# **Vorgehensweise**

- 1. Drücken Sie **Letzte Anrufe**.
- 2. Wählen Sie mit den Tasten **Pfeil nach oben** und **Pfeil nach unten** den Kontakt aus, den Sie anrufen möchten.
- 3. Drücken Sie **Anrufen**.

# **Anzeigen der "Letzten Anrufe"**

# **Informationen zu diesem Vorgang**

Auf dem Bildschirm "Letzte Anrufe" werden Ihnen je nach Verbindungstyp die folgenden Daten für einen Anruf angezeigt:

• Symbol "Eingehender Anruf"

- Symbol "Ausgehender Anruf"
- Symbol "Entgangene Anrufe"
- Name
- Nebenstellen-Rufnummer
- Uhrzeit
- Datum
- Dauer

**B** Hinweis:

Für entgangene Anrufe wird keine Dauer angegeben.

#### **Vorgehensweise**

- 1. Drücken Sie **Letzte Anrufe**.
- 2. **(Optional)** Bewegen Sie den Auswahlbalken auf folgende Optionen, um durch das **Hauptmenü** zu navigieren:
	- a. **Anwendungen** drücken Sie anschließend **Auswahl**.
	- b. **Letzte Anrufe** drücken Sie anschließend **Auswahl**.
- 3. Wählen Sie den Anruf aus, den Sie anzeigen möchten.
- 4. Drücken Sie **Details**.

Die Details des ausgewählten Anrufs werden auf dem Telefon angezeigt.

# Löschen eines Anrufeintrags aus den "Letzten Anrufen"

#### **Vorgehensweise**

- 1. Drücken Sie **Letzte Anrufe**.
- 2. **(Optional)** Bewegen Sie den Auswahlbalken auf folgende Optionen, um durch das **Hauptmenü** zu navigieren:
	- a. **Anwendungen** drücken Sie anschließend **Auswahl**.
	- b. **Letzte Anrufe** drücken Sie anschließend **Auswahl**.
- 3. Wählen Sie eine Rufnummer aus, die Sie löschen wollen.
- 4. Drücken Sie **Details**.
- 5. Drücken Sie **Löschen**.
- 6. Wählen Sie eine der folgenden Optionen aus, wenn Sie zur Bestätigung aufgefordert werden:
	- **Löschen**: Eintrag löschen

Das Telefon löscht die Rufnummer aus der Anrufverlauf gelöscht.

• **Abbrechen**: abbrechen und zum vorherigen Menü zurückkehren

# Löschen der Liste "Letzte Anrufe"

- 1. Drücken Sie **Letzte Anrufe**.
- 2. **(Optional)** Bewegen Sie den Auswahlbalken auf folgende Optionen, um durch das **Hauptmenü** zu navigieren:
	- a. **Anwendungen** drücken Sie anschließend **Auswahl**.
	- b. **Letzte Anrufe** drücken Sie anschließend **Auswahl**.
- 3. Drücken Sie **Löschen**
- 4. Wählen Sie eine der folgenden Optionen aus, wenn Sie zur Bestätigung aufgefordert werden:
	- **Löschen**: Alle Einträge Löschen.
	- **Abbrechen**: abbrechen und zum vorherigen Menü zurückkehren

# **Kapitel 10: Verwalten von Konferenzschaltungen**

# **Hinzufügen einer Person zu einem aktiven Gespräch.**

# **Informationen zu diesem Vorgang**

Sie können eine Telefonkonferenz einrichten, indem Sie Teilnehmer zu einem aktiven Anruf hinzufügen.

#### **Voraussetzungen**

Starten Sie einen Anruf.

#### **Vorgehensweise**

1. Drücken Sie während eines Anrufs im Bildschirm **Telef** auf **Mehr** > **Konferenz**.

Der vorhandene Anruf wird vom Telefon automatisch auf Halten gesetzt.

- 2. Gehen Sie wie folgt vor, um einen Teilnehmer anzurufen:
	- Wählen Sie die Telefonnebenstelle über das Tastenfeld.
	- Rufen Sie die Person über die Liste **Kontakte** oder über die Liste **Letzte Anrufe** an.
- 3. Wenn der dritte Teilnehmer den Anruf annimmt, drücken Sie den Softkey **Beitreten**.
- 4. Um eine weitere Person hinzuzufügen, drücken Sie **Hinzufügen** und wiederholen Sie die Schritte 2 und 3.

## **Verwandte Links**

Konferenzanrufe tätigen (Video)

# **Zuschalten einer auf Halten gesetzten Person zu einer Konferenz**

### **Informationen zu diesem Vorgang**

Sie können einen gehaltenen Anruf zu einer Konferenz hinzufügen.

- 1. Wählen Sie Ihren aktiven Anruf auf dem **Telefonbildschirm** aus.
- 2. Drücken Sie **Konferenz** oder **Hinzufügen**, wenn Sie bereits in einer Konferenzschaltung sind.
- 3. Drücken Sie den Softkey **Gehalten**, um eine Liste der gehaltenen Anrufe anzuzeigen.
- 4. Wählen Sie den gehaltenen Anruf, den Sie zu der Konferenz hinzufügen möchten.
- 5. Drücken Sie eine der folgenden Tasten:
	- **Beitreten**
	- **OK**

Der gehaltene Anruf wird der Konferenz zugeschaltet.

# **Halten einer Konferenz und Fortsetzen eines Anrufs**

### **Informationen zu diesem Vorgang**

Gehen Sie wie folgt vor, um einen Konferenzteilnehmer auf Halten zu setzen, während die übrigen Teilnehmer das Gespräch fortsetzen.

### **Vorgehensweise**

- 1. Drücken Sie während einer Konferenzschaltung auf den Softkey **Halten**.
- 2. Gehen Sie wie folgt vor:
	- Drücken Sie **Wiederaufnehmen**.
	- Wählen Sie die Leitungstaste aus, um das Konferenzgespräch wieder aufzunehmen.

# **Anzeigen der Details einer Konferenz**

### **Informationen zu diesem Vorgang**

Gehen Sie wie folgt vor, um Details der Teilnehmer einer Konferenzschaltung anzusehen.

Sollten Sie diese Informationen nicht aufrufen können, liegt möglicherweise ein Problem mit dem Server vor, auf dem Ihre Nebenstelle konfiguriert ist. Wenden Sie sich an Ihren Systemadministrator.

- 1. Wählen Sie Ihren aktiven Anruf auf dem **Telefonbildschirm** aus.
- 2. Drücken Sie den Softkey **Konferenz**.
- 3. Gehen Sie wie folgt vor:
	- Wählen Sie die Telefonnummer.
	- Rufen Sie einen Teilnehmer über die Liste **Kontakte** an.
	- Rufen Sie einen Teilnehmer über die Liste **Letzte Anrufe** an.
- 4. Wenn die Person antwortet, drücken Sie **Zu Konferenz hinzuf.** oder **OK**, um die Person zum laufenden Gespräch hinzuzufügen.
- 5. Drücken Sie auf **Hinzufügen** und wiederholen Sie die Schritte, um eine weitere Person zur Konferenzschaltung hinzuzufügen.
- 6. Drücken Sie die Taste **Details**, um Angaben zu den Teilnehmern zu erhalten.

# **Trennen des zuletzt zu einer Konferenz zugeschalteten Teilnehmers**

## **Informationen zu diesem Vorgang**

Sie können dieses Verfahren zum Trennen des letzten Teilnehmers verwenden, der der Konferenz beigetreten ist. Nach dem Trennen des letzten Teilnehmers können Sie keine weiteren Teilnehmer trennen. Sie können die Methode zum Trennen eines Teilnehmers wieder verwenden, nachdem Sie einen weiteren Teilnehmer hinzugefügt haben.

### **Vorgehensweise**

1. Wählen Sie im Telefonbildschirm Ihre aktive Konferenzschaltung aus.

Der Softkey **Mehr** wird angezeigt.

2. Drücken Sie **Anruf beenden**, wenn die Konferenz aktiv ist.

## **Ergebnis**

Der zuletzt hinzugefügte Teilnehmer wird aus der Konferenz ausgeschlossen.

### **Verwandte Links**

Konferenzanrufe tätigen (Video) [Hinzufügen eines Teilnehmers zu einer Sofortkonferenz](#page-84-0) auf Seite 85

# **Kapitel 11: Erweiterte Funktionen**

Sie können auf die erweiterten Funktionen Ihres Telefons über den Bildschirm **Funktionen** zugreifen. Sie können auch auf bestimmte erweiterte Funktionen über den Bildschirm **Anwendungen** zugreifen.

Die meisten Funktionen werden vom Systemadministrator konfiguriert.

Die LED neben dem Funktionsnamen kennzeichnet, ob die Funktion aktuell ein- oder ausgeschaltet ist.

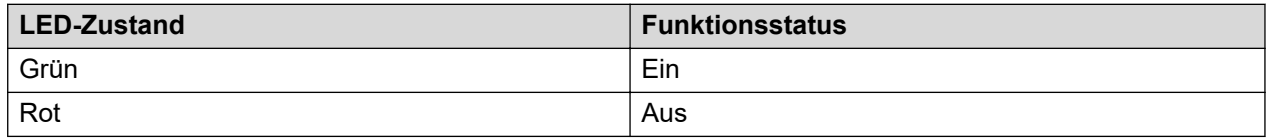

# **Zugreifen auf das Funktionsmenü**

### **Informationen zu diesem Vorgang**

Gehen Sie wie folgt vor, um auf das **Funktionsmenü** zuzugreifen.

### **Vorgehensweise**

- 1. Drücken Sie **Hauptmenü** und bewegen Sie den Auswahlbalken auf **Funktionen**.
- 2. Drücken Sie **Auswahl**.
- 3. Blättern Sie, um die für Ihre Nebenstelle konfigurierten Funktionen anzuzeigen.

# **Direkttasten für aktive Anrufe**

Mit Direkttasten für aktive Anrufe können Sie die Taste "Autom. Wahl" und "Kontakte" als Direkttasten während eines aktiven Anrufs nutzen, um die erforderliche Aktion auszuführen.

Mit diesen Tasten können die folgenden Aktionen ausgeführt werden:

- Vermitteln eines aktiven Anrufs an den ausgewählten Benutzer, mit oder ohne Rückfrage
- Hinzufügen des ausgewählten Benutzers zu einem aktiven Anruf, um eine Konferenzschaltung einzurichten

Zur Konfiguration dieser Direktaktionen wenden Sie sich an Ihren Systemadministrator.

# **Umlegen eines Anrufs über eine Direkttaste**

## **Informationen zu diesem Vorgang**

Wenn der Anrufer Informationen benötigt, die Sie nicht besitzen, können Sie den aktiven Anruf an einen anderen Benutzer mit der , einer "Autom. Wahl"-Taste oder einem Kontakt als Tastenkombination vermitteln.

# **B** Hinweis:

Welche Taste für eine Direktaktion verwendet wird, hängt von der aktuellen Konfiguration ab.

Je nach Konfiguration durch den Systemadministrator kann das Telefon eine Rufumlegung ohne Rückfrage oder eine Rufumlegung mit Rückfrage durchführen, wenn der Softkey **Umlegen** gedrückt wird. Nähere Einzelheiten hierzu erhalten Sie von Ihrem Systemadministrator.

### **Voraussetzungen**

Dazu gehen Sie bitte folgende Schritte durch:

- Wenn die konfigurierte Direkttaste eine BLF-Taste ist, muss der Benutzer inaktiv sein.
- Der Administrator hat die Direktaktion für die Taste als Rufumlegung eingestellt.

### **Vorgehensweise**

- 1. Während eines aktiven Anrufs müssen Sie auf dem **Telefonbildschirm** je nach Konfiguration einen der folgenden Schritte ausführen:
	- Drücken Sie die Leitungstaste für , "Autom. Wahl" oder "Kontakt".
	- Blättern Sie zum erforderlichen , "Autom. Wahl"-Eintrag oder Kontakt und drücken Sie auf **Vermitteln**.

Auf dem Telefon wird das Bestätigungsfenster Transfer now or talk with [BLF user extension]? angezeigt.

- 2. Drücken Sie eine der folgenden Tasten:
	- **Jetzt**: Anruf sofort an den ausgewählten Benutzer umlegen.

Auf dem Telefon wird der Bildschirm **Eingehender Anruf** und die Zielnebenstelle angezeigt, bis der Benutzer den Anruf annimmt.

- **Sprechen**: Anruf halten und vor dem Vermitteln mit dem Benutzer sprechen.
- 3. **(Optional)** Wenn der Benutzer den vermittelten Anruf nicht annimmt, können Sie auf dem Bildschirm **Eingehender Anruf** eine der folgenden Tasten drücken:
	- **Übern.**: Anruf auf Ihrem Telefon annehmen.
	- **Ignor.**: Anruf beenden.

# **Starten einer Konferenzschaltung über eine Direkttaste**

# **Informationen zu diesem Vorgang**

Wenn Sie einen anderen Agenten zu Ihrem Gespräch mit einem Anrufer zuschalten möchten, können Sie einen "Autom. Wahl"-Benutzer oder einen Kontakt zu einem aktiven Gespräch hinzufügen, indem Sie eine Konferenzschaltung einrichten.

# **Voraussetzungen**

Dazu gehen Sie bitte folgende Schritte durch:

- Wenn die konfigurierte Direkttaste eine BLF-Taste ist, muss der Benutzer inaktiv sein.
- Der Administrator hat die Direktaktion für die Taste als Konferenzschaltung eingestellt. Nähere Einzelheiten hierzu erhalten Sie von Ihrem Systemadministrator.

## **Vorgehensweise**

- 1. Während eines aktiven Anrufs müssen Sie auf dem **Telefonbildschirm** je nach Konfiguration einen der folgenden Schritte ausführen:
	- Taste Autom. Wahl oder Kontakt.
	- Bewegen Sie den Auswahlbalken auf die gewünschte Autom. Wahl oder Kontakt und drücken Sie auf **Konf.**

Der vorhandene Anruf wird vom Telefon automatisch auf Halten gesetzt.

2. Wenn der Benutzer den Anruf annimmt, drücken Sie auf **Teiln.**.

# **Aktivieren des Bildschirmschoners**

# **Vorgehensweise**

- 1. Drücken Sie **Hauptmenü**.
- 2. Drücken Sie **Anwendungen**.
- 3. Bewegen Sie den Auswahlbalken nach unten auf **Bildschirmschoner aktivieren** und drücken Sie auf **Auswahl**.

# Aktivieren von "Alle Anrufe weiterleiten"

# **Informationen zu diesem Vorgang**

Wenn die Funktion "Alle Anrufe weiterleiten" (AlleWei) aktiviert ist, werden Ihre eingehenden Anrufe direkt an ein vordefiniertes Anrufbeantwortungssystem (in der Regel Ihre Voicemail) weitergeleitet. Engehende Anrufe klingeln ein Mal auf Ihrer Nebenstelle und gehen dann direkt zu einer Nummer, die Ihr Systemadministrator eingerichtet hat.

Sie können die Funktion **Alle Anrufe weiterleiten** auch über die Telefon-Funktionsliste einbzw. ausschalten.

# **Hinweis:**

Aktivieren Sie die Funktion "AlleWei" nicht, wenn Sie für den Weiterleitungspfad die Option gewählt haben, alle Anrufe weiterzuleiten. Die gleichzeitige Aktivierung beider Funktionen kann zu doppelten Einträgen im Anrufprotokoll führen.

#### **Vorgehensweise**

- 1. Navigieren Sie zum Bildschirm **Funktionen**.
- 2. Führen Sie einen Bildlauf zur Auswahl der Option **Nicht stören** durch.

### **E** Hinweis:

Wenn Sie möchten, dass die Funktionsbeschriftung **Alle Anrufe weiterleiten** lautet, wenden Sie sich an Ihren Administrator, damit dieser die Funktion umbenennt.

3. Drücken Sie auf **Auswahl** oder **OK** oder auf die entsprechende Leitungstaste, um die Funktion zu aktivieren.

# **Automatischer Rückruf**

Die automatische Rückruffunktion veranlasst, dass Sie einen Benachrichtigungsanruf erhalten, wenn nach einem erfolglosen Anruf bei einer Nebenstelle – besetzt, aktiv, keine Rufannahme, nicht erreichbar – diese Nebenstelle wieder verfügbar ist.

# **Einrichten des automatischen Rückrufs**

### **Informationen zu diesem Vorgang**

Gehen Sie wie folgt vor, um einen Benachrichtigungsanruf zu erhalten, wenn eine zuvor nicht erreichbare Nebenstelle wieder erreichbar wird. Diese Funktion dürfen Sie nur verwenden, wenn ein Anruf nicht angenommen wurde.

#### **Voraussetzungen**

Stellen Sie sicher, dass die Funktion vom Administrator aktiviert wurde. Weitere Informationen erhalten Sie von Ihrem Administrator.

#### **Vorgehensweise**

- 1. Drücken Sie **Hauptmenü** und bewegen Sie den Auswahlbalken auf **Funktionen**.
- 2. Drücken Sie **Auswahl**.
- 3. Bewegen Sie den Auswahlbalken auf **Automatischer Rückruf** und drücken Sie auf **Auswahl**.

Wenn Sie den Rückruf beenden, wird die Funktion automatisch wieder deaktiviert.

# **Automatisches Wählen einer im Voraus zugewiesenen Nummer**

# **Informationen zu diesem Vorgang**

Mit der automatischen Wählfunktion können Sie schnell zugewiesene Nummern anrufen. Während Ihr hörer aufgelegt oder abgehoben ist und über Leitungstasten. Ihr Systemadministrator richtet möglicherweise für einige häufig angerufene Nummern, wie die des IT-Helpdesk, automatisches Wählen ein. Diese Nummern werden auf dem Bildschirm Ihres Telefons angezeigt.

# **Voraussetzungen**

Stellen Sie sicher, dass Ihr Systemadministrator nur einige häufig angerufene Nummern zur Nutzung dieser Funktion eingerichtet hat.

## **Vorgehensweise**

Führen Sie die folgenden Aktionen aus, um automatisch eine Nummer zu wählen:

- Wenn Ihr Hörer aufgelegt ist, wählen Sie die Nummer, die auf Ihrem Telefonbildschirm erscheint und drücken Sie den Softkey **Anruf** oder die Taste **OK**.
- Wenn Ihr Hörer abgenommen ist, wird ein Bildschirm für die automatische Wahl angezeigt. Drücken Sie die gewünschte Leitungstaste.
- Sie können eine Nummer auf dem Erweiterungsmodul wählen und die gewünschte Leitungstaste drücken.

# **Verhindern, dass Ihre Nummer während eines Anrufs angezeigt wird**

# **Informationen zu diesem Vorgang**

Sie können die Standardsystemeinstellung, bei der Ihre Rufnummer bei ausgehenden Anrufen auf dem Empfängerapparat angezeigt werden, umgehen, indem Sie die Funktion "Anrufernummer sperren" aktivieren.

### **Vorgehensweise**

- 1. Greifen Sie vom **Verbindungsmenü** auf das **Funktionsmenü** zu.
- 2. Wählen Sie die Option **Anrufernr. sperren** aus.
- 3. Geben Sie die Nebenstellennummer ein, die der angerufene Teilnehmer nicht sehen soll.
- 4. Drücken Sie **Enter** oder **OK**, um die Nummer des Anrufers zu sperren.

# **Aufgeschaltete Leitungstaste**

Eine aufgeschaltete Leitung ist eine bestimmte Nebenstellennummer, die mehrere Benutzer für Anrufe über eine einzelne Leitung nutzen können. Über die aufgeschaltete Leitung können Sie

im Namen des Eigentümers Anrufe durchführen, Anrufe annehmen und sich in ein laufendes Gespräch einschalten. Unter Umständen wird im Display des angerufenen Teilnehmers die Identität des Eigentümers der aufgeschalteten Leitung angezeigt.

# **Tätigen eines Anrufs über eine aufgeschaltete Leitung**

### **Informationen zu diesem Vorgang**

Gehen Sie wie folgt vor, um einen Anruf über die aufgeschaltete Leitung eines anderen Benutzers zu tätigen.

### **Voraussetzungen**

Vergewissern Sie sich, dass die betreffende aufgeschaltete Leitung frei ist.

### **Vorgehensweise**

- 1. Drücken Sie die Taste für die aufgeschaltete Leitung, die Sie benutzen wollen.
- 2. Geben Sie die Nummer über das Tastenfeld ein.

Das Telefon startet den Anruf, wenn der Timer für die Tastenwahl abläuft.

# **Annehmen eines Anrufs auf einer aufgeschalteten Leitung**

# **Informationen zu diesem Vorgang**

Wenn Sie einen Anruf auf einer aufgeschalteten Leitung erhalten, wird auf dem **Telefonbildschirm** die Identität des Eigentümers der aufgeschalteten Leitung angezeigt. Wenn Sie mehr als einen Anruf auf einer aufgeschalteten Leitung erhalten, wird der letzte dieser Anrufe auf dem **Telefonbildschirm** hervorgehoben.

- 1. Führen Sie einen der folgenden Schritte aus:
	- Nehmen Sie den Hörer ab.
	- Drücken Sie **Lautsprecher**.
	- Drücken Sie den Softkey **Annehmen**.
- 2. **(Optional)** Gehen Sie bei mehreren aufgeschalteten Leitungen wie folgt vor:
	- a. Drücken Sie die Taste für die aufgeschaltete Leitung, auf der Sie einen Anruf annehmen wollen.
	- b. Fahren Sie mit Schritt 1 fort.

# <span id="page-60-0"></span>**Sich einem Gespräch auf einer aufgeschalteten Leitung zuschalten**

# **Vorgehensweise**

Führen Sie auf dem Telefon einen der folgenden Schritte aus:

- Drücken Sie die Leitungstaste des aktiven Anrufs.
- Wählen Sie eine aktive Brückenleitungsnummer aus und drücken Sie **Brücke**.

# **B** Hinweis:

Verwenden Sie auf dem Avaya J179 IP Phone nicht die Softkeys **Headset**, **Hörer** oder **Lautsprecher**, um den Anruf über eine Brückenleitung anzunehmen. Durch Drücken von **Headset**, **Hörer** oder **Lautsprecher** wird der **Wählbildschirm** geöffnet. Um den Wählvorgang abzubrechen und die für die Annahme eines Anrufs erforderliche Leitungstaste zu drücken, drücken Sie erneut den Softkey **Headset**, **Hörer** oder **Lautsprecher**.

# **Belegt-Anzeige**

Die Belegt-Anzeige-Funktion (BI, Busy Indicator) bietet Ihnen folgende Möglichkeiten:

- Status anderer Benutzer im Netzwerk anzeigen
- Überwachte Benutzer schnell anrufen
- Anrufe durch Drücken der Belegt-Anzeige-Leitungstaste umlegen
- Telefonkonferenzen mit BI-Benutzern durchführen

Das Symbol neben der Belegt-Anzeige-Leitungstaste zeigt den aktuellen Status des überwachten Benutzers an (inaktiv oder beschäftigt).

Der Benutzerstatus wird auch über die LEDs gezeigt, die in die entsprechenden Leitungstasten integriert sind.

Sie können eine Belegt-Anzeige-Leitungstaste über das Menü **Telefontasten anpassen** neu bezeichnen oder verschieben. Sie können jedoch keine Belegt-Anzeige-Tasten hinzufügen auf Ihrem Telefon konfigurierte Tasten löschen. Wenden Sie sich an Ihren Systemadministrator, wenn Sie weitere BI-Leitungstasten hinzufügen oder vorhandene Tasten löschen möchten.

### **Verwandte Links**

[Anpassen von Telefontasten](#page-101-0) auf Seite 102 Belegt-Anzeige-Symbole und LED-Status auf Seite 61

# **Belegt-Anzeige-Symbole und LED-Status**

Besetzt-Anzeige-Symbole sehen genauso aus wie die Anwesenheitssymbole "Verfügbar" und "Im Gespräch", können jedoch je nach Telefonmodell und Tastenmodul variieren.

Die folgende Tabelle enthält die Belegt-Anzeige-Symbole und den LED-Status für Avaya J169/ J179 IP Phone, JBM24 Button Module und Avaya J100 Expansion Module.

Die Symbole für Avaya J169 IP Phone und Avaya J179 IP Phone sehen ähnlich aus, aber die Symbole von Avaya J169 IP Phone werden in Graustufen angezeigt und die Symbole von Avaya J179 IP Phone in Farbe.

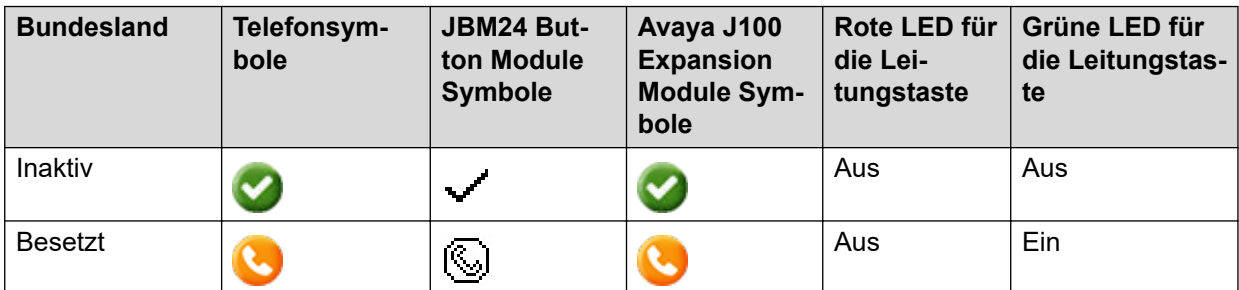

#### **Verwandte Links**

[Anpassen von Telefontasten](#page-101-0) auf Seite 102 [Belegt-Anzeige](#page-60-0) auf Seite 61

# **Anrufvorgänge per Belegt-Anzeige**

# **Tätigen eines Anrufs an einen überwachten Benutzer**

## **Informationen zu diesem Vorgang**

Sie können einen schnellen Anruf zu überwachten Benutzern tätigen, zum Beispiel um ihnen direkte Anweisungen zu geben.

#### **Vorgehensweise**

Gehen Sie wie folgt vor:

- Blättern Sie auf dem **Telefonbildschirm** zur erforderlichen Belegt-Anzeige-Leitung und drücken Sie **Anrufen**.
- Drücken Sie die erforderliche Belegt-Anzeige-Leitungstaste.

# **Starten einer Konferenzschaltung mit einem überwachten Benutzer**

### **Informationen zu diesem Vorgang**

Gehen Sie wie folgt vor, um eine Konferenzschaltung einzurichten, indem Sie einen überwachten Benutzer zu einem aktiven Anruf hinzufügen.

### **Vorgehensweise**

1. Drücken Sie während eines laufenden Gesprächs auf **Mehr** > **Konf.**

Das Telefon setzt den Anruf auf Halten und zeigt die Nachricht Select a participant an.

- 2. Drücken Sie die **Telefontaste**.
- 3. Gehen Sie wie folgt vor:
	- Bewegen Sie den Auswahlbalken auf die erforderliche Belegt-Anzeige-Leitung und drücken Sie **Anrufen**.
	- Drücken Sie die erforderliche Belegt-Anzeige-Leitungstaste.

4. Wenn der überwachte Benutzer den Anruf annimmt, drücken Sie auf **Teiln.**.

# **Rufumlegung an einen überwachten Benutzer**

Aktive Anrufe können an einen Benutzer auf der Belegt-Anzeige-Leitung umgelegt werden. Diese Umlegung wird so ähnlich verwaltet wie die Rufumlegung an eine Telefonnebenstelle.

Sie können einen Anruf sofort umlegen (ohne Rückfrage) oder zuerst Rücksprache mit dem überwachten Benutzer halten (mit Rückfrage).

#### **Verwandte Links**

[Rufumlegung](#page-72-0) auf Seite 73

# **Umlegen eines Anrufs ohne Rückfrage an einen überwachten Benutzer**

### **Informationen zu diesem Vorgang**

Gehen Sie wie folgt vor, um einen aktiven Anruf sofort an einen überwachten Benutzer umzulegen.

#### **Vorgehensweise**

- 1. Drücken Sie während des aktiven Anrufs auf **Umlegen**.
- 2. Führen Sie einen der folgenden Schritte aus:
	- Drücken Sie die Leitungstaste für die Belegt-Anzeige, die dem Benutzer entspricht, an den Sie den Anruf umlegen möchten.
	- Drücken Sie die Taste **Telefon**, blättern Sie zur erforderlichen Besetzt-Anzeige-Leitung und drücken Sie **Auswahl**.

Im Telefondisplay wird das Fenster Transfer now or talk with [BI extension number]? angezeigt.

3. Drücken Sie **Jetzt**.

Ihr Anruf wird an die überwachte Leitung umgelegt.

# **Umlegen eines Anrufs mit Rückfrage an einen überwachten Benutzer**

### **Informationen zu diesem Vorgang**

Gehen Sie vor wie folgt, um einen aktiven Anruf an einen überwachten Benutzer weiterzuleiten, indem Sie zuerst mit dem Benutzer sprechen.

### **Vorgehensweise**

- 1. Drücken Sie während des aktiven Anrufs auf **Umlegen**.
- 2. Führen Sie einen der folgenden Schritte aus:
	- Drücken Sie die Leitungstaste für die Belegt-Anzeige, die dem Benutzer entspricht, an den Sie den Anruf umlegen möchten.
	- Drücken Sie die Taste **Telefon**, blättern Sie zur erforderlichen Besetzt-Anzeige-Leitung und drücken Sie **Auswahl**.

Im Telefondisplay wird das Fenster Transfer now or talk with [BI extension number]? angezeigt.

3. Drücken Sie **Sprechen**.

Der aktuelle Anruf wird gehalten und eine Verbindung zu dem überwachten Benutzer wird hergestellt.

4. Drücken Sie **Abschl.**, um das Rückfragegespräch zu beenden und den gehaltenen Anruf umzulegen.

# **Kalender**

Über die Kalenderfunktion können Sie von Ihrem Telefon aus auf den Kalender von Microsoft® Exchange Server zugreifen. Außerdem können Sie Erinnerungen für Besprechungen oder Termine anzeigen und festlegen.

Wenn der Exchange-Kalender aktiv ist, werden Termine nach ihrer Startzeit geordnet angezeigt und werden entfernt, nachdem der Zeitraum für den jeweiligen Termin abgelaufen ist. Die Kalenderinformationen werden aktualisiert, wenn Sie sich bei Ihrem Telefon anmelden, Kalendereinstellungen ändern oder den Kalender öffnen.

# **Zugreifen auf den Kalender**

## **Informationen zu diesem Vorgang**

Gehen Sie wie folgt vor, um den Kalender auf Ihrem Telefon zu öffnen.

### **Voraussetzungen**

Stellen Sie sicher, dass Ihr Administrator die **Exchange-Zugangsdaten** auf Ihrem Telefon aktiviert hat.

### **Vorgehensweise**

- 1. Drücken Sie **Hauptmenü**.
- 2. Bewegen Sie den Auswahlbalken auf **Anwendungen** und drücken Sie auf **Auswahl**.
- 3. Bewegen Sie den Auswahlbalken nach unten auf **Kalender** und drücken Sie **Auswahl**.

Wenn Sie erstmalig auf den Kalender zugreifen, zeigt das Telefon den Bildschirm **Exchange-Zugangsdaten** für den Zugriff auf den Microsoft® Exchange Server an.

# **Konfigurieren des Kalenders von Microsoft® Exchange Server**

### **Voraussetzungen**

- Stellen Sie sicher, dass die Funktion vom Administrator aktiviert wurde. Weitere Informationen erhalten Sie von Ihrem Administrator.
- Fordern Sie die folgenden Daten vom Administrator an:
	- Benutzername
	- Kennwort
	- Domänenname

# **Vorgehensweise**

- 1. Drücken Sie **Hauptmenü**.
- 2. Bewegen Sie den Auswahlbalken auf **Einstellungen** und drücken Sie auf **Auswahl**.
- 3. Bewegen Sie den Auswahlbalken auf **Anwendungen** und drücken Sie auf **Auswahl**.
- 4. Bewegen Sie den Auswahlbalken auf **Exchange-Zugangsdaten** und drücken Sie auf **Auswahl**.
- 5. Geben Sie die folgenden Daten ein:
	- **Exchange-Benutzername**: Geben Sie Ihre E-Mail-ID ein.
	- **Exchange-Kennwort**: Geben Sie Ihr Kennwort ein.
	- **Exchange-Domäne**: Geben Sie den Domänennamen ein, z. B. avaya.com.
- 6. **(Optional)** Gehen Sie vor wie folgt, um die **Abfrage Name/Kennwort** zu aktivieren oder zu deaktivieren:
	- **Umschalten**: Aktivieren oder Deaktivieren der Abfrage.
	- **Pfeil nach rechts**: Aktivieren der Abfrage.
	- **Pfeil nach links**: Deaktivieren der Abfrage.
- 7. Drücken Sie **Speich.**

# **Überprüfen von Kalender-Ereignissen**

### **Informationen zu diesem Vorgang**

Gehen Sie wie folgt vor, um Ihre Kalendertermine aufzurufen. Sie können die Optionen **Exchange-Kalender aktivieren** und **Erinnerungen aktivieren** auf **Ja** setzen, um per Popup-Erinnerung über anstehende Kalendertermine informiert zu werden.

### **Voraussetzungen**

Stellen Sie sicher, dass Microsoft® Exchange auf Ihrem Telefon eingerichtet ist.

### **Vorgehensweise**

- 1. Drücken Sie **Hauptmenü**.
- 2. Bewegen Sie den Auswahlbalken auf **Anwendungen** und drücken Sie auf **Auswahl**.
- 3. Bewegen Sie den Auswahlbalken auf **Kalender** und drücken Sie **Auswahl**.

Das Telefon zeigt die Termine in der Reihenfolge ihrer Startzeit an.

- 4. Drücken Sie auf eine der folgenden Tasten, um von einem Termin zum nächsten zu blättern:
	- Die Pfeiltaste **Nach oben**.
	- Die Pfeiltaste **Nach unten**.
- 5. Wählen Sie das Kalender-Ereignis aus und drücken Sie eine der folgenden Tasten:
	- **Anrufen**: im Termin angezeigte Nebenstellennummer anrufen
	- **Details**: Details des Kalender-Ereignisses anzeigen
- **Monat**: Bildschirm **Monat des Kalender-Ereignisses** anzeigen
- **Beenden**: Ereignisbildschirm schließen
- 6. Drücken Sie auf dem Bildschirm **Monat des Kalender-Ereignisses** eine der folgenden Tasten:
	- **Heute**: Kalender-Ereignis des aktuellen Datums anzeigen
	- **Tag**: Kalender-Ereignis des ausgewählten Tages anzeigen

#### **Verwandte Links**

[Aktivieren und Deaktivieren des Exchange-Kalenders](#page-106-0) auf Seite 107 [Aktivieren und Deaktivieren von Kalendererinnerungen](#page-107-0) auf Seite 108

# **Anrufweiterleitung**

Mit der Anrufweiterleitungsfunktion können Sie eingehende Anrufe an eine andere Nummer umleiten.

Das Telefon unterstützt die folgenden Arten von Anrufweiterleitung:

- Weiterleiten: Leitet alle eingehenden Anrufe an eine andere Nummer weiter.
- Weiterleitung bei Besetzt: Leitet eingehende Anrufe an eine andere Nummer weiter, wenn Sie einen aktiven Anruf haben.
- Weiterleitung bei Keine Antwort: Leitet eingehende Anrufe an eine andere Nummer weiter, wenn Sie den Anruf nicht innerhalb des festgelegten Zeitraums annehmen.

### **Erweiterte Anrufweiterleitung**

Die Funktion "Erweiterte Anrufweiterleitung" wird verwendet, um Regeln für die Anrufumleitung festzulegen. Sie können die Regeln durch Eingabe der internen und externen Rufnummern in den entsprechenden Anrufweiterleitungen festlegen.

#### **Beispiel**

Beispiel: Sie haben die Funktion zur Anrufweiterleitung auf Ihrem Telefon aktiviert und der Anrufer wählt Ihre Nebenstellennummer. In diesem Fall leitet Ihr Telefon den eingehenden Anruf an die zugewiesene Anrufweiterleitungsnummer weiter.

# **Weiterleiten eines Anrufs an eine andere Nebenstelle**

### **Informationen zu diesem Vorgang**

Gehen Sie wie folgt vor, um eingehende Anrufe an eine angegebene Rufnummer weiterzuleiten.

Diese Funktion wird in der IP Office Umgebung über das Wählen von Funktionscodes unterstützt. Kontaktieren Sie Ihren Systemadministrator, um eine Liste der Funktionscodes zu erhalten.

#### **Voraussetzungen**

Stellen Sie sicher, dass die Funktion vom Administrator aktiviert wurde. Weitere Informationen erhalten Sie von Ihrem Administrator.

### **Vorgehensweise**

- 1. Drücken Sie **Hauptmenü**.
- 2. Bewegen Sie den Auswahlbalken auf **Funktionen** und drücken Sie **Auswahl**.
- 3. Zum Aktivieren der Funktion **Rufumleitung** bewegen Sie den Auswahlbalken auf eine der folgenden Optionen:
	- **Rufumleitung**
	- **Rufumleitung bei Besetzt**
	- **Umleit. bei K. Antw.**
- 4. Drücken Sie **Auswahl**.
- 5. Geben Sie im Feld **Zielrufnummer** die Rufnummer ein, an die eingehende Anrufe weitergeleitet werden sollen.
- 6. Drücken Sie die **Eingabetaste**.

Das Telefon gibt ein Bestätigungssignal aus und kehrt zum **Funktionsmenü** zurück.

7. Zum Deaktivieren der Rufumleitung wechseln Sie zum entsprechenden Bildschirm und drücken **Auswahl**.

# **Einrichten der erweiterten Rufumleitung**

### **Informationen zu diesem Vorgang**

Mit dieser Funktion können Sie auf Ihrem Telefon eingehende Anrufe je nach Anruftyp und Anrufstatus an verschiedene Zielnummern weiterleiten.

### **Voraussetzungen**

Stellen Sie sicher, dass die Funktion vom Administrator aktiviert wurde. Weitere Informationen erhalten Sie von Ihrem Administrator.

- 1. Drücken Sie **Hauptmenü**.
- 2. Bewegen Sie den Auswahlbalken auf **Funktionen** und drücken Sie **Auswahl**.
- 3. Bewegen Sie den Auswahlbalken auf **Erw. Rufumleitung** und drücken Sie **Auswahl**.
- 4. Wählen Sie die erwünschten Regeln aus der folgenden Liste und geben Sie die entsprechenden Nummern ein.
	- Rufweiterleitung aller Anrufe:
		- Intern [Nummer eingeben]
		- Extern [Nummer eingeben]
	- Weiterleitung, falls besetzt:
		- Intern [Nummer eingeben]
		- Extern [Nummer eingeben]
- Weiterleitung, keine Antwort:
	- Intern [Nummer eingeben]
	- Extern [Nummer eingeben]

Wenn Sie eine Nummer für eine der obigen Regeln konfiguriert haben, zeigt das Telefon die konfigurierte Nummer an Stelle des Texts Enter Number an.

5. Drücken Sie **Speich.**

# **Bearbeiten einer Regel für die erweiterte Rufumleitung**

# **Informationen zu diesem Vorgang**

Mit der Funktion für die erweiterte Rufumleitung können Sie bei Ihrem Telefon eingehende Anrufe an verschiedene Ziele weiterleiten, indem Sie die Regeln an Ihre Anforderungen anpassen. Gehen Sie wie folgt vor, um die festgelegten Regeln zu bearbeiten.

## **Voraussetzungen**

Stellen Sie sicher, dass die erweiterte Rufumleitung von Ihrem Administrator aktiviert wurde.

### **Vorgehensweise**

- 1. Drücken Sie **Hauptmenü**.
- 2. Bewegen Sie den Auswahlbalken auf **Funktionen** und drücken Sie **Auswahl**.
- 3. Bewegen Sie den Auswahlbalken auf **Erw. Rufumleitung** und drücken Sie **Auswahl**.
- 4. Wählen Sie die Regel aus, die Sie bearbeiten möchten, und drücken Sie **Bearbeiten**.
- 5. Geben Sie die Zielnummer ein.
- 6. Drücken Sie **Speich.**

# **Deaktivieren von Regeln für die erweiterte Rufumleitung**

### **Informationen zu diesem Vorgang**

Mit der Funktion für die erweiterte Rufumleitung können Sie bei Ihrem Telefon eingehende Anrufe an verschiedene Ziele weiterleiten, indem Sie die Regeln an Ihre Anforderungen anpassen. Gehen Sie wie folgt vor, um die festgelegten Regeln zu deaktivieren.

### **Voraussetzungen**

Stellen Sie sicher, dass die erweiterte Rufumleitung von Ihrem Administrator aktiviert wurde.

- 1. Drücken Sie **Hauptmenü**.
- 2. Bewegen Sie den Auswahlbalken auf **Funktionen** und drücken Sie **Auswahl**.
- 3. Bewegen Sie den Auswahlbalken auf **Erw. Rufumleitung** und drücken Sie **Auswahl**.
- 4. Führen Sie einen der folgenden Schritte aus:
	- Um eine Regel zu deaktivieren, wählen Sie sie aus und drücken **aussch.**.
	- Um alle Regeln zu deaktivieren, drücken Sie **Alle aus**.
- 5. Drücken Sie **Speich.**

# **Anrufweiterleitung an Ihr Mobiltelefon mit EC500**

# **Informationen zu diesem Vorgang**

Mit dieser Methode können Sie Anrufe von Ihrem Avaya Deskphone an ihr privates Telefon weiterleiten.

### **Voraussetzungen**

- Stellen Sie sicher, dass die Funktion vom Administrator aktiviert wurde. Weitere Informationen erhalten Sie von Ihrem Administrator.
- Stellen Sie sicher, dass der Systemadministrator Ihre persönliche Telefonnummer als Zielnummer festlegt.

### **Vorgehensweise**

- 1. Drücken Sie **Hauptmenü** und bewegen Sie den Auswahlbalken auf **Funktionen**.
- 2. Drücken Sie **Auswahl**.
- 3. Bewegen Sie den Auswahlbalken auf **EC500** und drücken Sie auf **Auswahl**.

# **Anrufe in Ihrer internen Gruppe**

# **Informationen zu diesem Vorgang**

Gehen Sie wie folgt vor, um eine bestimmte Nebenstelle oder interne Gruppe anzurufen.

# **Voraussetzungen**

Stellen Sie sicher, dass die Funktion vom Administrator aktiviert wurde. Weitere Informationen erhalten Sie von Ihrem Administrator.

# **Vorgehensweise**

- 1. Drücken Sie **Hauptmenü** und bewegen Sie den Auswahlbalken auf **Funktionen**.
- 2. Drücken Sie **Auswahl**.
- 3. Bewegen Sie den Auswahlbalken auf **Lautsprecheranwahl** und drücken Sie **Auswahl**.

Die Nummer der internen Gruppe wird jetzt neben der Funktion "Interne Verbindung" angezeigt.

- 4. Drücken Sie die Nummer, die der Zielnebenstelle entspricht.
- 5. Drücken Sie die **Eingabetaste**.

### **Beispiel**

Autom. Sprechanlage 2 3: Die erste Nummer gibt die Nummer der internen Gruppe für die Funktion "Interne Verbindung" an. Die andere Nummer gibt die Nebenstelle an, die von Ihrem Administrator als automatische interne Zielnebenstelle vordefiniert wurde.

# **Anruf parken**

Mit der Funktion "Anruf parken" können Sie einen aktiven Anruf halten und ihn an einem anderen Telefon in Ihrem Unternehmen wieder annehmen und fortsetzen. Der Administrator muss diese Funktion in Ihrem Telefon aktivieren, damit in Ihrer Nebenstelle ein Anruf geparkt werden kann. Sie können die Nummer Ihrer Nebenstelle von einem beliebigen anderen Telefon aus anwählen, um den Anruf zu wieder aufzunehmen.

### **Verwandte Links**

Anruf parken (Video)

# **Parken eines Anrufs**

# **Informationen zu diesem Vorgang**

Gehen Sie vor wie folgt, um einen aktiven Anruf auf Ihrer Telefonnebenstelle zu parken.

### **Voraussetzungen**

Um diese Funktion nutzen zu können, müssen Sie ein Telefongespräch führen.

## **Vorgehensweise**

- 1. Drücken Sie **Hauptmenü**.
- 2. Bewegen Sie den Auswahlbalken auf **Funktionen** und drücken Sie **Auswahl**.
- 3. Bewegen Sie den Auswahlbalken auf **Anruf parken** und drücken Sie **Auswahl**.

#### **Verwandte Links**

Anruf parken (Video)

# **Entparken eines Anrufs**

### **Informationen zu diesem Vorgang**

Gehen Sie wie folgt vor, um den Anruf an einem anderen Telefon zu entparken.

### **Voraussetzungen**

Sorgen Sie dafür, dass an der Nebenstelle ein geparkter Anruf vorliegt.

### **Vorgehensweise**

- 1. Drücken Sie **Hauptmenü**.
- 2. Bewegen Sie den Auswahlbalken auf **Funktionen** und drücken Sie **Auswahl**.
- 3. Bewegen Sie den Auswahlbalken auf **Anruf entparken** und drücken Sie **Auswahl**.
- 4. Geben Sie die Nummer Ihrer Telefonnebenstelle ein.
- 5. Drücken Sie **Auswahl**.

### **Verwandte Links**

Anruf parken (Video)

# **Anrufübernahme**

Mit der Funktion "Anruf übernehmen" können Sie einen eingehenden Anruf in Vertretung eines Mitglieds der Anrufübernahmegruppe annehmen. Der Administrator muss Sie zur Nebenstelle einer Anrufübernahmegruppe hinzufügen, damit Sie einen für ein Gruppenmitglied eingehenden Anruf an Ihr Telefon umleiten können. Wenn die Anrufübernahmefunktion auf Ihrem Telefon aktiviert ist, werden eingehende Anrufe Ihrer Gruppenmitglieder auf Ihrer Leitungstaste angezeigt.

Avaya J100 Series IP Phones unterstützt die folgenden drei Arten der Anrufübernahme in Avaya Aura® Communication Manager.

- Anrufübernahme: Hiermit können Sie einen Anruf im Namen eines Mitglieds Ihrer Anrufübernahmegruppe annehmen.
- Erweiterte Anrufübernahme: Hiermit können Sie Anrufe einer anderen Anrufübernahmegruppe annehmen, indem Sie die Gruppennebenstellennummer der Anrufübernahmegruppe wählen.
- Gezielte Anrufübernahme: Hiermit können Sie den Anruf eines Mitglieds einer anderen Anrufübernahmegruppe annehmen, indem Sie die Nebenstellennummer des klingelnden Telefons wählen.

Stellen Sie sicher, dass der Administrator die Anrufübernahmefunktion für Ihre Nebenstelle konfiguriert hat.

Wenn die Anrufübernahmefunktion aktiviert ist, sucht Avaya Aura® Communication Manager in den verknüpften Gruppen automatisch nach den eingehenden Anrufen, um die Verbindung herzustellen.

# **Annehmen eines Anrufs für ein Mitglied Ihrer Anrufübernahmegruppe**

# **Informationen zu diesem Vorgang**

Mit der Funktion "Anruf übernehmen" können Sie einen eingehenden Anruf in Vertretung eines Mitglieds Ihrer Anrufübernahmegruppe annehmen. Gehen Sie wie folgt vor, um einen Anruf für ein Gruppenmitglied anzunehmen.

### **Voraussetzungen**

Stellen Sie sicher, dass die Funktion vom Administrator aktiviert wurde. Weitere Informationen erhalten Sie von Ihrem Administrator.

- 1. Drücken Sie **Hauptmenü** und bewegen Sie den Auswahlbalken auf **Funktionen**.
- 2. Drücken Sie **Auswahl**.
- 3. Bewegen Sie den Auswahlbalken auf **Anruf übernehmen** und drücken Sie auf **Auswahl**.
- 4. So nehmen Sie einen Anruf entgegen:
	- Nehmen Sie den Hörer ab.
- Drücken Sie **Annehmen**.
- Drücken Sie **OK**.
- Drücken Sie **Lautsprecher**.

# **Annehmen eines Anrufs der gleichen Anrufübernahmegruppe**

## **Informationen zu diesem Vorgang**

Mit der Funktion "Anruf übernehmen" können Sie einen eingehenden Anruf in Vertretung eines Mitglieds der Anrufübernahmegruppe annehmen. Gehen Sie wie folgt vor, um einen Anruf in der gleichen Anrufübernahmegruppe anzunehmen.

### **Voraussetzungen**

Stellen Sie sicher, dass die Funktion vom Administrator aktiviert wurde. Weitere Informationen erhalten Sie von Ihrem Administrator.

### **Vorgehensweise**

- 1. Drücken Sie **Hauptmenü** und bewegen Sie den Auswahlbalken auf **Funktionen**.
- 2. Drücken Sie **Auswahl**.
- 3. Bewegen Sie den Auswahlbalken auf **Erweiterte Anrufübernahme** und drücken Sie auf **Auswahl**.
- 4. Um einen Anruf der gleichen Anrufübernahmegruppe anzunehmen, geben Sie die Nebenstellennummer des klingelnden Telefons ein.
- 5. Drücken Sie die **Eingabetaste**.

# **Annehmen eines Anrufs mit der Nebenstellennummer**

### **Informationen zu diesem Vorgang**

Mit der Funktion "Anruf übernehmen" können Sie einen eingehenden Anruf in Vertretung eines Mitglieds der Anrufübernahmegruppe annehmen. Gehen Sie wie folgt vor, um den Anruf einer anderen Anrufübernahmegruppe mit der Nebenstellennummer anzunehmen.

### **Voraussetzungen**

Stellen Sie sicher, dass die Funktion vom Administrator aktiviert wurde. Weitere Informationen erhalten Sie von Ihrem Administrator.

- 1. Drücken Sie **Hauptmenü** und bewegen Sie den Auswahlbalken auf **Funktionen**.
- 2. Drücken Sie **Auswahl**.
- 3. Bewegen Sie den Auswahlbalken auf **Gerichtete Anrufübernahme** und drücken Sie auf **Auswahl**.
- 4. Um einen Anruf einer anderen Anrufübernahmegruppe anzunehmen, wählen Sie die Nebenstellennummer des klingelnden Telefons.
- 5. Drücken Sie die **Eingabetaste**.
# **Anrufaufzeichnung**

Mit der Funktion "Audix-Aufnahme" können Sie das laufende Gespräch aufzeichnen.

# **Wichtig:**

In einigen Ländern, Staaten oder Regionen bestimmen Gesetze darüber, ob und unter welchen Umständen Sie Telefongespräche aufnehmen dürfen. Bevor Sie die Funktion "Audix-Aufnahme" verwenden, müssen Sie sich mit diesen Gesetzen vertraut machen und auf ihre Einhaltung achten.

# **Aufnehmen eines Anrufs**

#### **Voraussetzungen**

Stellen Sie sicher, dass die Funktion vom Administrator aktiviert wurde. Weitere Informationen erhalten Sie von Ihrem Administrator.

#### **Vorgehensweise**

- 1. Drücken Sie **Hauptmenü** und bewegen Sie den Auswahlbalken auf **Funktionen**.
- 2. Drücken Sie **Auswahl**.
- 3. Bewegen Sie den Auswahlbalken auf **Audix-Aufnahme** und drücken Sie auf **Auswahl**.
- 4. Die Aufzeichnung endet mit dem Gespräch.

# **Rufumlegung**

Mit der Umlegen-Funktionen können Sie einen Anruf auf eine andere Zielrufnummer umlegen.

Umlegen-Varianten:

- Umlegen nach Rückfrage: Weiterleiten eines Anrufs durch Verbinden des Anrufs mit dem Empfänger der Umlegung.
- Umlegen ohne Rückfrage: Weiterleiten eines Anrufs ohne Verbinden des Anrufs mit dem Empfänger der Umlegung.

# **Verwandte Links**

Bearbeiten mehrerer Leitungen (Video)

# **Umlegen nach Rückfrage**

# **Informationen zu diesem Vorgang**

Verwenden Sie diese Vorgehensweise, um einen Anruf umzulegen, indem Sie den Anruf mit dem Empfänger der Umlegung verbinden.

#### **Vorgehensweise**

1. Drücken Sie während eines aktiven Anrufs auf den Softkey **Umlegen**.

Auf dem Telefon wird der Bildschirm **Umlegungsziel eingeben** angezeigt.

Der erste Anruf wird gehalten.

- 2. Führen Sie einen der folgenden Schritte aus und drücken Sie dann den Softkey für **Anrufe**:
	- Wählen Sie die Nummer zur Weiterleitung des Anrufs.###
	- Suchen Sie unter **Kontakte** oder **Aktuell** nach der Nummer.
- 3. Drücken Sie **Gespräch**, um einen Anruf nach Rückfrage umzulegen.

Das Telefon, auf das der Anruf umgelegt wurde, fängt zu läuten an.

- 4. Gehen Sie wie folgt vor:
	- Drücken Sie **Abgeschlossen**, nachdem der Empfänger den Anruf angenommen hat.

Die Rufumlegung ist hiermit beendet. Dies wird auch unterstützte Rufumlegung genannt.

• Drücken Sie **Abgeschlossen**, wenn das Telefon des Empfängers zu klingeln beginnt.

Die Rufumlegung ist hiermit beendet. Dies wird auch nicht unterstützte Rufumlegung genannt.

# **Verwandte Links**

Bearbeiten mehrerer Leitungen (Video)

# **Umlegen ohne Rückfrage**

# **Informationen zu diesem Vorgang**

Nachfolgend wird beschrieben, wie Sie einen aktiven Anruf umlegen, ohne den Empfänger der Umlegung anzurufen.

# **Vorgehensweise**

1. Drücken Sie während eines aktiven Anrufs **Umlegen**.

Auf dem Telefon wird der Bildschirm **Umlegungsziel eingeben** angezeigt.

- 2. Führen Sie einen der folgenden Schritte aus und drücken Sie dann den Softkey für **Anrufe**:
	- Wählen Sie die Nummer, auf die Sie den Anruf umlegen möchten.
	- Suchen Sie unter **Kontakte** oder **Aktuell** nach der Nummer.
- 3. Drücken Sie **Jetzt**, um eine unüberwachte Vermittlung einzuleiten.

Die Rufumlegung ist hiermit beendet.

# **Verwandte Links**

Bearbeiten mehrerer Leitungen (Video)

# **Krisenalarmstation**

#### **Tabelle 1: Teilnehmer eines Krisenalarms**

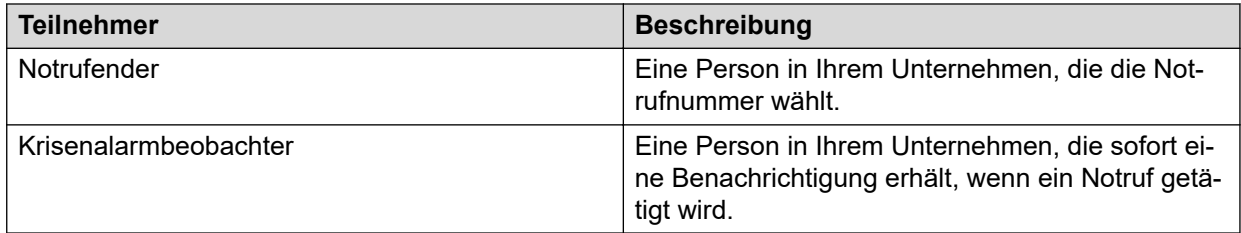

# **Krisenalarmstation**

Wenn ein Notrufender eine Notrufnummer wählt, werden alle Krisenalarmbeobachter in der Krisenalarmstation darüber benachrichtigt, damit Sie dem Anrufenden sofort helfen können. Die Krisenalarmbeobachter werden vom Systemadministrator zugewiesen.

Bei einem Krisenalarm erhalten die Krisenalarmbeobachter die folgenden Benachrichtigungstypen:

- Krisenalarmansicht: Der Name des Notrufenden und die Nebenstelle der Anruf-Erzeugung werden in einem Popup angezeigt. Der Bildschirm wird solange angezeigt, bis er vom Beobachter bestätigt wird.
- Akustisches Signal: Ein Warnton wird abgespielt, bis der Beobachter die Meldung quittiert.
- Visuelles Signal: Die grüne Funktions-LED leuchtet.

Der Systemadministrator konfiguriert die Krisenalarmfunktion. Je nach Funktionskonfiguration erhalten die Krisenalarmbeobachter die Krisenalarmbenachrichtigung auf eine der folgenden Weisen:

- Modus "Einzelner Benutzer": Wenn einer der Krisenalarmbeobachter die Krise bestätigt, wird der Alarm bei den IP-Telefonen der anderen Krisenalarmbeobachter gestoppt.
- Modus "Jeder Benutzer": Jeder Krisenalarmbeobachter muss die Krise auf seinem eigenen Telefon bestätigen, damit der Alarm beim jeweiligen IP-Telefon beendet wird.

# **Bestätigen des Krisenalarms**

# **Informationen zu diesem Vorgang**

Als Krisenalarmbeobachter können Sie einen Krisenalarm bestätigen, wenn eine der folgenden Benachrichtigungen bei Ihrem Telefon eingeht:

- Benachrichtigungston
- LED blinkt
- Auf dem Bildschirm werden die Informationen des Notrufenden angezeigt.

Wenn die Funktion im Einbenutzermodus konfiguriert ist, wird die Benachrichtigung auf dem IP-Telefon des anderen Beobachters beendet, sobald Sie den Alarm bestätigen.

Sie verwenden dasselbe Verfahren, um den Krisenalarm zu bestätigen, wenn das Telefon gesperrt ist.

# **Voraussetzungen**

Sie müssen von Ihrem Systemadministrator als Krisenalarm-Beobachter eingestellt worden sein.

### **Vorgehensweise**

- 1. Auf dem Telefonbildschirm werden der Name und die Nebenstelle des Notrufenden angezeigt.
- 2. Drücken Sie **OK**.
- 3. Auf dem Telefon-Bildschirm werden die Details des Notrufenden angezeigt.

Wenn ein weiterer Krisenalarm eingeht, während Sie sich die Details des aktuellen Alarms ansehen, gibt das Telefon noch einmal einen Warnton aus. Um die Details zum neuen Krisenalarm anzuzeigen, drücken Sie **Zurück**.

# **Informationen des Notrufenden**

Bei einem Notruf werden auf dem **Telefon**-Bildschirm die folgenden Details zum Notrufenden angezeigt:

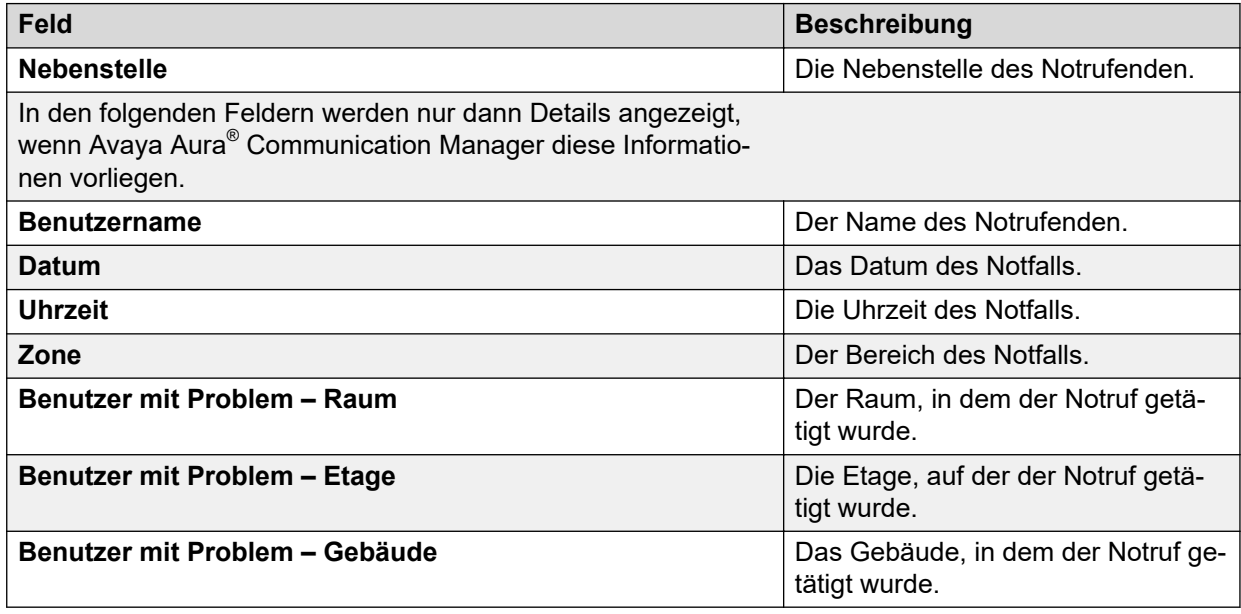

# **Beenden des Krisenalarms**

# **Informationen zu diesem Vorgang**

Wenn ein Krisenalarm eingeht, wird ein Warnton ausgegeben, die LED blinkt und auf dem Bildschirm werden die Informationen des Notrufenden angezeigt. Als Krisenalarmbeobachter eines beliebigen Benutzermodus müssen Sie die Alarme auf Ihrem Telefon stoppen. Im Einzelbenutzermodus stoppen die Alarme auf Ihrem Telefon, wenn einer der anderen Krisenalarmbeobachter die Alarme vor Ihnen stoppt.

# **Voraussetzungen**

Stellen Sie sicher, dass Sie vom Systemadministrator als einer der Krisenalarmbeobachter eingesetzt wurden.

- Krisenalarm-Ansicht: Drücken Sie auf den Softkey **OK**, um die Ansicht zu stoppen.
- Akustisches Signal: Drücken Sie auf den Softkey **OK**, wenn Sie sich in der Krisenalarm-Ansicht befinden. Drücken Sie ansonsten auf die Leitungstaste der Krisenalarm-Funktion, um das akustische Signal zu stoppen.
- Visuelles Signal: Drücken Sie auf die Leitungstaste der Krisenalarm-Funktion, um das Blinken der LED zu stoppen.

# **Bestätigen des Krisenalarms nach einem Fehler bei der ersten Bestätigung**

# **Informationen zu diesem Vorgang**

Wenn es technische Probleme gibt und beim Bestätigungsprozess ein Fehler auftritt, zeigt das Telefon eine Fehlermeldung an und der Alarmton wird weiterhin wiedergegeben. Sie können diesen Alarm noch einmal bestätigen.

# **Voraussetzungen**

Sie müssen von Ihrem Systemadministrator als Krisenalarm-Beobachter eingestellt worden sein.

# **Vorgehensweise**

- 1. Drücken Sie auf **Hauptmenü**.
- 2. Bewegen Sie den Auswahlbalken auf **Funktionen** und drücken Sie **Auswahl**.
- 3. Bewegen Sie den Auswahlbalken auf **Krisenalarm** und drücken Sie **Auswahl**.
- 4. Auf dem **Telefon**-Bildschirm werden die Details des Notrufenden angezeigt.

Wenn ein weiterer Krisenalarm eingeht, während Sie sich die Details des aktuellen Alarms ansehen, gibt das Telefon noch einmal einen Warnton aus. Um die Details zum neuen Krisenalarm anzuzeigen, drücken Sie **Zurück**.

# **Anzeigen Ihrer Rufnummer bei ausgehenden Anrufen**

# **Informationen zu diesem Vorgang**

Wenn Sie mithilfe der Funktion "Anrufernummer sperren" die Anzeige Ihrer Rufnummer bei ausgehenden Anrufen unterdrückt haben, können Sie die Anzeige durch Anwendung der Funktion "Anrufernummer zulassen" wieder aktivieren. Ist die Funktion "Anrufernummer zulassen" aktiviert, kann der angerufene Teilnehmer Ihre Rufnummer sehen.

# **Vorgehensweise**

1. Greifen Sie vom **Verbindungsmenü** auf das **Funktionsmenü** zu.

- 2. Wählen Sie die Option **Anrufernummer zulassen**.
- 3. Geben Sie Ihre Nebenstellennummer ein.
- 4. Drücken Sie **Eingabe** oder **OK**, um das Sperren der Nummer des Anrufers aufzuheben.

# **Ausschließen der Aufschaltung von Anrufen durch andere**

# **Informationen zu diesem Vorgang**

Verwenden Sie die Funktion "Ausschluss", um zu verhindern, dass andere auf Ihre Nebenstelle aufgeschaltete Teilnehmer zu einem bestimmten Gespräch zugeschaltet werden. Sie können den Ausschluss nur während eines aktiven Anrufs aktivieren.

#### **Voraussetzungen**

Stellen Sie sicher, dass die Funktion vom Administrator aktiviert wurde. Weitere Informationen erhalten Sie von Ihrem Administrator.

#### **Vorgehensweise**

- 1. Drücken Sie **Hauptmenü** und bewegen Sie den Auswahlbalken auf **Funktionen**.
- 2. Drücken Sie **Auswahl**.
- 3. Bewegen Sie den Auswahlbalken auf **Ausschluss** und drücken Sie eine der folgenden Tasten:
	- **Auswahl**
	- Entsprechende Leitungstaste

Wenn Sie während eines Gesprächs die Funktion "Ausschluss" aktivieren, werden alle Teilnehmer außer Ihnen, der Anrufer und die angerufene Person vom Gespräch ausgeschlossen.

# **Weiterleiten eines Anrufs an Ihr Mobiltelefon**

# **Informationen zu diesem Vorgang**

Gehen Sie wie folgt vor, um ein aktives Gespräch mithilfe der EC500-Funktion an Ihr Mobiltelefon weiterzuleiten. Wenn Sie den weitergeleiteten Anruf an Ihrem Mobiltelefon annehmen, bleibt der Anruf an Ihrem Bürotelefon aktiv. Später können Sie dann wieder auf Ihr Bürotelefon umschalten und dort das Gespräch fortsetzen.

# **Voraussetzungen**

- Stellen Sie sicher, dass die Funktion vom Administrator aktiviert wurde. Weitere Informationen erhalten Sie von Ihrem Administrator.
- Stellen Sie sicher, dass auf Ihrem Mobiltelefon EC500 konfiguriert ist.
- Stellen Sie sicher, dass der Administrator Ihre persönliche Telefonnummer als Zielnummer festlegt.

# **Vorgehensweise**

- 1. Drücken Sie **Hauptmenü** und bewegen Sie den Auswahlbalken auf **Funktionen**.
- 2. Drücken Sie **Auswahl**.
- 3. Bewegen Sie den Auswahlbalken auf **Anruf erweitern** und drücken Sie auf **Auswahl**.
- 4. Drücken Sie auf **OK**.

Sie erhalten einen Anruf auf Ihrem Mobiltelefon und können den weitergeleiteten Anruf annehmen.

# **Sammelanschluss - Besetzt**

Mit "Sammelanschluss - Besetzt" können Benutzer Anrufe, die zum Sammelanschluss gehören, akzeptieren oder ablehnen. Ein Sammelanschluss ist eine Gruppe von Benutzern, die ähnliche Typen von Anrufen bearbeiten. Ein Benutzer kann mehreren Sammelanschlüssen angehören.

Im Bildschirm **Funkt.** werden die Tasten **SA besetzt** angezeigt. Jede Taste **SA besetzt** entspricht einem bestimmten Sammelanschluss. Die Tastenbeschriftung **SA besetzt** enthält einen eindeutigen vierstelligen Index für jeden Sammelanschluss.

# **Verwenden von Sammelanschluss - Besetzt**

# **Informationen zu diesem Vorgang**

Mit den Tasten **Sammelanschluss besetzt** im Bildschirm **Funktionen** können Sie die Anrufe von einem bestimmten Sammelanschluss verwalten.

# **Vorgehensweise**

- 1. Um das Empfangen von Anrufen von einem bestimmten Sammelanschluss zu beenden, drücken Sie die entsprechende Taste **Sammelanschluss besetzt**.
- 2. Um die Funktion "Sammelanschluss besetzt" für einen bestimmten Sammelanschluss zu deaktivieren und das Empfangen von Anrufen zu starten, drücken Sie die entsprechende Taste **Sammelanschluss besetzt**.

# **Unterbrechen eines Anrufs mit einer einseitigen Aufschaltung**

# **Informationen zu diesem Vorgang**

Gehen Sie wie folgt vor, um einer Person, die an einer anderen Nebenstelle ein Gespräch führt, eine Mitteilung zu machen. Nur die derart angesprochene Person kann die Mitteilung hören.

# **Voraussetzungen**

Stellen Sie sicher, dass die Funktion vom Administrator aktiviert wurde. Weitere Informationen erhalten Sie von Ihrem Administrator.

# **Vorgehensweise**

- 1. Drücken Sie **Hauptmenü** und bewegen Sie den Auswahlbalken auf **Funktionen**.
- 2. Drücken Sie **Auswahl**.
- 3. Bewegen Sie den Auswahlbalken auf **Ann priv** und drücken Sie auf **Auswahl**.
- 4. Geben Sie die Nummer der Nebenstelle ein, die Sie anrufen wollen.
- 5. Drücken Sie die **Eingabetaste**.
- 6. Machen Sie die Mitteilung, wenn Ihr Anruf angenommen wird.

#### **Beispiel**

Sie befinden sich in einem Gespräch mit den Benutzern A, B und C. Sie haben eine dringende Nachricht für Benutzer A. Wenn Sie die Funktion **Einseitig Aufschalten** verwenden, um eine dringende Nachricht an die Nebenstelle von Benutzer A zu senden, hören alle drei Benutzer das Nachrichtensignal, aber nur Benutzer A kann die Nachricht hören.

# **Beschränkung für eingehende Anrufe**

Mit der Funktion "Beschränkung für eingehende Anrufe" können Sie die Anzahl gleichzeitiger Anrufe begrenzen und die Leitungstaste ändern. Wenn Sie die Funktion aktivieren, ändert sich "Mehrere Leitungstasten" zu "Einzelne Leitungstaste" und es gilt Folgendes:

- Wenn Sie einen Anruf führen und ein weiterer Anruf eingeht, wird für den zweiten Anrufer ein Besetztzeichen ausgegeben. Wenn die Funktion "Protokoll für besetzte Anrufe" aktiviert ist, wird dieser Anruf im Anrufprotokoll als entgangener Anruf verzeichnet.
- Wenn Sie sich beim Eingang des Anrufs im Modus "Autom. Wahl" befinden und eine Nummer wählen, wird der eingehende Anruf als entgangener Anruf im Anrufprotokoll verzeichnet.

# **Aktivieren der Beschränkung für eingehende Anrufe**

# **Informationen zu diesem Vorgang**

Sie können die Funktion "Beschränkung für eingehende Anrufe" aktivieren, um die Anzahl eingehender Anrufe zu begrenzen und "Mehrere Leitungstasten" zu "Einzelne Leitungstaste" zu ändern.

# **Voraussetzungen**

Stellen Sie sicher, dass der Administrator die Funktion "Beschränkung für eingehende Anrufe" für Ihre Nebenstelle konfiguriert hat.

# **Vorgehensweise**

1. Drücken Sie auf **Hauptmenü**.

- 2. Bewegen Sie den Auswahlbalken auf **Funktionen** und drücken Sie **Auswahl**.
- 3. Bewegen Sie den Auswahlbalken auf **Beschr. für eing. Anrufe** und drücken Sie **Auswahl**.

# **Ergebnis**

Die Funktion "Beschränkung für eingehende Anrufe" wird aktiviert.

# **Deaktivieren der Beschränkung für eingehende Anrufe**

# **Informationen zu diesem Vorgang**

Sie können die Funktion "Beschränkung für eingehende Anrufe" deaktivieren, um die Begrenzung der Anzahl eingehender Anrufe aufzuheben und "Einzelne Leitungstaste" zu "Mehrere Leitungstasten" zu ändern.

# **Vorgehensweise**

- 1. Drücken Sie auf **Hauptmenü**.
- 2. Bewegen Sie den Auswahlbalken auf **Funktionen** und drücken Sie **Auswahl**.
- 3. Bewegen Sie den Auswahlbalken auf **Beschr. für eing. Anrufe** und drücken Sie **Auswahl**.

# **Ergebnis**

Die Funktion "Beschränkung für eingehende Anrufe" wird deaktiviert.

# **Schutz vor Störgeräuschen**

Avaya J100 Series IP Phones verfügen über einen langfristigen akustischen Schutz, um die Benutzer vor akustischen Schocks zu schützen. Diese Funktion senkt die Lautstärke des Gesprächs beim Telefonieren auf das zulässige akustische Limit. Der Benutzer kann das zulässige Lautstärkenlimit entweder auf "Dynamisch" oder auf "vordefinierte statische Werte" festlegen. Wenn eine dynamische Einstellung ausgewählt ist, aktiviert sich die Funktion automatisch selbst und reduziert nach und nach die Lautstärke des Telefongesprächs, damit keine schädlichen Dezibel-Höhen erreicht werden.

Der Schutz vor akustischen Schocks entspricht den Anforderungen von OSHA, ETSI und den Anforderungen im Bereich Mitarbeiterschutz.

# **Wichtig:**

Nur L100 Series Headsets mit RJ9-Anschluss unterstützt den Schutz vor akustischen Schocks, und das Headset-Profil muss auf **Profil1** eingestellt sein.

# **Schutz vor akustischen Schocks konfigurieren**

# **Informationen zu diesem Vorgang**

Die Funktion "Schutz vor akustischen Schocks" begrenzt die Lautstärke der Telefongespräche auf ein annehmbares Niveau. Sie können diese Funktion für Ihr Headset konfigurieren.

# <span id="page-81-0"></span>**Voraussetzungen**

Stellen Sie Ihr Headset-Profil auf Profil1 ein, und verwenden Sie L100 Series Headsets.

# **Vorgehensweise**

- 1. Drücken Sie **Hauptmenü**.
- 2. Bewegen Sie den Auswahlbalken auf **Einstellungen** und drücken Sie auf **Auswahl**.
- 3. Bewegen Sie den Auswahlbalken auf **Audio**-Einstellungen und drücken Sie auf **Auswahl**.
- 4. Scrollen Sie zu **Schutz vor akustischen Schocks** und drücken Sie **Auswahl**.
- 5. Wählen Sie eine der folgenden Optionen und drücken Sie **Auswahl**:
	- **Standardeinstellung**: Legt die Werte für den Schutz vor akustischen Schocks auf eine der folgenden, vom Administrator festgelegten Optionen fest:
		- Dynamisch
		- 8 Stunden
		- 4 Stunden
		- Aus

Der vom Administrator konfigurierte Wert wird als Standardwert verwendet.

- **Aus**: Schaltet den Schutz vor akustischen Schocks aus.
- **Dynamisch**: Diese akustische Einstellung aktiviert sich selbst und reduziert nach und nach die Lautstärke von Telefongesprächen, damit keine schädlichen Dezibel-Höhen erreicht werden.
- **4 Stunden**: Der Schutz vor akustischen Schocks wird für 4 Stunden aktiviert.
- **8 Stunden**: Der Schutz vor akustischen Schocks wird für 8 Stunden aktiviert.
- 6. Drücken Sie **Speichern**.

# **Verwandte Links**

[Einrichten eines Headset-Profils](#page-114-0) auf Seite 115

# **Mehrfachgerätezugriff**

Mithilfe der Funktion für den Mehrfachgerätezugriff (MDA, Multiple Device Access) können Sie bis zu 10 SIP-Geräte an der gleichen Nebenstelle registrieren, um aktive Anrufe zwischen den Geräten zu vermitteln.

Diese Funktion ist nur in einer Avaya Aura®-Umgebung verfügbar. Der Mehrfachgerätezugriff ist in Avaya Aura® Session Manager konfiguriert.

# **Beschränkungen von MDA**

Die Beschränkungen für den Mehrfachgerätezugriff lauten wie folgt:

• Für den dritten eingehenden Anruf wird kein akustisches oder optisches Signal ausgegeben, wenn bereits zwei Leitungstasten verwendet werden.

• Drücken Sie beim Empfang einer MDA-Meldung die **Telefonhörertaste**, um die zugehörigen Details anzuzeigen und den aufgeschalteten Anruf entgegenzunehmen.

# <span id="page-82-0"></span>**Verwandte Links**

[Abwickeln von Anrufen und Konferenzen mit Mehrfachgerätezugriff](#page-31-0) auf Seite 32 [Hinzufügen eines Teilnehmers zu einer Sofortkonferenz](#page-84-0) auf Seite 85

# **Tätigen eines Anrufs per URI-Wahl**

# **Informationen zu diesem Vorgang**

Verwenden Sie diese Vorgehensweise, um eine Nebenstelle mit dem Format username@host zu wählen, wobei der Name des Hosts eine der folgenden Information enthalten muss:

- IPv4-Adresse
- FQDN (Gültiger Domänenname)

### **Voraussetzungen**

Stellen Sie sicher, dass die Funktion "Manuell wählen" Ihres Telefons aktiviert ist.

#### **Vorgehensweise**

- 1. Geben Sie die URI-Nebenstelle mit der entsprechenden Eingabemethode für Großund Kleinbuchstaben und Ziffern an.
- 2. Drücken Sie den Softkey **Anrufen**, um den Anruf zu tätigen.

### **Verwandte Links**

[Einstellen des Wählmodus](#page-97-0) auf Seite 98

# **Tätigen eines Prioritätsanrufs**

# **Informationen zu diesem Vorgang**

Mit der Prioritätsanruf-Funktion können Sie den Benutzern eine besondere Art interner Anrufbenachrichtigungen bereitstellen. Der angerufene Teilnehmer hört einen besonderen Klingelton, wenn der Anrufer einen Prioritätsanruf tätigt.

- 1. Drücken Sie vor dem Wählen auf **Hauptmenü**.
- 2. Bewegen Sie den Auswahlbalken auf **Funktionen** und drücken Sie **Auswahl**.
- 3. Blättern Sie ggf. zur Funktion **Prioritätsanruf** herab und drücken Sie **OK** oder die entsprechende Leitungstaste.
- 4. Geben Sie die Nebenstellennummer ein, die Sie anrufen möchten.
- 5. Drücken Sie **Eingabe** oder **OK**, um direkt einen Prioritätsanruf an diese Nebenstelle zu initiieren. Auf der Leitungstaste wird der eingehende Anruf als Prioritätsanruf angezeigt.

# **Multicast Paging**

Mit der Multicast Paging-Funktion können Sie ein Paging-Signal empfangen, das automatisch auf dem Telefon wiedergegeben wird. Wenn dies vom Systemadministrator konfiguriert wurde, können Sie ein Multicast Paging-Signal an eine Gruppe aus mehreren Telefonen im Netzwerk senden.

Eine eingehende Multicast Paging-Nachricht wird vom Telefonlautsprecher wiedergegeben. Wenn die Seite wiedergegeben wird, wird während der gesamten Übertragung auf dem **Telefonbildschirm** die Meldung Seite von <Gruppenname> angezeigt.

Alle konfigurierten Multicast-Gruppen, an die Sie eine Nachricht senden können, sind im Menü **Funktionen** verfügbar. Sie können die Multicast Paging-Tasten auf dem **Telefonbildschirm** mit der gängigen Anpassungsmethode hinzufügen, ändern oder löschen.

Aktive Anrufe mit einer niedrigeren Priorität als das Multicast Paging werden gehalten, alle eingehenden Anrufe mit einer niedrigeren Priorität werden ignoriert.

Ein Multicast Paging wird ignoriert, wenn sich der Agent in einem aktiven Anruf befindet und den Status "Nicht stören" aktiviert hat oder wenn er einen Notruf tätigt.

#### **Verwandte Links**

[Anpassen von Telefontasten](#page-101-0) auf Seite 102

# **Senden einer Multicast Paging-Nachricht**

# **Informationen zu diesem Vorgang**

Sie können eine Multicast Paging-Nachricht an eine Benutzergruppe senden, indem Sie die Multicast Paging-Gruppe auf dem **Telefonbildschirm** aktivieren. Wenn die erforderliche Gruppe nicht auf diesem Bildschirm hinzugefügt wird, können Sie im Menü **Funktionen** auf alle Multicast Paging-Gruppen zugreifen, die für Ihr Telefon konfiguriert wurden.

# **Vorgehensweise**

- 1. Gehen Sie wie folgt vor:
	- Nehmen Sie den Hörer ab.
	- Drücken Sie **Lautsprecher**.
	- Drücken Sie **Headset**.
- 2. **(Optional)** Wenn Sie das Handset verwenden, drücken Sie auf **Anruf beenden**, um die Einwahl abzubrechen.
- 3. Blättern Sie auf dem **Telefonbildschirm** zur gewünschten Multicast Paging-Gruppe und drücken Sie auf **Auswahl**.

Auf dem Telefon wird das Feld Paging <Gruppenname> angezeigt.

- 4. Führen Sie eine der folgenden Aktionen aus, um das Multicast Paging zu beenden:
	- Drücken Sie **Anruf beenden**.
	- Wenn Sie das Handset als Audiogerät verwenden, legen Sie auf.

# <span id="page-84-0"></span>**Sofortkonferenz**

Mit der Funktion "Sofortkonferenz" können Sie Teilnehmer zu Ihrem Anruf hinzufügen, während Sie das aktive Gespräch fortsetzen. Die Funktion "Sofortkonferenz" ermöglicht es Ihnen, eine Konferenzschaltung zu starten, ohne dafür einen Gesprächsteilnehmer auf Halten setzen zu müssen.

Wenn Sie beispielsweise auf die Taste **Sofortkonferenz** drücken und die Nummer einer Nebenstelle wählen, wird der Benutzer, der den Anruf annimmt, der Sofortkonferenz hinzugefügt.

Über die Taste **Sofortkonferenz** können Sie der Sofortkonferenz weitere Teilnehmer hinzufügen.

Der Administrator kann nur eine Nummer mit dem System Manager vorkonfigurieren. Wenn Sie auf die Taste **Sofortkonferenz** drücken, wird die vorkonfigurierte Nummer gewählt. Der Benutzer, der den Anruf annimmt, wird der Sofortkonferenz hinzugefügt.

Wenn die Teilnehmer den Anruf nicht innerhalb der konfigurierten Zeitüberschreitungsdauer annehmen, zeigt Avaya J100 Series IP Phones die entsprechende Meldung auf dem Telefonbildschirm an.

# **Hinzufügen eines Teilnehmers zu einer Sofortkonferenz**

# **Informationen zu diesem Vorgang**

Sie können Teilnehmer ohne Gesprächsunterbrechung zu einem Anruf hinzufügen. Sie können einer Sofortkonferenz bis zu sechs Teilnehmer hinzufügen.

# **Voraussetzungen**

Überprüfen Sie, ob der Administrator die Sofortkonferenz-Funktion aktiviert hat. Sie müssen sich zudem in einem Anruf befinden.

# **Vorgehensweise**

- 1. Drücken Sie während eines aktiven Anrufs auf dem Telefonbildschirm auf **Hauptmenü** > **Funktionen.**
- 2. Drücken Sie auf **Sofortkonferenz.**
- 3. Gehen Sie wie folgt vor, um Benutzer zu einer Sofortkonferenz hinzuzufügen:
	- Wenn von Ihrem Administrator eine Nebenstellennummer vorkonfiguriert wurde, können Sie auf **Auswahl** drücken.
	- Wenn die Nebenstellennummer nicht vorkonfiguriert ist, wird der Wählbildschirm aufgerufen, auf dem Sie die Nummer eingeben können. Dann drücken Sie auf **OK**.
- 4. Wiederholen Sie die Schritte 2 und 3, um der Konferenz weitere Teilnehmer hinzuzufügen.

# **Verwandte Links**

[Abwickeln von Anrufen und Konferenzen mit Mehrfachgerätezugriff](#page-31-0) auf Seite 32 [Mehrfachgerätezugriff](#page-81-0) auf Seite 82 [Trennen des zuletzt zu einer Konferenz zugeschalteten Teilnehmers](#page-53-0) auf Seite 54

# **Rangfolgeanruf**

Sie können andere Anrufe überschreiben, indem Sie einen Prioritätsanruf mit Rangfolge tätigen. Sie können manuell die Nebenstellennummer wählen oder die Nebenstelle unter **Kontakte** oder **Verlauf** auswählen. Der Prioritätslevel ist nur für eine einzige Anrufsitzung gültig. Folgende Prioritätslevel sind verfügbar:

- FO: Sofort verbinden. Höchste Rangfolge.
- FL: Dringend.
- IM: Sofort.
- PR: Priorität.
- Routine: Niedrigste Rangfolge. **Routine** wird in der Anrufsitzungsleitung hervorgehoben, wenn innerhalb von fünf Minuten kein Anruf getätigt wird.

Sie können einen Rangfolgeanruf über "Gemeinsame Leitung" tätigen, aber nicht über die Team-Taste.

# **Tätigen eines Rangfolgeanrufs über das Hauptmenü**

# **Vorgehensweise**

- 1. Drücken Sie **Hauptmenü**.
- 2. Bewegen Sie den Auswahlbalken auf **Anwendungen** und drücken Sie auf **Auswahl**.
- 3. Wählen Sie **Anrufpriorität** aus.
- 4. Wählen Sie auf dem Bildschirm **Prioritätsauswahl** das gewünschten Prioritätslevel aus.
- 5. Sie können eine der folgenden Nebenstellen wählen:
	- **Kontakte**
	- **Verlauf**
	- Das Tastenfeld

# **Tätigen eines Prioritätsanrufs mithilfe der Wählplankonfiguration**

# **Informationen zu diesem Vorgang**

Gehen Sie wie folgt vor, um einen Anruf mit Rangfolge manuell zu tätigen, indem Sie die Nebenstellennummer wählen.

# **Voraussetzungen**

Stellen Sie sicher, dass der Wählplan im Local Session Controller oder im Enterprise Session Controller mit Zugriffscode für Leistungsmerkmale (FAC) konfiguriert ist.

# **Vorgehensweise**

- 1. Nehmen Sie das Handset von der Station oder drücken Sie eine der folgenden Tasten:
	- **Lautsprecher**
	- **Headset**
	- Entsprechende Leitungstaste
- 2. Wählen Sie den FAC, gefolgt von der Nebenstellennummer.

# **Vorkonfiguration von Tasten**

Wenn die Vorkonfiguration von Tasten aktiviert ist, wird auf dem **Telefonbildschirm** eine vorab festgelegte Auswahl an Telefontasten angezeigt, mit denen auf Funktionen, Anwendungen und Leitungsanzeigen zugegriffen werden kann. Nebenstellen für die automatische Anwahl können ebenfalls mit dieser Funktion hinzugefügt werden.

Die Telefonkonfiguration wurde vom Systemadministrator erzwungen. Sie können die Zuordnung oder die Beschriftung vorkonfigurierter Tasten nicht ändern.

Wenden Sie sich an Ihren Systemadministrator zum Ersetzen, Ändern oder Umbenennen der vorkonfigurierten die jeweilige Einstellungen ändern.

# **Anwesenheit**

Mit der Anwesenheitsfunktion können Sie den Status Ihrer Kontakte in Echtzeit überwachen. Der Administrator muss diese Funktion aktivieren, damit auf Ihrem **Telefonbildschirm** Anwesenheitsinformationen angezeigt werden.

Sie können Ihren Status manuell ändern, sodass andere Benutzer Ihre Verfügbarkeit für eine Kommunikation sehen können.

# **Anzeigen des Anwesenheitsstatus Ihrer Kontakte**

# **Voraussetzungen**

- Stellen Sie sicher, dass die Funktion vom Administrator aktiviert wurde. Weitere Informationen erhalten Sie von Ihrem Administrator.
- Setzen Sie die Option **Anwesenh. verfolgen** auf **Ja**, wenn Sie einen Kontakt in der Liste **Kontakte** hinzufügen oder bearbeiten.

- 1. Drücken Sie **Kontakte**.
- 2. **(Optional)** Gehen Sie wie folgt vor, um durch das **Hauptmenü** zu navigieren:
	- a. Bewegen Sie den Auswahlbalken auf **Anwendungen** und drücken Sie auf **Auswahl**.
- b. Bewegen Sie den Auswahlbalken auf **Kontakte** und drücken Sie auf **Auswahl**.
- 3. Blättern Sie zu dem gewünschten Kontakt.

Am Telefon wird das entsprechende Anwesenheitssymbol des Kontakts angezeigt.

#### **Verwandte Links**

[Hinzufügen eines neuen Kontakts](#page-39-0) auf Seite 40

# **Ändern Ihres Anwesenheitsstatus**

# **Voraussetzungen**

Stellen Sie sicher, dass die Funktion vom Administrator aktiviert wurde. Weitere Informationen erhalten Sie von Ihrem Administrator.

#### **Vorgehensweise**

- 1. Drücken Sie **Hauptmenü**.
- 2. Bewegen Sie den Auswahlbalken auf **Anwendungen** und drücken Sie auf **Auswahl**.
- 3. Bewegen Sie den Auswahlbalken auf **Anwesenheit** und drücken Sie auf **Auswahl**.
- 4. **(Optional)** Bewegen Sie den Auswahlbalken auf **Automatisch**.
- 5. Bewegen Sie den Auswahlbalken auf **Auswahl**, um eine der folgenden Optionen zu wählen:
	- **Verfügbar**
	- **Beschäftigt**
	- **Abwesend**
	- **Nicht stören**
	- **Abwesend**
	- **Offline**
- 6. Drücken Sie **Sichern**.

#### **Verwandte Links**

[Anwesenheitssymbole](#page-27-0) auf Seite 28 [Anwesenheitssymbole](#page-27-0) auf Seite 28

# **Abrufen einer Voicemail**

# **Informationen zu diesem Vorgang**

Anhand der folgenden Vorgehensweise können Sie Ihre Voicemail-Nachrichten anhören. Nur wenige Voicemail-Konfigurationen ermöglichen den Zugriff auf Sprachnachrichten über eine Weboberfläche. Wenden Sie sich für weitere Informationen diesbezüglich bitte an Ihren **Administrator** 

# **Voraussetzungen**

- Stellen Sie sicher, dass der Systemadministrator die Voicemail-Option für Ihre Nebenstelle konfiguriert hat.
- Die Benutzer-ID und das Kennwort für Ihre Voicemail erhalten Sie von Ihrem Systemadministrator.

# **Vorgehensweise**

- 1. Drücken Sie die Taste **Nachricht**, um sich bei Ihrer Voicemail anzumelden.
- 2. Folgen Sie den Sprachanweisungen, um Ihre Voicemails abzuhören.

# **Verwandte Links**

Verwendung von Voicemail (Video)

Konfigurieren Ihres Voicemail-Kennworts über die Weboberfläche (Video) Zugriff auf Voicemail über die Voicemail-Weboberfläche (Video)

# **Dienstüberwachung**

Mit der Funktion zur Dienstüberwachung können Sie als Supervisor ein Telefongespräch überwachen, um die Gesprächsqualität zu beobachten. Sie haben auch die Möglichkeit, Onthe-Job-Schulungen durchzuführen, indem Sie den Agenten während der Dienstüberwachung coachen.

Sie können die Funktion über das Telefon aktivieren.

Die Funktion zur Dienstüberwachung bietet die folgenden Modi:

- Standard: Die Funktion wird im Nur-Mithören-Modus aktiviert. Sie können vom Nurzuhören-Modus in den Gesprächsmodus--Modus wechseln, wenn Ihr Administrator diese Optionen konfiguriert hat.
- Nur Mithören: Die Funktion wird im Nur-Mithören-Modus aktiviert und Sie können nicht in den Sprechen-Modus wechseln.
- Nächster Anruf: Sie können die Funktion im Nur-Zuhören-Modus für den nächsten Anruf aktivieren. Sie können vom Nur-zuhören-Modus in den Gesprächsmodus--Modus wechseln, wenn Ihr Administrator diese Optionen konfiguriert hat.
- Nach Standort: Sie können die Funktion im Nur-zuhören-Modus für eine Mehrfachwahlnummernliste (VDN) aktivieren. Sie müssen eine VDN und eine Standort-ID eingeben. Sie können das Gespräch nur beobachten, wenn der Agent am gewünschten Standort sich verbindet. Sie können vom Nur-zuhören-Modus in den Gesprächsmodus-- Modus wechseln, wenn Ihr Administrator diese Optionen konfiguriert hat.

Abhängig von Ihren Anforderungen können Sie die folgenden Optionen nutzen:

- Nur Zuhören: Im Nur-zuhören-Modus können Sie den Anruf lautlos überwachen.
- Sprechen: Im Gesprächsmodus können Sie mit dem Agenten und dem Anrufer sprechen.

Verwenden Sie den Computer Telephony Integration (CTI)-Client, um die Funktion zur Dienstüberwachung von einem Remote-Standort aus zu aktivieren oder zu deaktivieren. Informationen zur Verwendung des CTI-Clients finden Sie in der Avaya Aura® Application Enablement Services-Dokumentation.

# **Aktivieren der Dienstüberwachung**

# **Informationen zu diesem Vorgang**

Sie können die Funktion zu Dienstüberwachung aktivieren, um einen Anruf über ein IP-Telefon, einen Agenten oder eine Vector Directory Number (VDN) zu beobachten. Das Telefon zeigt die Beobachtungsmodi abhängig von der vom Administrator vorgenommenen Konfiguration an.

# **Vorgehensweise**

- 1. Drücken Sie **Hauptmenü** und bewegen Sie den Auswahlbalken auf **Funktionen**.
- 2. Drücken Sie **Auswahl**.
- 3. Blättern Sie nach unten zu **Dienstüberwachung**.
- 4. Drücken Sie **Auswahl**.
- 5. Wählen Sie eine der folgenden Optionen:
	- **Standard**
	- **Nicht-Sprechen**
	- **Nächster Anruf**
	- **Nach Standort**
- 6. Geben Sie die Nebenstelle des Telefons oder Agenten oder die VDN ein, die Sie beobachten möchten, und drücken Sie **Eingabe**.

# **Deaktivieren der Dienstüberwachung**

# **Informationen zu diesem Vorgang**

Sie können die Funktion zur Dienstüberwachung durch Verwendung eines des folgenden Elemente im Prozess deaktivieren.

# **Voraussetzungen**

Stellen Sie sicher, dass die Funktion zur Dienstüberwachung aktiviert ist.

# **Vorgehensweise**

Um die Dienstüberwachung zu deaktivieren, führen Sie einen der folgenden Schritte aus:

- Während Sie sich in der Anrufbeobachtungsleitung befinden, drücken Sie den Softkey **Auflegen**.
- Nehmen Sie einen eingehenden Anruf an.
- Wählen Sie eine Leistungstaste für eine freie Leitung.
- Wechseln Sie zu einem gehaltenen Anruf.
- Legen Sie den Hörer auf.
- Melden Sie sich ab.

# **Unterstützen eines Agenten bei einem beobachteten Gespräch**

# **Informationen zu diesem Vorgang**

Sie können einen Agenten, dessen Anruf Sie beobachten, unterstützen, indem Sie den Gesprächsmodus wählen. Wenn Sie den Modus "Sprechen" wählen, können Sie mit dem Anrufer und dem Agenten sprechen.

# **Voraussetzungen**

Vergewissern Sie sich, dass der Administrator die Sprechen-Funktion konfiguriert hat und Sie bereits ein Gespräch beobachten.

# **Vorgehensweise**

Drücken Sie auf den Softkey **Sprechen**, während Sie sich in der Anrufbeobachtungsleitung befinden, um mit Ihrem Agenten und dem Anrufer zu sprechen.

# **SLA Mon™**

Die SLA Mon™-Technologie ist eine patentierte Avaya-Technologie, die in Avaya-Produkte integriert ist, um erweiterte Diagnoseverfahren zu vereinfachen. Die Telefone unterstützen den SLA Mon™-Agent, der mit Avaya Diagnostic Server (ADS) arbeitet.

Der SLA Mon™-Server steuert die SLA Mon™-Agents bei der Ausführung erweiterter Diagnosefunktionen wie z. B.:

- Endpunktdiagnose
	- Remote-Steuerung von IP-Telefonen, um Endbenutzer bei der Konfiguration von IP-Telefonen und der Fehlerbehebung zu unterstützen
	- Remote-Generierung von Einzel- und Massentestanrufen zwischen IP-Telefonen
	- Remote-Ausführung von eingeschränkten Paketaufnahmen auf IP-Telefonen zur Fehlerbehebung und Durchführung von Diagnosen für den Netzwerkdatenverkehr über das IP-Telefon
- Netzwerküberwachung
	- Überwachung der Leistung von mehreren Netzwerksegmenten im Hinblick auf Paketverlust, Jitter und Verzögerung
	- Überwachung von hopweisen QoS-Markierungen für Sprach- und Video-Datenverkehr

# **Shared Control (Gemeinsame Nutzung)**

Mit der Funktion "Shared Control" können Sie Telefone vom Avaya Workplace Client Client aus steuern und verfügen über eine hochwertige Audioqualität. Die Funktion "Shared Control" wird von allen Avaya J100 Series IP Phones Modellen unterstützt.

Die Telefone müssen bei Avaya Aura® registriert sein, um die Funktion "Shared Control" (Gemeinsame Nutzung) verwenden zu können. Wenn Sie sich bei Ihrem Telefon und Avaya Workplace Client und im Modus "Shared Control" anmelden, können Sie das Telefon über Avaya Workplace Client steuern. Eine Sitzung mit der Funktion "Shared Control" kann gegebenenfalls nicht eingerichtet werden, wenn mehrere Geräte auf den gleichen Benutzer registriert sind. Dies hängt vom Client ab.

Die Funktion "Shared Control" muss vom Administrator aktiviert und auf Avaya Workplace Client konfiguriert werden.

# **Hinweis:**

Diese Funktion ist nur in einer Avaya Aura® -Umgebung verfügbar.

In Avaya J100 Series IP Phones können Sie folgende Aufgaben ausführen:

- Anrufe tätigen
- Anrufe entgegennehmen
- Anrufe halten und wiederaufnehmen
- Anrufe stummschalten und Stummschaltung deaktivieren
- Gesprächsübernahme
- Konferenzschaltungen

#### **Benachrichtigungen**

Sie erhalten die folgenden Meldungen auf Ihrem **Telefonbildschirm**, wenn das Telefon konfiguriert oder von Avaya Workplace Client getrennt wurde:

- Shared Control ist aktiv
- Shared Control ist nicht aktiv

Informationen zur Installation und Konfiguration von Avaya Workplace Client finden Sie in *Planung und Administration von Avaya Workplace Client für Android, iOS, Mac und Windows* und *Verwenden von Avaya Workplace Client für Android, iOS, Mac und Windows*.

# **Team-Taste**

Wenn der Administrator die Team-Tasten-Funktion für Ihr Telefon konfiguriert, können Sie Folgendes tun:

- Ein anderes Telefon überwachen, um zu sehen, ob Anrufe an ein anderes Telefon weitergeleitet werden
- Ein anderes Telefon überwachen, um zu sehen, ob auf dem Telefon ein aktiver Anruf vorliegt
- Auf dem überwachten Telefon eingehende Anrufe annehmen

Über den Team-Tasten-Softkey können Sie:

- das überwachte Telefon per Kurzwahl anrufen. Dies geht nur, wenn das überwachte Telefon nicht verwendet wird.
- einen aktiven Anruf an das überwachte Telefon umlegen.

Die Rufumleitungsfunktion "Alle Anrufe weiterleiten", "Rufumleitung" oder "ERU" kann auf dem überwachten Telefon aktiv sein. Das überwachte Telefon kann die Rufumleitung bei Kurzwahl

oder Übertragen eines aktiven Gesprächs zum überwachten Telefon aufheben. Durch das Aufheben der Rufumleitung wird sichergestellt, dass der an das überwachte Telefon gerichtete Anruf tatsächlich auf dem überwachten Telefon eingeht und nicht stattdessen an die Umleitungsnummer geleitet wird.

Um die Rufumleitung aufzuheben, muss der Administrator auf Avaya Aura® Session Manager folgende Konfiguration vornehmen:

- Die Einstellung am überwachten Telefon, mit der das überwachte Telefon in der Lage ist, die Rufumleitung unmittelbar aufzuheben bzw. dem Nutzer die Entscheidung zu überlassen.
- Die Einstellung am überwachten Telefon, mit der das Telefon in der Lage ist, die auf einem überwachten Telefon aktive Funktion zur Rufumleitung aufzuheben.

Weitere Informationen zum Aufheben der Rufumleitung auf Avaya Aura® Session Manager finden Sie unter *Verwalten von Avaya Aura® System Manager*.

Die folgende Tabelle enthält die Symbole der Team-Tasten-Funktion für Avaya J169/J179 IP Phone und Avaya J100 Expansion Module:

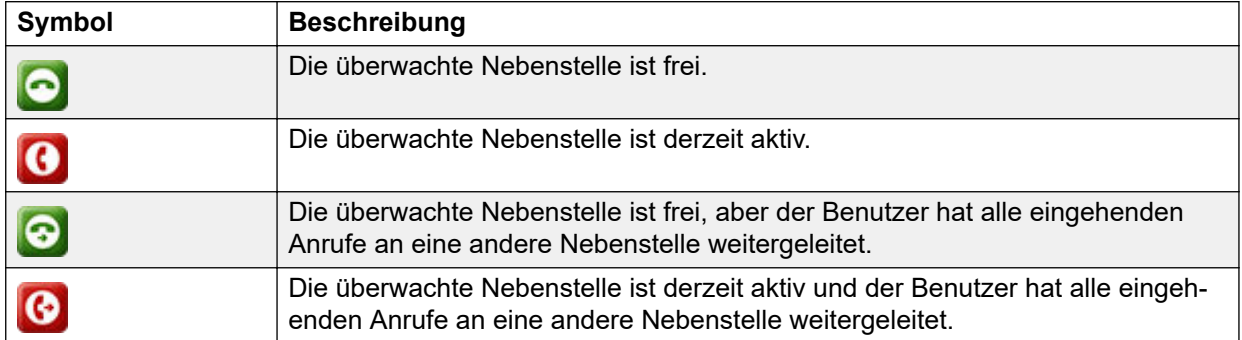

Die folgende Tabelle enthält die Symbole der Team-Tasten-Funktion für JBM24 Button Module:

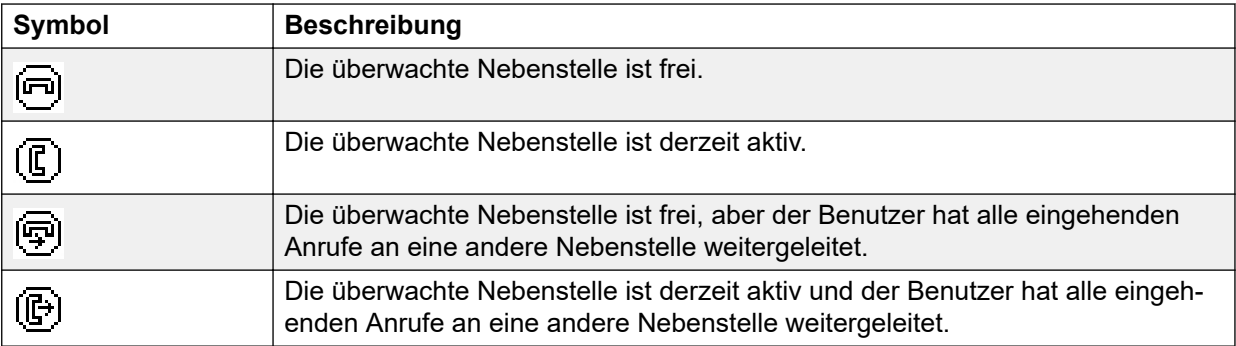

# **Aktiven Anruf auf überwachter Nebenstelle annehmen**

- 1. Drücken Sie **Hauptmenü** und bewegen Sie den Auswahlbalken auf **Funktionen**.
- 2. Drücken Sie **Auswahl**.
- 3. Blättern Sie nach unten, um die überwachte Nebenstelle auszuwählen, für die Sie den eingehenden Anruf annehmen möchten.

4. Drücken Sie **Auswahl**.

# **Anzeigen des Status überwachter Stationen**

# **Vorgehensweise**

- 1. Drücken Sie **Hauptmenü** und bewegen Sie den Auswahlbalken auf **Funktionen**.
- 2. Drücken Sie **Auswahl**.
- 3. Bewegen Sie den Auswahlbalken auf den Status der überwachten Nebenstelle.

Der Team-Tasten-Bildschirm bleibt aktiv, bis Sie den Bildschirm schließen.

# **Kurzwahl einer überwachten Nebenstelle**

# **Informationen zu diesem Vorgang**

Verwenden Sie diese Aufgabe, um einen Anruf an ein überwachtes Telefon zu tätigen. Falls die Funktion zur Rufumleitung auf dem überwachten Telefon aktiv ist und Sie in der Lage sind, diese Funktion aufzuheben, klingelt das überwachte Telefon 30 Sekunden lang. Sollte der Anruf während dieser 30 Sekunden nicht angenommen werden, leitet das System den Anruf an die entsprechende Nummer um.

# **Voraussetzungen**

Stellen Sie sicher, dass sich das überwachte Telefon, das Sie anrufen, im Wartemodus befindet.

# **Vorgehensweise**

- 1. Drücken Sie **Hauptmenü** und bewegen Sie den Auswahlbalken auf **Funktionen**.
- 2. Drücken Sie **Auswahl**.
- 3. Bewegen Sie den Auswahlbalken aufm überwachten Telefon, das Sie anrufen möchten.
- 4. Drücken Sie zweimal auf **Auswahl**.

Das Telefon ruft die überwachte Nebenstelle an.

# **Übertragen eines Anrufs an ein überwachtes Telefon**

# **Informationen zu diesem Vorgang**

Gehen Sie vor wie folgt, um ein aktives Gespräch an ein überwachtes Telefon zu übertragen.

# **Voraussetzungen**

Sie müssen sich in einem Gespräch befinden.

# **Vorgehensweise**

1. Drücken Sie **Hauptmenü** und bewegen Sie den Auswahlbalken auf **Funktionen**.

- 2. Drücken Sie **Auswahl**.
- 3. Bewegen Sie den Auswahlbalken aufm überwachten Telefon, an das Sie das aktive Gespräch übertragen möchten, und drücken Sie auf **Auswahl**.

Das System setzt das aktive Gespräch auf "gehalten" und ruft das überwachte Telefon an.

- 4. Um das Umlegen des Anrufs zu beenden, führen Sie einen der folgenden Schritte aus:
	- Drücken Sie den Softkey **Abschl.**.
	- Legen Sie den Hörer auf.
	- Drücken Sie die **Lautsprecher**-Taste.
	- Drücken Sie auf den Softkey **Jetzt**.
	- Drücken Sie auf den Softkey **Sprechen**.

# **Überwachen anderer Nebenstellen auf einen Blick**

# **Informationen zu diesem Vorgang**

Wenden Sie diese Vorgehensweise an, um Telefone für andere zu überwachen. Sie können auf einen Blick sehen, ob eine Nebenstelle frei oder besetzt ist.

#### **Voraussetzungen**

Stellen Sie sicher, dass die Funktion vom Administrator aktiviert wurde. Weitere Informationen erhalten Sie von Ihrem Administrator.

#### **Vorgehensweise**

- 1. Drücken Sie **Hauptmenü** und bewegen Sie den Auswahlbalken auf **Funktionen**.
- 2. Drücken Sie **Auswahl**.
- 3. Bewegen Sie den Auswahlbalken auf den **Systemnummern**.
- 4. Falls erforderlich, verschieben Sie den Bildschirminhalt zu der Leitungstaste für die Nebenstelle, die Sie überprüfen möchten.
- 5. Ist diese Nebenstelle besetzt, wird neben der Nebenstellennummer **Besetzt** angezeigt.

# **Verwenden der Fangschaltung**

#### **Informationen zu diesem Vorgang**

Mit dieser Funktion können Sie einen böswilligen Anruf verfolgen. Durch die Aktivierung des Fangschaltungsprotokolls (**FangAkt**) beginnt ein Controller, den Anruf zu verfolgen und Informationen zu diesem Anruf zu melden. Diese Funktion muss von Ihrem Administrator im Telefonsystem konfiguriert werden und es muss eine für die Beaufsichtigung der Fangschaltung zuständige Person verfügbar sein.

#### **Vorgehensweise**

1. Greifen Sie während eines aktiven Anrufs auf das **Funktionsmenü** zu.

- 2. Um eine Fangschaltung zu starten, bewegen Sie den Auswahlbalken auf **Fangschaltungsprotokoll** und drücken Sie eine der folgenden Tasten:
	- **Auswahl**
	- Entsprechende Leitungstaste

Die Aktivierung der Fangschaltung wird durch einen Signalton oder eine blinkende LED-Anzeige angezeigt. Durch Auflegen wird **FangAkt** deaktiviert.

# **Wichtig:**

In einigen Ländern, Staaten oder Regionen bestimmen Gesetze darüber, ob und unter welchen Umständen Sie Fangschaltungsprotokolle (Malicious Call Trace oder MCT) verwenden dürfen. Bevor Sie die MCT-Funktion verwenden, müssen Sie sich mit diesen Gesetzen vertraut machen und auf ihre Einhaltung achten.

# **Verwenden der Gastanmeldung**

#### **Informationen zu diesem Vorgang**

Gehen Sie vor wie folgt, um sich an einem anderen Telefon als Gast anzumelden und für einen begrenzten Zeitraum auf Ihre Anwendungen und Ihren Anrufverlauf zuzugreifen.

#### **Hinweis:**

Sie müssen sich nach einem Neustart des Geräts erneut anmelden.

#### **Voraussetzungen**

Stellen Sie sicher, dass die Funktion vom Administrator aktiviert wurde. Weitere Informationen erhalten Sie von Ihrem Administrator.

#### **Vorgehensweise**

- 1. Drücken Sie **Hauptmenü**.
- 2. Bewegen Sie den Auswahlbalken auf **Anwendungen** und drücken Sie auf **Auswahl**.
- 3. Bewegen Sie den Auswahlbalken auf **Gastanmeldung** und drücken Sie auf **Auswahl**.
- 4. Geben Sie Ihre Nebenstelle und Ihr Kennwort ein.
- 5. Drücken Sie eine der folgenden Tasten, um die Dauer in Stunden einzustellen:
	- Pfeiltaste **Rechts**: Wert erhöhen.
	- Pfeiltaste **Links**: Wert verringern.
- 6. Drücken Sie die **Eingabetaste**.

#### **Verwandte Links**

[Abmelden bei Ihrem Telefon](#page-20-0) auf Seite 21

# **WML-Browser**

Wireless Markup Language (WML) ist eine XML-basierte Auszeichnungssprache von Avaya J100 Series IP Phones.

Mit der WML-Browser-Funktion können Sie WML-Webseiten anzeigen.

Mit der WML-Browser-Funktion können Sie auf die **Startseite** und die Anwendungen "Zum Wählen klicken" und "Zu Kontakten hinzufügen" zugreifen.

Das Layout aller WML-Browser-Elemente wird vom Systemadministrator konzipiert. Wenden Sie sich an Ihren Systemadministrator, wenn Sie das vorkonfigurierte Layout ändern möchten.

Wenn Ihr Systemadministrator diese Option aktiviert hat, können Sie eingehende Anrufe bei geöffnetem WML-Browser mit der Abnehmen- oder Headset-Taste in der WML-Browseransicht entgegennehmen.

# **Auf den WML-Browser zugreifen**

# **Informationen zu diesem Vorgang**

Neben den Anwendungen im Menü **Einstellungen** können Sie auch auf vorkonfigurierte WML-Browser-Anwendungen zugreifen, die zu Ihrem Telefon hinzugefügt wurden.

#### **Voraussetzungen**

Vergewissern Sie sich, dass der Systemadministrator die Browser-Anwendung konfiguriert hat.

- 1. Drücken Sie **Hauptmenü**.
- 2. Bewegen Sie den Auswahlbalken auf **Anwendungen** und drücken Sie auf **Auswahl**.
- 3. Bewegen Sie den Auswahlbalken auf **Browser** und drücken Sie auf **Auswahl**.
- 4. Mit den folgenden Steuerelementen können Sie auf die Elemente der Browser-Anwendung zugreifen:
	- a. Mit den **Nach-oben-** und **Nach-unten**-Pfeilen können Sie über die **Homepage** navigieren.
	- b. Mit den **Links-** und **Rechts-**-Pfeilen können Sie durch den Verlauf navigieren.
	- c. Mit der Taste **OK** öffnen Sie einen Seitenlink oder wählen eine Option aus.
	- d. Drücken Sie **Startbildschirm**, um zur **Homepage** zurückzukehren.
	- e. Mit **Aktualisieren** können Sie die aktuelle Seite erneut laden.
	- f. Mit **Beenden** kehren Sie zum Menü **Anwendungen** zurück

# <span id="page-97-0"></span>**Kapitel 12: Anpassung**

# **Telef**

# **Einstellen des Wählmodus**

# **Informationen zu diesem Vorgang**

Gehen Sie wie folgt vor, um die für die Wählinitiierung verwendete Wählmethode festzulegen.

# **Vorgehensweise**

- 1. Drücken Sie **Hauptmenü**.
- 2. Bewegen Sie den Auswahlbalken auf **Einstellungen** und drücken Sie auf **Auswahl**.
- 3. Bewegen Sie den Auswahlbalken auf **Telef.** und drücken Sie auf **Auswahl**.
- 4. Bewegen Sie den Auswahlbalken auf **Wählmodus**.
- 5. Drücken Sie **Umschalten**, um eine der folgenden Optionen auszuwählen:
	- **Manuell konfigurieren**: Drücken Sie den Softkey **Anruf**, um einen Anruf zu tätigen.
	- **Auto**: Die gewählten Ziffern müssen mit dem Wählplan übereinstimmen, damit Sie einen Anruf tätigen können.
	- **Standard**: Drücken Sie den Softkey**Anruf**, um einen Anruf zu tätigen.
- 6. Drücken Sie **Speichern**.

# **Verwandte Links**

[Tätigen eines Anrufs mithilfe des manuellen Wählmodus](#page-33-0) auf Seite 34 [Tätigen eines Anrufs mithilfe des automatischen Wählmodus](#page-33-0) auf Seite 34 [Tätigen eines Anrufs per URI-Wahl](#page-82-0) auf Seite 83

# **Anzeigen der Anrufdauer**

# **Informationen zu diesem Vorgang**

Gehen Sie wie folgt vor, um die Dauer von Anrufen anzuzeigen.

- 1. Drücken Sie **Hauptmenü**.
- 2. Bewegen Sie den Auswahlbalken auf **Einstellungen** und drücken Sie auf **Auswahl**.
- 3. Bewegen Sie den Auswahlbalken auf **Telef.** und drücken Sie auf **Auswahl**.
- 4. Verwenden Sie die Taste **Pfeil nach unten**, um den Bildschirm **Rufdauer anzeigen** aufzurufen.
- 5. Drücken Sie **Umschalten**, um die Anzeige der Anrufdauer zu aktivieren oder zu deaktivieren.
- 6. Drücken Sie **Speichern**.

# **Einstellen der Tastenverzögerung**

# **Voraussetzungen**

Stellen Sie sicher, dass die Tastenverzögerungseinstellungen von Ihrem Administrator aktiviert wurden.

# **Vorgehensweise**

- 1. Drücken Sie **Hauptmenü**.
- 2. Bewegen Sie den Auswahlbalken auf **Einstellungen** und drücken Sie auf **Auswahl**.
- 3. Bewegen Sie den Auswahlbalken auf **Telef.** und drücken Sie auf **Auswahl**.
- 4. Bewegen Sie den Auswahlbalken auf **Tastenverzögerung**.
- 5. Drücken Sie **Umschalten**, um eine der folgenden Optionen auszuwählen:
	- **Standard**
	- **Lang**
	- **Längste**
	- **Aus**
	- **Kurz**
- 6. Drücken Sie **Speich.**

# **Einrichten der Optionen für die Wahlwiederholung**

# **Informationen zu diesem Vorgang**

Gehen Sie wie folgt vor, um die zuletzt gewählten Nummern anzuzeigen.

- 1. Drücken Sie **Hauptmenü**.
- 2. Bewegen Sie den Auswahlbalken auf **Einstellungen** und drücken Sie auf **Auswahl**.
- 3. Bewegen Sie den Auswahlbalken auf **Telef.** und drücken Sie auf **Auswahl**.
- 4. Bewegen Sie den Auswahlbalken auf die Option **Wahlwiederholung**.
- 5. Drücken Sie **Umschalten** für eine der folgenden Optionen:
	- **Eine Rufnummer**: Zuletzt gewählte Nummer sofort anrufen
	- **Liste**: Liste der acht zuletzt gewählten Nummern anzeigen
- **Standard**: Zuletzt gewählte Nummer sofort anrufen
- 6. Drücken Sie **Speich.**

### **Verwandte Links**

[Wahlwiederholung](#page-34-0) auf Seite 35

# **Zuweisen von Kurzwahleinträgen**

# **Informationen zu diesem Vorgang**

Gehen Sie wie folgt vor, um Ihren Kontakten Kurzwahlnummern zuzuordnen. Sie können bis zu neun Kurzwahleinträge zuordnen.

Diese Funktion ist nur in der Avaya Aura® Umgebung verfügbar.

# **Vorgehensweise**

- 1. Drücken Sie **Hauptmenü**.
- 2. Bewegen Sie den Auswahlbalken auf **Einstellungen** und drücken Sie auf **Auswahl**.
- 3. Bewegen Sie den Auswahlbalken auf **Telef.** und drücken Sie auf **Auswahl**.
- 4. Blättern Sie zu **Kurzwahleinträge zuweisen**.
- 5. Verwenden Sie die Tasten **Pfeil nach oben** und **Pfeil nach unten**, um eine Kurzwahlnummer auszuwählen.
- 6. Drücken Sie **Kontakte**, um einen Kontakt auszuwählen.
- 7. Drücken Sie **Auswahl**, um den Kontakt der ausgewählten Kurzwahlnummer zuzuweisen.

Sie können nur einen Kontakt zuweisen.

#### **Verwandte Links**

[Tätigen eines Anrufs über eine Kurzwahl](#page-34-0) auf Seite 35

# **Ersetzen und Löschen eines Kurzwahlkontakts**

# **Informationen zu diesem Vorgang**

Gehen Sie wie folgt vor, um einen Kurzwahlkontakt zu ersetzen oder zu entfernen.

#### **Voraussetzungen**

Ordnen Sie einer Kurzwahlnummer einen Kontakt zu.

- 1. Drücken Sie **Hauptmenü**.
- 2. Bewegen Sie den Auswahlbalken auf **Einstellungen** und drücken Sie auf **Auswahl**.
- 3. Bewegen Sie den Auswahlbalken auf **Telef.** und drücken Sie auf **Auswahl**.
- 4. Wählen Sie **Kurzwahleinträge zuweisen** aus.
- 5. Verwenden Sie die Taste **Pfeil nach unten**, um zum Kurzwahlkontakt zu gelangen, den Sie ersetzen oder löschen möchten.
- <span id="page-100-0"></span>6. Drücken Sie eine der folgenden Tasten:
	- **Ersetzen**: Der Kontakt wird durch einen anderen Kontakt ersetzt.
	- **Entfernen**: Der Kontakt wird aus der Kurzwahl entfernt.
- 7. Drücken Sie auf **Ersetzen** oder **Entfernen**, wenn das Telefon Sie zum Bestätigen auffordert.

# **Einrichten von Benachrichtigungen bei Stummschaltung**

# **Informationen zu diesem Vorgang**

Gehen Sie wie folgt vor, um benachrichtigt zu werden, wenn Ihr Telefon stummgeschaltet ist und Sie versuchen, einen Anruf anzunehmen.

# **Voraussetzungen**

Stellen Sie sicher, dass die Funktion vom Administrator aktiviert wurde. Weitere Informationen erhalten Sie von Ihrem Administrator.

#### **Vorgehensweise**

- 1. Drücken Sie **Hauptmenü**.
- 2. Bewegen Sie den Auswahlbalken auf **Einstellungen** und drücken Sie auf **Auswahl**.
- 3. Bewegen Sie den Auswahlbalken auf **Telef.** und drücken Sie auf **Auswahl**.
- 4. Bewegen Sie den Auswahlbalken auf die Option **Stummschalt.-Warn.**
- 5. Drücken Sie **Umschalten**, um eine der folgenden Optionen auszuwählen:
	- **Audio**: Sie werden durch einen Signalton darauf aufmerksam gemacht, dass das Telefon stummgeschaltet ist.
	- **LED**: Nach einiger Zeit erscheint in der Statuszeile des Telefons das Stummschaltungs-Symbol.
	- **Beides**: Am Telefon ertönt ein Signalton und eine Stummschaltungs-Warnmeldung wird angezeigt.
	- **Keine**: Das Telefon deaktiviert die Stummschaltungs-Warnung.
- 6. Drücken Sie **Speich.**

# **Optisches Rufsignal**

Die Signal-LED weist wie folgt auf eingehende Anrufe und Nachrichten hin:

- Geht ein Anruf ein, blinkt die Signal-LED.
- Liegen neue Voicemail-Nachrichten vor, leuchtet die Signal-LED durchgehend.
- Wenn der Lautsprecher während eines aktiven Anrufs eingeschaltet ist und neue Voicemail-Nachrichten vorliegen, wird die LED alle 15 Sekunden ausgeschaltet.

# **B** Hinweis:

Wenn der Anruf gehalten wird, hört die Signal-LED auf zu blinken.

# <span id="page-101-0"></span>**Verwandte Links**

Einrichten des optischen Signals auf Seite 102

# **Einrichten des optischen Signals**

# **Informationen zu diesem Vorgang**

Gehen Sie wie folgt vor, um die Signal-LED für eingehende Anrufe und Nachrichten zu aktivieren.

### **Vorgehensweise**

- 1. Drücken Sie **Hauptmenü**.
- 2. Bewegen Sie den Auswahlbalken auf **Einstellungen** und drücken Sie auf **Auswahl**.
- 3. Bewegen Sie den Auswahlbalken auf **Telef.** und drücken Sie auf **Auswahl**.
- 4. Bewegen Sie den Auswahlbalken auf **Bei Anruf Nachricht** und drücken Sie **Auswählen**.
- 5. Bewegen Sie den Auswahlbalken auf **Beacon-LED**.
- 6. Drücken Sie **Umschalten**, um die Anruf-LED ein- oder auszuschalten.
- 7. Drücken Sie **Speichern**.

### **Verwandte Links**

[Optisches Rufsignal](#page-100-0) auf Seite 101

# **Anpassen von Telefontasten**

# **Informationen zu diesem Vorgang**

Gehen Sie vor wie folgt, um Kontakte, Funktionen oder Anwendungen auf dem **Telefonbildschirm** hinzuzufügen, umzubenennen, zu verschieben oder zu löschen.

#### **Vorgehensweise**

- 1. Drücken Sie **Hauptmenü**.
- 2. Bewegen Sie den Auswahlbalken auf **Einstellungen** und drücken Sie auf **Auswahl**.
- 3. Bewegen Sie den Auswahlbalken auf **Telef.** und drücken Sie auf **Auswahl**.
- 4. Bewegen Sie den Auswahlbalken auf **Telefontasten anpassen** und drücken Sie auf **Auswahl**.
- 5. Drücken Sie **Softkey anpassen**.
- 6. Wählen Sie mit den **Navigations**tasten die Leitungstaste aus.
- 7. **(Optional)** Wenn die ausgewählte Leitung auf dem Telefonbildschirm leer ist, drücken Sie **Hinzufügen** und führen Sie folgende Aktionen aus:
	- Um einen Kontakt hinzuzufügen, drücken Sie **Kontakte**.
	- Um eine Funktion hinzuzufügen, drücken Sie **Funktion**.
	- Um eine Anwendung hinzuzufügen, drücken Sie **Anwendung**.

Sie können mit den Navigationstasten zur gewünschten Funktionalität blättern und dann auf **Auswahl** drücken.

- 8. Gehen Sie wie folgt vor, um die ausgewählte Leitungstaste zu verschieben:
	- a. Drücken Sie **Versch.**.
	- b. Verschieben Sie die ausgewählte Leitungstaste mit den Navigationstasten.
	- c. **(Optional)** Wenn der neue Standort leer ist, drücken Sie **Auswahl**.
	- d. **(Optional)** Wenn dem neuen Standort bereits eine Taste zugewiesen ist, drücken Sie **Tauschen**.
- 9. Gehen Sie wie folgt vor, um eine neue Beschriftung anzugeben:
	- a. Drücken Sie **Umbenennen**.
	- b. Geben Sie den Namen der Beschriftung ein.
	- c. Wenn in Ihrer Sprache erweiterte lateinische Zeichen oder nicht-lateinische Zeichen verwendet werden, drücken Sie auf **Mehr** > **Symbol**. Drücken Sie den Softkey, um das Menü **Symbole** zu öffnen, und wählen Sie dort das entsprechende Zeichen aus. Drücken Sie **Einfügen** > **Mehr** > **Speichern**.
- 10. Zum Löschen einer Taste drücken Sie **Löschen** und bestätigen Sie den Vorgang.

# **Wiederherstellen der Standardeinstellung von angepassten Tasten**

# **Informationen zu diesem Vorgang**

Gehen Sie vor wie folgt, um angepasste Tasten wieder auf die Administratoreinstellungen zurückzusetzen.

# **Vorgehensweise**

- 1. Drücken Sie **Hauptmenü**.
- 2. Bewegen Sie den Auswahlbalken auf **Einstellungen** und drücken Sie auf **Auswahl**.
- 3. Bewegen Sie den Auswahlbalken auf **Telef.** und drücken Sie auf **Auswahl**.
- 4. Bewegen Sie den Auswahlbalken auf **Telefontasten anpassen** und drücken Sie auf **Auswahl**.
- 5. Bewegen Sie den Auswahlbalken auf **Wiederherstellen** und drücken Sie auf **Auswahl**.
- 6. Drücken Sie im Bestätigungsfenster auf **Wiederherstellen**.

# **Anwendungen**

# **Aktivieren der automatischen Abwesenheit Vorgehensweise**

1. Drücken Sie **Hauptmenü**.

- 2. Bewegen Sie den Auswahlbalken auf **Einstellungen** und drücken Sie auf **Auswahl**.
- 3. Bewegen Sie den Auswahlbalken auf **Anwendungen** und drücken Sie auf **Auswahl**.
- 4. Bewegen Sie den Auswahlbalken nach unten auf **Anwesenheitsintegration** und drücken Sie auf **Auswahl**.
- 5. Bewegen Sie den Auswahlbalken nach unten auf **Autom. Abwesenheit**.
- 6. Drücken Sie auf **Umschalten**, um die automatische Abwesenheit zu aktivieren.
- 7. Verwenden Sie die Taste **Pfeil nach unten**, um **Autom. Abwesenheit nach** aufzurufen.
- 8. Geben Sie die Zeit in Sekunden an.

Sie können einen beliebigen Wert zwischen 0 und 999 eingeben.

9. Drücken Sie **Speichern**.

# **Aktivieren der Auto-Telefonsperre**

# **Informationen zu diesem Vorgang**

Sie können Ihr Telefon automatisch sperren lassen, wenn das Gerät nicht verwendet wird. Das inaktive Telefon wird in diesem Fall automatisch nach Ablauf der eingestellten Zeit gesperrt.

#### **Vorgehensweise**

- 1. Drücken Sie **Hauptmenü**.
- 2. Bewegen Sie den Auswahlbalken auf **Einstellungen** und drücken Sie auf **Auswahl**.
- 3. Bewegen Sie den Auswahlbalken auf **Anwendungen** und drücken Sie auf **Auswahl**.
- 4. Bewegen Sie den Auswahlbalken nach unten auf **Sperren**.
- 5. Geben Sie die Zeit in Minuten ein.

Sie können einen beliebigen Wert zwischen 0 und 999 eingeben.

Wenn Sie keinen Wert eingeben, verwendet das Telefon den vom Administrator eingestellten Wert.

6. Drücken Sie **Speichern**.

# **Aktivieren und Deaktivieren des Anrufverlaufs**

- 1. Drücken Sie **Hauptmenü**.
- 2. Bewegen Sie den Auswahlbalken auf **Einstellungen** und drücken Sie auf **Auswahl**.
- 3. Bewegen Sie den Auswahlbalken auf **Anwendungen** und drücken Sie auf **Auswahl**.
- 4. Bewegen Sie den Auswahlbalken auf **Verlauf** und drücken Sie auf **Auswahl**.
- 5. Bewegen Sie den Auswahlbalken auf **Anrufverlauf aufz.** und drücken Sie eine der folgenden Tasten:
	- **Umschalten**: Ein- und Ausschalten des Anrufverlaufs.
	- **Pfeil nach rechts**: Einschalten des Anrufverlaufs.
	- **Pfeil nach links**: Ausschalten des Anrufverlaufs.
- 6. Drücken Sie **Speich.**

# **Integration von Microsoft® Exchange-Konten**

Sie können Ihr Telefon mithilfe der Authentifizierungsmethode von Microsoft®-Authentifizierung im Microsoft® Exchange-Konto integrieren. Ihr Systemadministrator kann Ihr Telefon vom Backend im Exchange-Konto integrieren oder Ihnen die Eingabe Ihrer Microsoft® Exchange-Anmeldeinformationen auf Ihrem Telefon ermöglichen. Nach erfolgreicher Authentifizierung werden Ihr Exchange-Kalender und Ihre Kontakte in Ihr Telefon integriert.

# **Eingabe der Microsoft® Exchange-Anmeldeinformationen für die Standardauthentifizierung**

# **Informationen zu diesem Vorgang**

Sie können Ihr Telefon mithilfe der Standardauthentifizierung im Microsoft® Exchange-Konto integrieren. Ihr Systemadministrator ermöglicht Ihnen die Eingabe Ihrer Microsoft® Exchange-Anmeldedaten auf Ihrem Telefon. Abhängig von den Einstellungen, die Ihr Administrator vorgenommen hat, werden auf dem Telefonbildschirm die Optionen zur Eingabe der Details angezeigt.

# **Voraussetzungen**

Vergewissern Sie sich, dass über gültige Exchange-Anmeldeinformationen verfügen.

- 1. Drücken Sie **Hauptmenü**.
- 2. Bewegen Sie den Auswahlbalken auf **Einstellungen** und drücken Sie auf **Auswahl**.
- 3. Bewegen Sie den Auswahlbalken auf **Anwendungen** und drücken Sie auf **Auswahl**.
- 4. Bewegen Sie den Auswahlbalken auf **Exchange-Zugangsdaten** und drücken Sie **Auswahl**.
- 5. **(Optional)** Drücken Sie **Umschalten**, um die gewünschte Authentifizierungsmethode auszuwählen.
- 6. Gehen Sie bei der **Standard**-Authentifizierung wie folgt vor:
	- Geben Sie den Exchange-Benutzernamen ein.
	- Geben Sie das Exchange-Kennwort ein.
	- Geben Sie die Exchange-Domäne ein.
	- Drücken Sie **Ein/Aus**, um die Option **Abfrage Name/Kennwort** auszuwählen.

Wenn Sie **Abfrage für Name/Kennwort** auswählen, fordert das Telefon bei jedem Zugriff auf die Kalenderanwendung zur Eingabe von Benutzername und Kennwort auf.

7. Drücken Sie **Speichern**.

#### **Ergebnis**

Die Standardauthentifizierung ist erfolgreich und Ihr Telefon ist im Microsoft® Exchange-Konto integriert.

# **Eingabe der Microsoft® Exchange-Anmeldeinformationen für die OAuth-Authentifizierung**

# **Informationen zu diesem Vorgang**

Sie können Ihr Telefon mithilfe der OAuth-Authentifizierung im Microsoft® Exchange-Konto integrieren. Ihr Systemadministrator ermöglicht Ihnen die Eingabe Ihrer Microsoft<sup>®</sup> Exchange-Anmeldeinformationen auf dem Telefon. Abhängig von den Einstellungen, die Ihr Administrator vorgenommen hat, werden auf dem Telefonbildschirm die Optionen zur Eingabe der Details angezeigt.

### **Voraussetzungen**

Vergewissern Sie sich, dass über gültige Exchange-Anmeldeinformationen verfügen.

#### **Vorgehensweise**

- 1. Drücken Sie **Hauptmenü**.
- 2. Bewegen Sie den Auswahlbalken auf **Einstellungen** und drücken Sie auf **Auswahl**.
- 3. Bewegen Sie den Auswahlbalken auf **Anwendungen** und drücken Sie auf **Auswahl**.
- 4. Bewegen Sie den Auswahlbalken auf **Exchange-Zugangsdaten** und drücken Sie auf **Auswahl**.
- 5. **(Optional)** Drücken Sie **Umschalten**, um die gewünschte Authentifizierungsmethode auszuwählen.
- 6. Geben Sie bei der **OAuth**-Authentifizierung die folgenden Informationen ein:
	- E-Mail-Adresse
	- Serveradresse
- 7. Drücken Sie **Speichern**.

Der Softkey **Speichern** wird erst nach Eingabe der gültigen Angaben angezeigt.

8. Auf dem Telefonbildschirm werden die URL zur Geräteprüfung [https://microsoft.com/](https://microsoft.com/devicelogin) [devicelogin](https://microsoft.com/devicelogin) und der dynamisch generierte Benutzercode zur Verifizierung angezeigt.

Diese Angaben werden auf dem Telefonbildschirm maximal 15 Minuten lang angezeigt.

- 9. Geben Sie die URL in Ihrem Computerbrowser und den Benutzercode ein, wenn die Microsoft® -Anwendung Sie dazu auffordert.
- 10. Folgen Sie der Benutzerabfrage der Microsoft® -Anwendung.

# <span id="page-106-0"></span>**Ergebnis**

Die OAuth-Authentifizierung ist erfolgreich und Ihr Telefon ist im Microsoft® Exchange-Konto integriert.

# **Aktivieren und Deaktivieren der Microsoft® Exchange-Kontaktintegration.**

# **Vorgehensweise**

- 1. Drücken Sie **Hauptmenü**.
- 2. Bewegen Sie den Auswahlbalken auf **Einstellungen** und drücken Sie auf **Auswahl**.
- 3. Bewegen Sie den Auswahlbalken auf **Anwendungen** und drücken Sie auf **Auswahl**.
- 4. Bewegen Sie den Auswahlbalken auf **Kontakte** und drücken Sie auf **Auswahl**.
- 5. Bewegen Sie den Auswahlbalken auf **Exchange-Kontakte aktivieren** und drücken Sie eine der folgenden Tasten:
	- **Umschalten**: Exchange-Kontaktintegration aktivieren oder deaktivieren.
	- Taste **Pfeil nach rechts**: Exchange-Kontaktintegration aktivieren.
	- Taste **Pfeil nach links**: Exchange-Kontaktintegration deaktivieren.
- 6. Drücken Sie **Speich.**

# **Kalendereinstellungen**

# **Aktivieren und Deaktivieren des Exchange-Kalenders Vorgehensweise**

- 1. Drücken Sie **Hauptmenü**.
- 2. Bewegen Sie den Auswahlbalken auf **Einstellungen** und drücken Sie auf **Auswahl**.
- 3. Bewegen Sie den Auswahlbalken auf **Anwendungen** und drücken Sie auf **Auswahl**.
- 4. Bewegen Sie den Auswahlbalken auf **Kalender** und drücken Sie auf **Auswahl**.
- 5. Bewegen Sie den Auswahlbalken auf **Exchg-Kalender aktivieren** und drücken Sie eine der folgenden Tasten:
	- **Umschalten**: Aktivieren oder Deaktivieren des Exchange-Kalenders.
	- **Pfeil nach rechts**-Taste: Aktivieren des Exchange-Kalenders.
	- **Pfeil nach links**-Taste: Deaktivieren des Exchange-Kalenders.
- 6. Drücken Sie **Speich.**

# **Verwandte Links**

[Aktivieren und Deaktivieren von Kalendererinnerungen](#page-107-0) auf Seite 108 [Überprüfen von Kalender-Ereignissen](#page-64-0) auf Seite 65

# <span id="page-107-0"></span>**Aktivieren und Deaktivieren von Kalendererinnerungen**

# **Vorgehensweise**

- 1. Drücken Sie **Hauptmenü**.
- 2. Bewegen Sie den Auswahlbalken auf **Einstellungen** und drücken Sie auf **Auswahl**.
- 3. Bewegen Sie den Auswahlbalken auf **Anwendungen** und drücken Sie auf **Auswahl**.
- 4. Bewegen Sie den Auswahlbalken auf **Kalender** und drücken Sie auf **Auswahl**.
- 5. Bewegen Sie den Auswahlbalken auf **Erinnerungen aktivieren** und drücken Sie eine der folgenden Tasten:
	- **Umschalten**: Aktivieren oder Deaktivieren der Kalendererinnerungen.
	- **Pfeil nach rechts**-Taste: Aktivieren der Kalendererinnerungen.
	- **Pfeil nach links**-Taste: Deaktivieren der Kalendererinnerungen.
- 6. Drücken Sie **Speich.**

# **Verwandte Links**

[Aktivieren und Deaktivieren des Exchange-Kalenders](#page-106-0) auf Seite 107 [Überprüfen von Kalender-Ereignissen](#page-64-0) auf Seite 65

# **Aktivieren und Deaktivieren des Kalender-Erinnerungstons**

# **Vorgehensweise**

- 1. Drücken Sie **Hauptmenü**.
- 2. Bewegen Sie den Auswahlbalken auf **Einstellungen** und drücken Sie auf **Auswahl**.
- 3. Bewegen Sie den Auswahlbalken auf **Anwendungen** und drücken Sie auf **Auswahl**.
- 4. Bewegen Sie den Auswahlbalken auf **Kalender** und drücken Sie auf **Auswahl**.
- 5. Bewegen Sie den Auswahlbalken auf **Erinnerungston** und drücken Sie eine der folgenden Tasten:
	- **Umschalten**: Aktivieren oder Deaktivieren des Erinnerungstons.
	- **Pfeil nach rechts**: Aktivieren des Erinnerungstons.
	- **Pfeil nach links**: Deaktivieren des Erinnerungstons.
- 6. Drücken Sie **Speich.**

# **Einstellen einer Erinnerungs- und einer Schlummerzeit Vorgehensweise**

- 1. Drücken Sie **Hauptmenü**.
- 2. Bewegen Sie den Auswahlbalken auf **Einstellungen** und drücken Sie auf **Auswahl**.
- 3. Bewegen Sie den Auswahlbalken auf **Anwendungen** und drücken Sie auf **Auswahl**.
- 4. Bewegen Sie den Auswahlbalken auf **Kalender** und drücken Sie auf **Auswahl**.
- 5. Bewegen Sie den Auswahlbalken auf **Erinnerungszeit** und geben Sie die gewünschte Anzahl von Minuten ein. Der Bereich umfasst die Werte 0 bis 99.
- 6. Bewegen Sie den Auswahlbalken auf **Schlummerzeit** und geben Sie die gewünschte Anzahl von Minuten ein. Der Bereich umfasst die Werte 0 bis 99.
7. Drücken Sie **Speich.**

### <span id="page-108-0"></span>**Festlegen eines Wochentags für eine Kalendererinnerung Vorgehensweise**

- 1. Drücken Sie **Hauptmenü**.
- 2. Bewegen Sie den Auswahlbalken auf **Einstellungen** und drücken Sie auf **Auswahl**.
- 3. Bewegen Sie den Auswahlbalken auf **Anwendungen** und drücken Sie auf **Auswahl**.
- 4. Bewegen Sie den Auswahlbalken auf **Kalender** und drücken Sie auf **Auswahl**.
- 5. Bewegen Sie den Auswahlbalken auf **Erster Tag der Woche**.
- 6. Drücken Sie eine der folgenden Tasten:
	- **Umschalten**: Ändern des Wochentags.
	- **Pfeil nach rechts**-Taste: Ändern des Wochentag aufsteigend.
	- **Pfeil nach links**-Taste: Ändern des Wochentag absteigend.
- 7. Drücken Sie **Speich.**

### **Anlegen einer Kalenderliste**

#### **Vorgehensweise**

- 1. Drücken Sie **Hauptmenü**.
- 2. Bewegen Sie den Auswahlbalken auf **Einstellungen** und drücken Sie auf **Auswahl**.
- 3. Bewegen Sie den Auswahlbalken auf **Anwendungen** und drücken Sie auf **Auswahl**.
- 4. Bewegen Sie den Auswahlbalken auf **Kalender** und drücken Sie auf **Auswahl**.
- 5. Bewegen Sie den Auswahlbalken nach unten auf **Listenformat** und drücken Sie eine der folgenden Tasten:
	- **Erweitert**
	- **Kompakt**
- 6. Drücken Sie eine der folgenden Tasten:
	- **Umschalten**
	- **Pfeil nach rechts**-Taste
	- **Pfeil nach links**-Taste
- 7. Drücken Sie **Speich.**

# **Aktivieren des Anrufschutzes**

#### **Informationen zu diesem Vorgang**

Gehen Sie wie folgt vor, um eingehende Anrufe an eine vordefinierte Weiterleitungsnummer weiterzuleiten, die vom Systemadministrator festgelegt wurde.

Diese Funktion wird in der IP Office Umgebung über das Wählen von Funktionscodes unterstützt. Kontaktieren Sie Ihren Systemadministrator, um eine Liste der Funktionscodes zu erhalten.

#### <span id="page-109-0"></span>**Voraussetzungen**

Ihr Systemadministrator muss die Funktion für Ihre Nebenstelle aktivieren.

#### **Vorgehensweise**

- 1. Drücken Sie **Hauptmenü** > **Funktionen**.
- 2. Verwenden Sie die Taste **Pfeil nach unten**, um zum Bildschirm **Bitte nicht stören** zu gelangen.
- 3. Wählen Sie **Bitte nicht stören** aus.

# Anrufe weiterleiten, wenn die Funktion "Nicht stören" aktiviert **ist**

#### **Informationen zu diesem Vorgang**

Verwenden Sie zum Weiterleiten von Anrufen diese Vorgehensweise, wenn Ihr Anwesenheitsstatus auf **Nicht stören** festgelegt ist.

#### **Vorgehensweise**

- 1. Drücken Sie **Hauptmenü**.
- 2. Bewegen Sie den Auswahlbalken auf **Einstellungen** und drücken Sie auf **Auswahl**.
- 3. Bewegen Sie den Auswahlbalken auf **Anwendungen** und drücken Sie auf **Auswahl**.
- 4. Bewegen Sie den Auswahlbalken auf **Anwesenheitsintegration** und drücken Sie auf **Auswahl**.
- 5. Bewegen Sie den Auswahlbalken auf **DND aktiviert AlleWei**.
- 6. Drücken Sie **Umschalten** und markieren Sie hier **Ja**.
- 7. Drücken Sie **Speich.**

# **Ton**

# **Ein- und Ausschalten der automatischen Verstärkungsregelung (Automatic Gain Control)**

#### **Informationen zu diesem Vorgang**

Gehen Sie wie folgt vor, um die Audioausgabe zu regulieren und eine bessere Audioqualität zu erzielen.

- 1. Drücken Sie **Hauptmenü**.
- 2. Bewegen Sie den Auswahlbalken auf **Einstellungen** und drücken Sie auf **Auswahl**.
- <span id="page-110-0"></span>3. Bewegen Sie den Auswahlbalken auf **Audio**-Einstellungen und drücken Sie auf **Auswahl**.
- 4. Bewegen Sie den Auswahlbalken auf **AGC** und drücken Sie **Auswahl**.
- 5. Wählen Sie das Handset, das Headset bzw. den Lautsprecher aus, für den bzw. das die AGC-Funktion ein- oder ausgeschaltet werden soll.
- 6. Drücken Sie **Umschalten**, um AGC ein- oder auszuschalten.
- 7. Drücken Sie **Speich.**

### **Aktivieren bzw. Deaktivieren von Bluetooth**

#### **Informationen zu diesem Vorgang**

Mit Ihrem Telefon können Sie Bluetooth-fähige Geräte nutzen.

**B** Hinweis:

Avaya J169 IP Phone unterstützt die Bluetooth-Funktion nicht.

#### **Voraussetzungen**

• Stellen Sie sicher, dass das Funkmodul in Ihrem Telefon installiert ist.

#### **Vorgehensweise**

- 1. Drücken Sie **Hauptmenü**.
- 2. Bewegen Sie den Auswahlbalken auf **Einstellungen** und drücken Sie auf **Auswahl**.
- 3. Bewegen Sie den Auswahlbalken nach unten auf **Bluetooth** und drücken Sie auf **Auswahl**.
- 4. Bewegen Sie den Auswahlbalken auf **Bluetooth-Headset** und drücken Sie eine der folgenden Tasten.
	- **Umschalten**: Aktivieren oder Deaktivieren von Bluetooth.
	- **Pfeil nach rechts**-Taste: Aktivieren von Bluetooth.
	- **Pfeil nach links**-Taste: Deaktivieren von Bluetooth.

#### **B** Hinweis:

Bei einigen Bluetooth-Headsets kann die Lautstärke beim ersten Anruf nach dem Neustart des Telefons eingestellt werden. Schieben Sie den Regler des Popup-Fensters nach rechts, um die Lautstärke zu erhöhen, und nach links, um sie zu verringern.

# **Koppeln eines Bluetooth-fähigen Headsets mit Ihrem Telefon**

#### **Informationen zu diesem Vorgang**

Sie können maximal zehn Bluetooth-fähige Headsets mit dem Telefon koppeln, jedoch immer nur jeweils ein Headset verwenden. Das Telefon zeigt eine Liste verfügbarer und gekoppelter Geräte an.

#### <span id="page-111-0"></span>**Voraussetzungen**

- Stellen Sie sicher, dass das Funkmodul in Ihrem Telefon installiert ist.
- Stellen Sie sicher, dass die Funktion vom Administrator aktiviert wurde. Weitere Informationen erhalten Sie von Ihrem Administrator.
- Vergewissern Sie sich, dass sich Ihr Bluetooth-Headset im Kopplungsmodus befindet.

#### **Vorgehensweise**

- 1. Drücken Sie **Hauptmenü**.
- 2. Bewegen Sie den Auswahlbalken auf **Einstellungen** und drücken Sie auf **Auswahl**.
- 3. Bewegen Sie den Auswahlbalken nach unten auf **Bluetooth** und drücken Sie auf **Auswahl**.
- 4. Bewegen Sie den Auswahlbalken auf **Geräte** und drücken Sie auf **Auswahl**.

Das Telefon sucht nach geeigneten Geräten und zeigt die Liste der Bluetooth-fähigen Geräte an.

- 5. Um ein Gerät zu koppeln, bewegen Sie den Auswahlbalken auf das Headset und drücken Sie auf **Koppeln**.
- 6. Um die Verbindung eines gekoppelten Headsets zu trennen, drücken Sie unter **Gekoppelte Geräte** auf **Trennen**.
- 7. Um die Kopplung eines Headsets aufzuheben, drücken Sie unter **Gekoppelte Geräte** auf **Lösch.**.

#### **Verwandte Links**

Koppeln eines drahtlosen BT-Headsets (Video)

### **Ein- und Ausschalten der Tastentöne**

#### **Vorgehensweise**

- 1. Drücken Sie **Hauptmenü**.
- 2. Bewegen Sie den Auswahlbalken auf **Einstellungen** und drücken Sie auf **Auswahl**.
- 3. Bewegen Sie den Auswahlbalken auf **Audio**-Einstellungen und drücken Sie auf **Auswahl**.
- 4. Verwenden Sie die Taste **Pfeil nach unten**, um zum Bildschirm **Tastentöne** zu gelangen.
- 5. Drücken Sie **Umschalten**, um die Töne ein- oder auszuschalten.
- 6. Drücken Sie **Speichern**.

### **Ein- und Ausschalten der Fehlertöne**

#### **Informationen zu diesem Vorgang**

Gehen Sie wie folgt vor, um den Fehlertonalarm zu aktivieren, wenn Sie während der Verwendung des Telefons eine falsche Aktion ausführen.

#### <span id="page-112-0"></span>**Vorgehensweise**

- 1. Drücken Sie **Hauptmenü**.
- 2. Bewegen Sie den Auswahlbalken auf **Einstellungen** und drücken Sie auf **Auswahl**.
- 3. Bewegen Sie den Auswahlbalken auf **Audio**-Einstellungen und drücken Sie auf **Auswahl**.
- 4. Verwenden Sie die Taste **Pfeil nach unten**, um zum Bildschirm **Fehlertöne** zu gelangen.
- 5. Drücken Sie **Umschalten**, um die Fehlertöne ein- oder auszuschalten.
- 6. Drücken Sie **Speichern**.

# **Aktivieren der bidirektionalen Signalisierung für das drahtlose Headset**

#### **Voraussetzungen**

Prüfen Sie, ob das Headset Electronic Hook Switch-Signalisierung (EHS) unterstützt.

#### **Hinweis:**

Verwenden Sie die Einstellung zur **Headset-Signalisierung**, wenn nur DECT-Headsets konfiguriert werden sollen. Diese Einstellung kann nicht auf Bluetooth-Headsets angewendet werden.

#### **Vorgehensweise**

- 1. Drücken Sie **Hauptmenü**.
- 2. Bewegen Sie den Auswahlbalken auf **Einstellungen** und drücken Sie auf **Auswahl**.
- 3. Bewegen Sie den Auswahlbalken auf **Audio**-Einstellungen und drücken Sie auf **Auswahl**.
- 4. Bewegen Sie den Auswahlbalken auf **Headset-Signal**.
- 5. Drücken Sie **Umschalten**, um eine der folgenden Optionen auszuwählen:
	- **Deaktivieren**: Deaktiviert die Signalisierung vom Telefon zum Headset.
	- **Switch-Hook und Alarm**: Aktiviert die Verbindung mit dem Headset, wenn Sie **Headset** drücken. Sobald das Telefon einen eingehenden Anruf empfängt, hören Sie den entsprechenden Benachrichtigungston über das Headset.
	- **Nur Switch-Hook**: Aktiviert die Verbindung mit dem Headset, wenn Sie **Headset** drücken. Sobald das Telefon einen eingehenden Anruf empfängt, hören Sie den entsprechenden Benachrichtigungston nicht über das Headset.
- 6. Drücken Sie **Speich.**

### **Headset Mic-Level einstellen**

#### **Informationen zu diesem Vorgang**

Gehen Sie wie folgt vor, um das Headset optimal einzustellen.

#### <span id="page-113-0"></span>**Voraussetzungen**

- Stellen Sie in einem Gespräch die Anruferlautstärke auf 50 %.
- Passen Sie die Position des Headsets gemäß Herstellerempfehlungen an.

#### **Vorgehensweise**

- 1. Drücken Sie **Hauptmenü**.
- 2. Bewegen Sie den Auswahlbalken auf **Einstellungen** und drücken Sie auf **Auswahl**.
- 3. Bewegen Sie den Auswahlbalken auf **Audio**-Einstellungen und drücken Sie auf **Auswahl**.
- 4. Bewegen Sie den Auswahlbalken auf **Headset Mic-Level** und drücken Sie **Auswahl**.
- 5. Drücken Sie eine der folgenden Tasten:
	- Pfeiltaste **Rechts**: Erhöhen der Verstärkungsstufe.
	- Pfeiltaste **Links**: Verringern der Verstärkungsstufe.
- 6. **(Optional)** Zum Einstellen der standardmäßigen Verstärkungsstufe drücken Sie **Standard**.

# **Konfigurieren der Kompatibilität mit Hörgeräten**

#### **Vorgehensweise**

- 1. Drücken Sie **Hauptmenü**.
- 2. Bewegen Sie den Auswahlbalken auf **Einstellungen** und drücken Sie auf **Auswahl**.
- 3. Bewegen Sie den Auswahlbalken auf **Audio**-Einstellungen und drücken Sie auf **Auswahl**.
- 4. Bewegen Sie den Auswahlbalken auf **Handset-Profil** und drücken Sie **Auswahl**.
- 5. Drücken Sie eine der folgenden Tasten:
	- **Standardeinstellung**
	- **Normal**
	- **Verstärkt**: Erhöht normale Audiolautstärke. Diese Option sollte mit Vorsicht genutzt werden, da eine dauerhafte Verwendung der höchsten Lautstärkeeinstellung zu Hörschäden führen kann.
		- **B** Hinweis:

Sobald das Gespräch endet, wird die normale Audiolautstärke wiederhergestellt.

- **Hörgerät**: Optimiert die Tonqualität für Hörgeräte.
- 6. Drücken Sie **Speich.**

# <span id="page-114-0"></span>**Einrichten eines Headset-Profils**

#### **Informationen zu diesem Vorgang**

Mit diesem Verfahren können Sie das Headset-Profil auswählen, das am besten zu den akustischen Eigenschaften des Headsets passt.

#### **Hinweis:**

Headset-Profile 6, 7 und 8 funktionieren nur bei einem kabellosen Headset.

#### **Vorgehensweise**

- 1. Drücken Sie **Hauptmenü**.
- 2. Bewegen Sie den Auswahlbalken auf **Einstellungen** und drücken Sie auf **Auswahl**.
- 3. Bewegen Sie den Auswahlbalken auf **Audio**-Einstellungen und drücken Sie auf **Auswahl**.
- 4. Bewegen Sie den Auswahlbalken auf **Headset-Profil** und drücken Sie **Auswahl**.
- 5. Führen Sie einen Bildlauf zu dem Profil durch, das Ihrem Headset entspricht.
- 6. Drücken Sie **Auswahl**.
- 7. Drücken Sie **Speich.**

#### **Verwandte Links**

Liste von Headset-Profilen auf Seite 115

#### **Liste von Headset-Profilen**

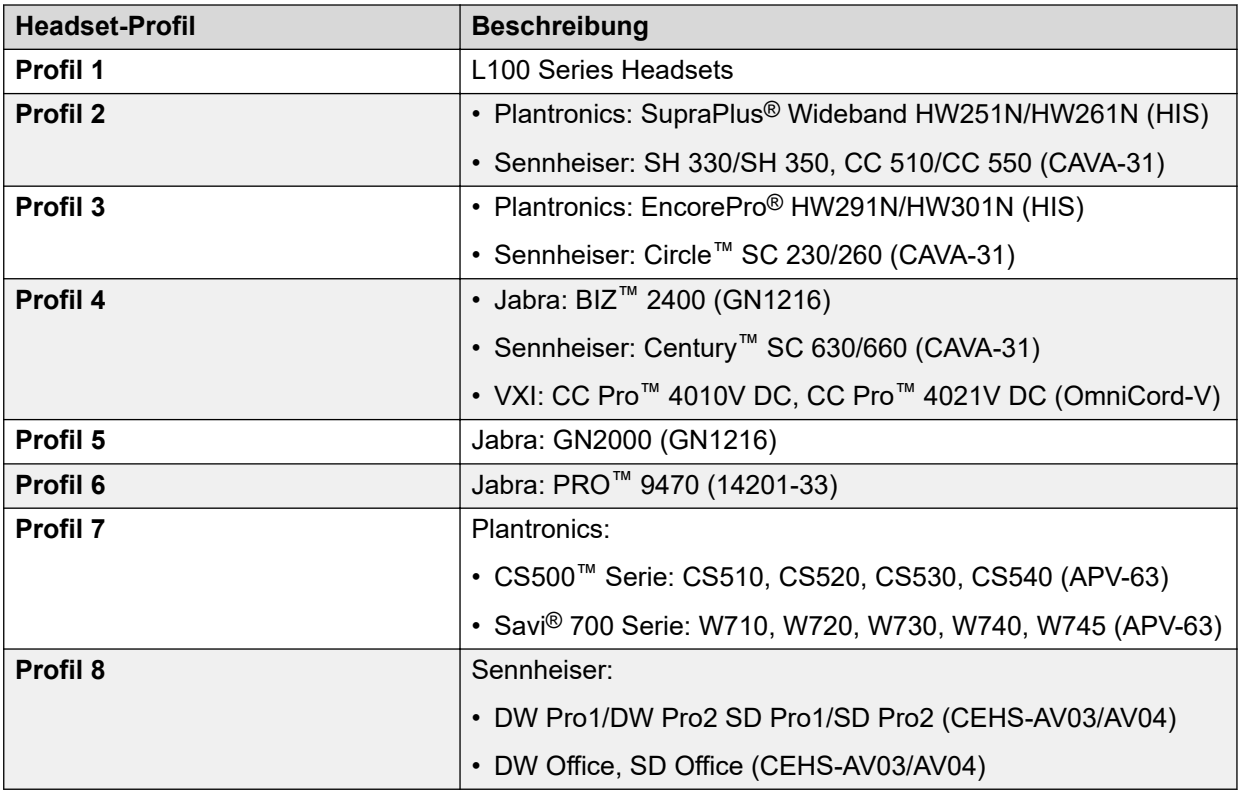

#### <span id="page-115-0"></span>**Verwandte Links**

[Einrichten eines Headset-Profils](#page-114-0) auf Seite 115

### **Einstellen eines individuellen Klingeltons**

#### **Informationen zu diesem Vorgang**

Gehen Sie wie folgt vor, um individuelle Klingeltöne für verschiedene Anrufarten/Funktionen einzustellen.

#### **Vorgehensweise**

- 1. Drücken Sie **Hauptmenü**.
- 2. Bewegen Sie den Auswahlbalken auf **Einstellungen** und drücken Sie auf **Auswahl**.
- 3. Bewegen Sie den Auswahlbalken auf **Audio**-Einstellungen und drücken Sie auf **Auswahl**.
- 4. Bewegen Sie den Auswahlbalken auf **Rufton einstellen** und drücken Sie auf **Auswahl**.
- 5. Bewegen Sie den Auswahlbalken auf eine der folgenden Optionen:
	- **Primärer Server**
	- **Team-Taste**
	- **Aufgeschalteter Anruf**
	- **Anrufübernahme**
- 6. Drücken Sie **Auswahl**.
- 7. Bewegen Sie den Auswahlbalken auf den Klingelton und drücken Sie auf **Auswahl**.
- 8. **(Optional)** Zum Abspielen des Klingeltons drücken Sie **Wiederg.**.
- 9. Drücken Sie **Speich.**

# **Anzeige**

# **Ändern des Hintergrundbilds**

- 1. Drücken Sie **Hauptmenü**.
- 2. Bewegen Sie den Auswahlbalken auf **Einstellungen** und drücken Sie auf **Auswahl**.
- 3. Bewegen Sie den Auswahlbalken auf **Display** und drücken Sie auf **Auswahl**.
- 4. Bewegen Sie den Auswahlbalken auf **Hintergrund** und drücken Sie auf **Auswahl**.
- 5. Bewegen Sie den Auswahlbalken zu **Primäre Anzeige** und drücken Sie **Auswahl**.
- 6. Bewegen Sie den Auswahlbalken nach unten auf das neue Bild.
- <span id="page-116-0"></span>7. **(Optional)** Zur Anzeige einer Vorschau des Bildes drücken Sie **Vorschau** und dann **Zurück**.
- 8. Drücken Sie **Auswahl**.
- 9. Drücken Sie **Sichern**.

# **Ändern des Bildschirmschoners**

#### **Vorgehensweise**

- 1. Drücken Sie **Hauptmenü**.
- 2. Bewegen Sie den Auswahlbalken auf **Einstellungen** und drücken Sie auf **Auswahl**.
- 3. Bewegen Sie den Auswahlbalken auf **Display** und drücken Sie auf **Auswahl**.
- 4. Bewegen Sie den Auswahlbalken auf **Bildschirmschoner** und drücken Sie**Auswahl**.
- 5. Bewegen Sie den Auswahlbalken zu **Primäre Anzeige** und drücken Sie **Auswahl**.
- 6. Bewegen Sie den Auswahlbalken nach unten auf das neue Bild.
- 7. Drücken Sie **Vorschau** und dann **Zurück**, um das Bild in einer Vorschau zu öffnen.
- 8. Drücken Sie **Auswahl**.
- 9. Drücken Sie **Speich.**

# **Festlegen der Bildschirmschoner-Einstellungen**

#### **Informationen zu diesem Vorgang**

Gehen Sie wie folgt vor, um die Zeitdauer bis zur Anzeige eines Bildschirmschoners im Telefon zu ändern und die Anzeige der Uhrzeit auf dem Bildschirmschoner zu aktivieren.

#### **Vorgehensweise**

- 1. Drücken Sie **Hauptmenü**.
- 2. Bewegen Sie den Auswahlbalken auf **Einstellungen** und drücken Sie auf **Auswahl**.
- 3. Bewegen Sie den Auswahlbalken auf **Display** und drücken Sie auf **Auswahl**.
- 4. Bewegen Sie den Auswahlbalken auf **Bildschirmschoner-Einst.** und drücken Sie **Auswahl**.
- 5. Zum Ändern der Aktivierungszeit des Bildschirmschoners bewegen Sie den Auswahlbalken auf **Aktivierung nach (Min.)** und geben die gewünschte Zeit in Minuten ein.

Sie können einen beliebigen Wert zwischen 0 und 999 eingeben.

- 6. Zur Aktivierung der Uhrzeitanzeige auf dem Bildschirmschoner bewegen Sie den Auswahlbalken auf **Uhrzeit anzeigen** und drücken auf **Umschalten**.
- 7. Drücken Sie **Speich.**

# <span id="page-117-0"></span>**Anpassen der Helligkeit eines Telefonbildschirms**

#### **Vorgehensweise**

- 1. Drücken Sie **Hauptmenü**.
- 2. Bewegen Sie den Auswahlbalken auf **Einstellungen** und drücken Sie auf **Auswahl**.
- 3. Bewegen Sie den Auswahlbalken auf **Display** und drücken Sie auf **Auswahl**.
- 4. Bewegen Sie den Auswahlbalken auf **Helligkeit** und drücken Sie **Auswahl**.
- 5. Blättern Sie zu einem Telefondisplay und drücken Sie **Auswahl**:
	- **Hauptdisplay**
	- Name des Tastenmoduls, das an das Telefon angeschlossen ist.
- 6. Drücken Sie auf dem **Telefon** eine der folgenden Tasten:
	- **Pfeil nach rechts**: Helligkeit erhöhen
	- **Pfeil nach links**: Helligkeit verringern

# **Einstellen der Anzeigesprache**

#### **Vorgehensweise**

- 1. Drücken Sie **Hauptmenü**.
- 2. Bewegen Sie den Auswahlbalken auf **Einstellungen** und drücken Sie auf **Auswahl**.
- 3. Bewegen Sie den Auswahlbalken auf **Display** und drücken Sie auf **Auswahl**.
- 4. Bewegen Sie den Auswahlbalken auf **Client-Sprache** und drücken Sie auf **Auswahl**.
- 5. Bewegen Sie den Auswahlbalken auf die Gruppe und drücken Sie **Auswahl**.
- 6. Drücken Sie eine der folgenden Tasten, wenn Sie zur Bestätigung aufgefordert werden:
	- **Bestätigen**
	- **Abbrechen**

Das Telefon kehrt zum Bildschirm **Anzeige** zurück und die Sprache wechselt in die ausgewählte Sprache.

# **Einstellen der Anzeigeverdunkelung**

- 1. Drücken Sie **Hauptmenü**.
- 2. Bewegen Sie den Auswahlbalken auf **Einstellungen** und drücken Sie auf **Auswahl**.
- 3. Bewegen Sie den Auswahlbalken auf **Display** und drücken Sie auf **Auswahl**.
- 4. Bewegen Sie den Auswahlbalken auf **Anzeige verdunkeln nach** und geben Sie die gewünschte Anzahl von Minuten ein. Der Bereich umfasst die Werte 0 bis 999.

<span id="page-118-0"></span>5. Drücken Sie **Speich.**

# **Einstellen des Uhrzeitformats**

#### **Voraussetzungen**

Vergewissern Sie sich, dass der Administrator die Funktion für das Zeitformat aktiviert hat.

#### **Vorgehensweise**

- 1. Drücken Sie **Hauptmenü**.
- 2. Bewegen Sie den Auswahlbalken auf **Einstellungen** und drücken Sie auf **Auswahl**.
- 3. Bewegen Sie den Auswahlbalken auf **Display** und drücken Sie auf **Auswahl**.
- 4. Verwenden Sie die Taste **Pfeil nach unten**, um zum Bildschirm **Uhrzeitformat** zu gelangen.
- 5. Drücken Sie auf **Ein/Aus** und wählen Sie eine der folgenden Optionen aus:
	- **Zeitformat 24 Stunden**
	- **Zeitformat 12 Stunden**
- 6. Drücken Sie **Speichern**.

# **Einstellen des Datumsformats**

#### **Vorgehensweise**

- 1. Drücken Sie **Hauptmenü**.
- 2. Bewegen Sie den Auswahlbalken auf **Einstellungen** und drücken Sie auf **Auswahl**.
- 3. Bewegen Sie den Auswahlbalken auf **Display** und drücken Sie auf **Auswahl**.
- 4. Verwenden Sie die Taste **Pfeil nach unten**, um zum Bildschirm **Datumsformat** zu gelangen.

Das Telefon zeigt eines der folgenden Formate an:

- **Standardeinstellung**
- **mm/tt**
- **tt/mm**
- **mm.tt**
- **tt.mm**
- **mm-tt**
- **tt-mm**
- **mmm tt**
- 5. Drücken Sie **Umschalten**, um eine der Optionen auszuwählen.
- 6. Drücken Sie **Speichern**.

# <span id="page-119-0"></span>**Einstellen der Zeitzone**

#### **Informationen zu diesem Vorgang**

Gehen Sie wie folgt vor, um die aktuelle Uhrzeit des Telefons einzustellen.

#### **Vorgehensweise**

- 1. Drücken Sie **Hauptmenü**.
- 2. Bewegen Sie den Auswahlbalken auf **Einstellungen** und drücken Sie auf **Auswahl**.
- 3. Bewegen Sie den Auswahlbalken auf **Display** und drücken Sie auf **Auswahl**.
- 4. Bewegen Sie den Auswahlbalken auf **Zeitzone** und drücken Sie auf **Auswahl**. Das Telefon zeigt Folgendes an:
	- **Akt. Zeit**
	- **Zeitzone**
- 5. Um die gewünschte Uhrzeit festzulegen, führen Sie einen der folgenden Schritte aus:
	- Verwenden Sie die Tasten **Pfeil nach links** und **Pfeil nach rechts**.
	- Drücken Sie den Softkey **-** oder **+**.
- 6. Drücken Sie **Speichern**.

# **Einstellen der Textgröße**

#### **Vorgehensweise**

- 1. Drücken Sie **Hauptmenü**.
- 2. Bewegen Sie den Auswahlbalken auf **Einstellungen** und drücken Sie auf **Auswahl**.
- 3. Bewegen Sie den Auswahlbalken auf **Display** und drücken Sie auf **Auswahl**.
- 4. Bewegen Sie den Auswahlbalken nach unten auf **Textgröße** und drücken Sie auf **Auswahl**.
- 5. Blättern Sie nach unten zu **Primäre Anzeige** und drücken Sie **Auswahl**.
- 6. Drücken Sie eine der folgenden Tasten:
	- Pfeiltaste **Rechts**: Größere Schrift.
	- Pfeiltaste **Links**: Kleinere Schrift.
- 7. **(Optional)** Drücken Sie **Standard**, um den Standardschriftgrad wiederherzustellen.
- 8. Drücken Sie **Speich.**

# **Einrichten der Bildschirmbreite**

#### **Vorgehensweise**

1. Drücken Sie **Hauptmenü**.

- <span id="page-120-0"></span>2. Bewegen Sie den Auswahlbalken auf **Einstellungen** und drücken Sie auf **Auswahl**.
- 3. Bewegen Sie den Auswahlbalken auf **Display** und drücken Sie auf **Auswahl**.
- 4. Bewegen Sie den Auswahlbalken auf **Telefondisplay-Breite** und drücken Sie auf **Auswahl**.
- 5. Drücken Sie auf **Ein/Aus** und wählen Sie eine der folgenden Optionen aus:
	- **Voll**: Jede Leitungstaste oder Funktion belegt die gesamte Zeilenbreite.
	- **Geteilt**: Jede Leitungstaste oder Funktion belegt die halbe Zeilenbreite und teilt somit den Bildschirm in zwei Hälften.
	- **Standard**: Jede Leitungstaste oder Funktion belegt die gesamte Zeilenbreite.
- 6. Drücken Sie **Speich.**

# **Einstellen des Netzwerkmodus**

#### **Informationen zu diesem Vorgang**

Sie können den Netzwerkmodus auf **Ethernet** oder **WLAN** festlegen. Sie müssen diesen Vorgang nicht durchführen, wenn Ihr Telefon für die Verbindung per Ethernet oder mit einem bestimmten WLAN-Netzwerk konfiguriert ist.

Avaya J169 IP Phone unterstützt kein WLAN.

#### **Voraussetzungen**

Stellen Sie sicher, dass der Systemadministrator Ihnen die Berechtigung zum Durchführen dieser Aufgabe erteilt hat.

#### **Vorgehensweise**

- 1. Drücken Sie **Hauptmenü**.
- 2. Bewegen Sie den Auswahlbalken auf **Einstellungen** und drücken Sie auf **Auswahl**.
- 3. Bewegen Sie den Auswahlbalken auf **Netzwerk** und drücken Sie auf **Auswahl**.
- 4. Bewegen Sie den Auswahlbalken auf **Netzwerkmodus**.

In der Einstellung **Netzwerkmodus** werden folgende Optionen angezeigt:

- **Ethernet**: Anschluss an ein Ethernet-Netzwerk.
- **WLAN**: Anschluss an ein WLAN-Netzwerk.
- 5. Drücken Sie eine der folgenden Tasten:
	- **Umschalten**
	- Pfeiltaste **Rechts**
	- Pfeiltaste **Links**
- 6. Wenn im **Netzwerkmodus** die Option **WLAN** angezeigt wird, werden die folgenden Zeilen auf dem **Telefonbildschirm** angezeigt:
	- **SSID**: Der Name des WLAN-Netzwerks, mit dem das Telefon aktuell verbunden ist bzw. mit dem das Telefon eine Verbindung herstellt, wenn Sie den Verbindungsvorgang starten.
- <span id="page-121-0"></span>• **WLAN-Netzwerk**: Bewegen Sie den Auswahlbalken auf dieser Zeile und drücken Sie **Auswahl**, um die Liste der WLAN-Netzwerke anzuzeigen.
- 7. Drücken Sie nach der Auswahl des Netzwerkmodus auf **Sichern**.
- 8. Wenn Sie den **Netzwerkmodus** von **Ethernet** zu **WLAN** ändern, finden Sie alle weiteren Informationen im Abschnitt *Verbindung mit einem WLAN-Netzwerk herstellen*.
- 9. Wenn Sie den **Netzwerkmodus** von **WLAN** auf **Ethernet** umstellen, drücken Sie **Speichern**.
- 10. Wenn das Telefon Sie nach Ihrer Zustimmung zum Neustart auffordert, drücken Sie **OK**.

Drücken Sie **Abbrechen**, um zum vorherigen Schritt zurückzukehren.

#### **Verwandte Links**

Einstellen der Netzwerkkonfiguration auf Seite 122 [Verbinden mit einem WLAN-Netzwerk](#page-122-0) auf Seite 123

# **Einstellen der Netzwerkkonfiguration**

#### **Informationen zu diesem Vorgang**

So setzen Sie die Netzwerkkonfiguration auf "Automatisch" oder "Manuell". Sie müssen diesen Vorgang nicht durchführen, wenn Ihr Telefon für die Verbindung per Ethernet oder mit einem bestimmten WLAN-Netzwerk konfiguriert ist.

Wenn die Netzwerkkonfiguration auf "Automatisch" gesetzt ist, verbindet sich das Telefon bei jedem Neustart mit dem vorkonfigurierten Netzwerk, das Ihr Administrator eingerichtet hat.

Wenn die Netzwerkkonfiguration auf "Manuell" gesetzt ist, verbindet sich das Telefon bei jedem Neustart mit dem Netzwerk, das Sie manuell über den Vorgang [Einstellen des](#page-120-0) [Netzwerkmodus](#page-120-0) auf Seite 121 bzw. [Verbinden mit einem WLAN-Netzwerk](#page-122-0) auf Seite 123 konfiguriert haben – unabhängig vom vorkonfigurierten Netzwerk, das Ihr Administrator eingerichtet hat.

#### **Hinweis:**

Jedes Mal, wenn Sie das verbundene Netzwerk manuell ändern, stellt das Telefon die **Netzwerkkonfiguration** automatisch auf "Manuell" ein.

#### **Vorgehensweise**

- 1. Drücken Sie **Hauptmenü**.
- 2. Bewegen Sie den Auswahlbalken auf **Einstellungen** und drücken Sie auf **Auswahl**.
- 3. Bewegen Sie den Auswahlbalken auf **Netzwerk** und drücken Sie auf **Auswahl**.
- 4. Bewegen Sie den Auswahlbalken auf **Netzwerkkonfiguration**.

Für die **Netzwerkkonfiguration** werden folgende zwei Optionen angezeigt

- **Auto**: Für den automatischen Anschluss eines Netzwerks.
- **Manuell**: Für den manuellen Anschluss eines Netzwerks.
- 5. Drücken Sie eine der folgenden Tasten:
	- **Umschalten**
- <span id="page-122-0"></span>• Pfeiltaste **Rechts**
- Pfeiltaste **Links**
- 6. Drücken Sie eine der folgenden Tasten:
	- **Speichern**
	- **OK**
	- **B** Hinweis:

Drücken Sie **Sichern**, wenn das Telefon bei einem Wechsel der **Netzwerkkonfiguration** von **Automatisch** auf **Manuell** nicht neu gestartet und der Modus "Manuell" beibehalten werden soll.

Drücken Sie auf **Sichern** nachdem Sie einem Wechsel der **Netzwerkkonfiguration** von **Manuell** auf **Automatisch** vorgenommen haben, und führen Sie anschließend wahlweise folgende Aktionen aus:

- Wenn das aktuell verbundene Netzwerk mit dem vorkonfigurierten Netzwerk übereinstimmt, das Ihr Administrator eingerichtet hat, wird das Telefon nicht neu gestartet und der Modus "Automatisch" wird beibehalten.
- Wenn das aktuell verbundene Netzwerk nicht mit dem vorkonfigurierten Netzwerk übereinstimmt, das Ihr Administrator eingerichtet hat, fragt das Telefon nach Ihrer Zustimmung zum Neustart, bevor es sich mit dem vorkonfigurierten Netzwerk verbindet.

#### **Verwandte Links**

[Einstellen des Netzwerkmodus](#page-120-0) auf Seite 121

### **Verbinden mit einem WLAN-Netzwerk**

#### **Informationen zu diesem Vorgang**

Gehen Sie wie folgt vor, wenn Ihr Telefon nicht für die Verbindung mit einem bestimmten WLAN-Netzwerk konfiguriert ist.

Avaya J169 IP Phone unterstützt kein WLAN.

#### **Voraussetzungen**

- Stellen Sie sicher, dass der Systemadministrator Ihnen die Berechtigung zum Durchführen dieser Aufgabe erteilt hat.
- Wählen Sie "WLAN" als Netzwerkmodus.
- Wenn Sie den Netzwerkmodus einrichten, notieren Sie sich den SSID, da dies der Name des WLAN-Netzwerks ist, mit dem das Telefon die Verbindung herstellen wird.
- Halten Sie die erforderlichen Anmeldeinformationen für das WLAN-Netzwerk bereit. Nähere Einzelheiten hierzu erhalten Sie von Ihrem Systemadministrator.

- 1. Drücken Sie **Hauptmenü**.
- 2. Bewegen Sie den Auswahlbalken auf **Einstellungen** und drücken Sie auf **Auswahl**.
- 3. Bewegen Sie den Auswahlbalken auf **Netzwerk** und drücken Sie auf **Auswahl**.
- 4. Bewegen Sie den Auswahlbalken auf **WLAN-Netzwerk** und drücken Sie auf **Auswahl**, um auf die Liste der verfügbaren WLAN-Netzwerke zuzugreifen.
- 5. Bewegen Sie den Auswahlbalken aufm gewünschten **WLAN-Netzwerk** und drücken Sie **Verbinden**, um den Verbindungsvorgang zu starten.
- 6. Drücken Sie **OK**, um das Telefon neu zu starten.
- 7. Wenn der Sicherheitsstandard WEP oder WPA/WPA2 PSK verwendet wird, geben Sie bei **Kennwort** das Kennwort für das WLAN-Netzwerk ein.
- 8. Wenn der Sicherheitsstandard 802.1x EAP verwendet wird, geben Sie Folgendes ein:
	- **Identität**: Ihre persönliche Benutzer-ID oder die von Ihrem Systemadministrator angegebene gemeinsame Benutzer-ID.
	- **Anonyme Identität**: Lassen Sie diesen Eintrag leer oder verwenden Sie die von Ihrem Systemadministrator bereitgestellte gemeinsame, anonyme Identität.
	- **Kennwort**: Ihr persönliches Kennwort oder das von Ihrem Systemadministrator angegebene gemeinsame Kennwort.

#### **Ergebnis**

Nach der erfolgreichen Authentifizierung der Anmeldeinformationen wird das Telefon automatisch neu gestartet, um den Verbindungsvorgang abzuschließen.

#### **Verwandte Links**

[Einstellen des Netzwerkmodus](#page-120-0) auf Seite 121

# <span id="page-124-0"></span>**Kapitel 13: Fehlerbehebung**

# **Eingeschränkter Zugriff während eines Failovers**

Für Verbindungen, Funktionen und Funktionsfähigkeit Ihres Telefons sind ein oder mehrere Telefonsystemserver verantwortlich. Bei einem Verbindungsausfall oder beim Umschalten von einem auf einen anderen Server wird Ihr Telefon in den "Failover"-Modus versetzt, um den Betrieb aufrechtzuerhalten, während eine Verbindung über einen alternativen Server hergestellt wird. Je nach Server, auf dem Ihr Telefonsystem ausgeführt wird, wird möglicherweise in der oberen Displayzeile ein Symbol angezeigt, um Sie über den aktivierten Failover zu informieren.

Ein Failover findet in verschiedenen Phasen statt. So ist beispielsweise die Funktionalität Ihres Telefons eventuell "eingeschränkt", während es an einen neuen Server geleitet wird. Sobald der Ersatzserver die Aufgaben des alten Servers übernommen hat, kann Ihr Telefon die auf diesem Server verfügbaren Funktionen ausführen. Dabei können sich diese Funktionen von denen des ursprünglichen Servers unterscheiden. Wenn der ursprüngliche Server wiederhergestellt ist, wird Ihr Telefon während des Rückwechsels (Failback) in den Failback-Modus versetzt, und die Funktionalität ist möglicherweise in dieser Phase erneut eingeschränkt. Sobald Ihr Telefon wieder über den ursprünglichen Server geleitet wird, stehen alle normalen Funktionen wieder zur Verfügung. Failover und Failback werden automatisch ausgeführt; Sie haben keinerlei Kontrolle über den Ausfallmodus.

Denken Sie also daran, dass während des Failovers bestimmte Funktionen möglicherweise nicht verfügbar sind und die Funktionsfähigkeit ebenfalls eingeschränkt sein kann. Prüfen Sie die Softkeys unten in der Anzeige, um zu ermitteln, welche Aktionen Sie während des Failovers durchführen können. Sie können auch die Taste **Telefon** drücken, um das mit möglichen Aktionen aufzurufen.

#### **Wichtig:**

Melden Sie sich während eines Failovers nicht von Ihrem Telefon ab; warten Sie damit, bis der Normalbetrieb auf Ihrem ursprünglichen Telefonserver wiederhergestellt worden ist. Wenn Sie sich während eines Failovers, während des Wechselns auf einen Ersatzserver oder während Ihr Telefon auf einem Ersatzserver aktiv ist, abmelden, kann dadurch das Telefon funktionsunfähig werden.

Folgendes trifft zu, wenn Ihr Telefon im Failover-Modus ausgeführt wird:

- Wenn Sie beim Auftreten eines Failovers ein Gespräch führen, bleibt der Anruf aktiv. Während Ihr Telefon auf den Ersatzserver umgeleitet wird, können Sie keine neuen Anrufe tätigen.
- Bestimmte Softkeys werden ggf. nicht angezeigt und die dazugehörigen Funktionen sind erst dann wieder verfügbar, wenn der Wechsel auf den Ersatzserver abgeschlossen ist.
- Der Verbindungsaufbau kann länger als gewöhnlich dauern.
- <span id="page-125-0"></span>• Während des Wechsels auf einen neuen Server werden aktive Konferenzschaltungen, Anrufübergaben und auf Halten gesetzte Anrufe möglicherweise unterbrochen. Eingehende Anrufe erreichen Sie möglicherweise nicht und werden eventuell an die Voicemail weitergeleitet.
- Je nach Failover-Phase und den auf dem Ersatzserver verfügbaren Funktionen können Notrufe unter Umständen nicht getätigt werden.
- Die Nachrichtenanzeige wird gelöscht, aber Voicemail ist eventuell weiterhin verfügbar, wenn der Voicemail-Server, an den diese Anrufe weitergeleitet werden, sich nicht im Failover-Modus befindet.
- Nach dem Wechsel zurück auf den normalen Server funktioniert alles wieder wie zuvor.

# **Aufzeichnen von Audioparametern**

#### **Informationen zu diesem Vorgang**

Mit dem folgenden Verfahren können Sie Audioparameter-Informationen in Ihrem Telefon aufzeichnen.

#### **Hinweis:**

Die gespeicherten Audioparameter-Informationen werden zum Audio-Debuggen verwendet.

#### **Vorgehensweise**

- 1. Drücken Sie **Hauptmenü**.
- 2. Bewegen Sie den Auswahlbalken auf **Netzwerkinformationen** und drücken Sie **Auswahl**.
- 3. Bewegen Sie den Auswahlbalken auf **Audioparameter** und drücken Sie **Auswahl**.
- 4. Drücken Sie den Softkey **Aufnahme**.
- 5. Drücken Sie den Softkey **Stopp**, um die Aufnahme zu beenden.

# **Anzeigen der Produkt-ID**

#### **Informationen zu diesem Vorgang**

Die Produkt-ID befindet sich auf einem Aufkleber an der Rückseite des Telefons. Sie können sich die Produkt-ID auch auf dem Telefonbildschirm anzeigen lassen.

- 1. Drücken Sie **Hauptmenü**.
- 2. Bewegen Sie den Auswahlbalken auf **Netzwerkinformationen** und drücken Sie auf **Auswahl**.
- 3. Bewegen Sie den Auswahlbalken auf **System** und drücken Sie auf **Auswahl**.

<span id="page-126-0"></span>4. Bewegen Sie den Auswahlbalken auf **Produkt-ID**.

# **Anzeigen des Gerätetyps**

#### **Informationen zu diesem Vorgang**

Sie können sich den Gerätetyp anzeigen lassen, wenn Sie von Ihrem Systemadministrator danach gefragt werden. Der Gerätetyp ist entweder "Avaya SIP" oder "Open SIP".

#### **Vorgehensweise**

- 1. Drücken Sie **Hauptmenü**.
- 2. Bewegen Sie den Auswahlbalken auf **Netzwerkinformationen** und drücken Sie auf **Auswahl**.
- 3. Bewegen Sie den Auswahlbalken auf **System** und drücken Sie auf **Auswahl**.
- 4. Bewegen Sie den Auswahlbalken auf **Geräte-Typ**.

# **Anzeigen des Servertyps**

#### **Informationen zu diesem Vorgang**

Sie können sich den Servertyp anzeigen lassen, wenn Sie von Ihrem Systemadministrator danach gefragt werden. Der Servertyp ist entweder Avaya Aura® oder Open SIP.

- 1. Drücken Sie **Hauptmenü**.
- 2. Bewegen Sie den Auswahlbalken auf **Netzwerkinformationen** und drücken Sie auf **Auswahl**.
- 3. Bewegen Sie den Auswahlbalken auf **System** und drücken Sie auf **Auswahl**.
- 4. Bewegen Sie den Auswahlbalken auf **Servertyp**.

# <span id="page-127-0"></span>**Kapitel 14: Ressourcen**

# **Dokumentation**

Folgende weiterführende Dokumente finden Sie unter [http://support.avaya.com.](http://support.avaya.com/)

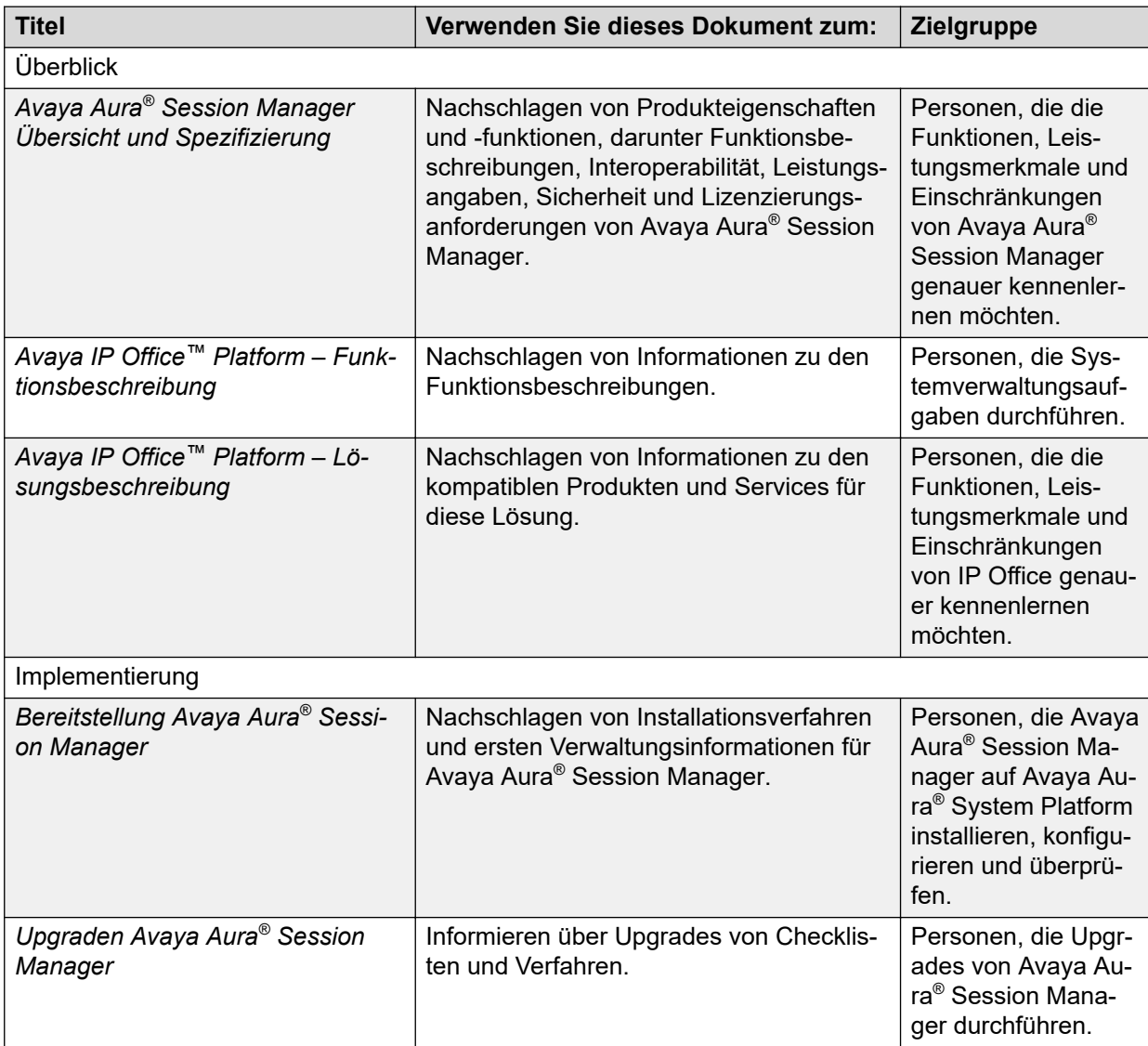

*Die Tabelle wird auf der nächsten Seite fortgesetzt …*

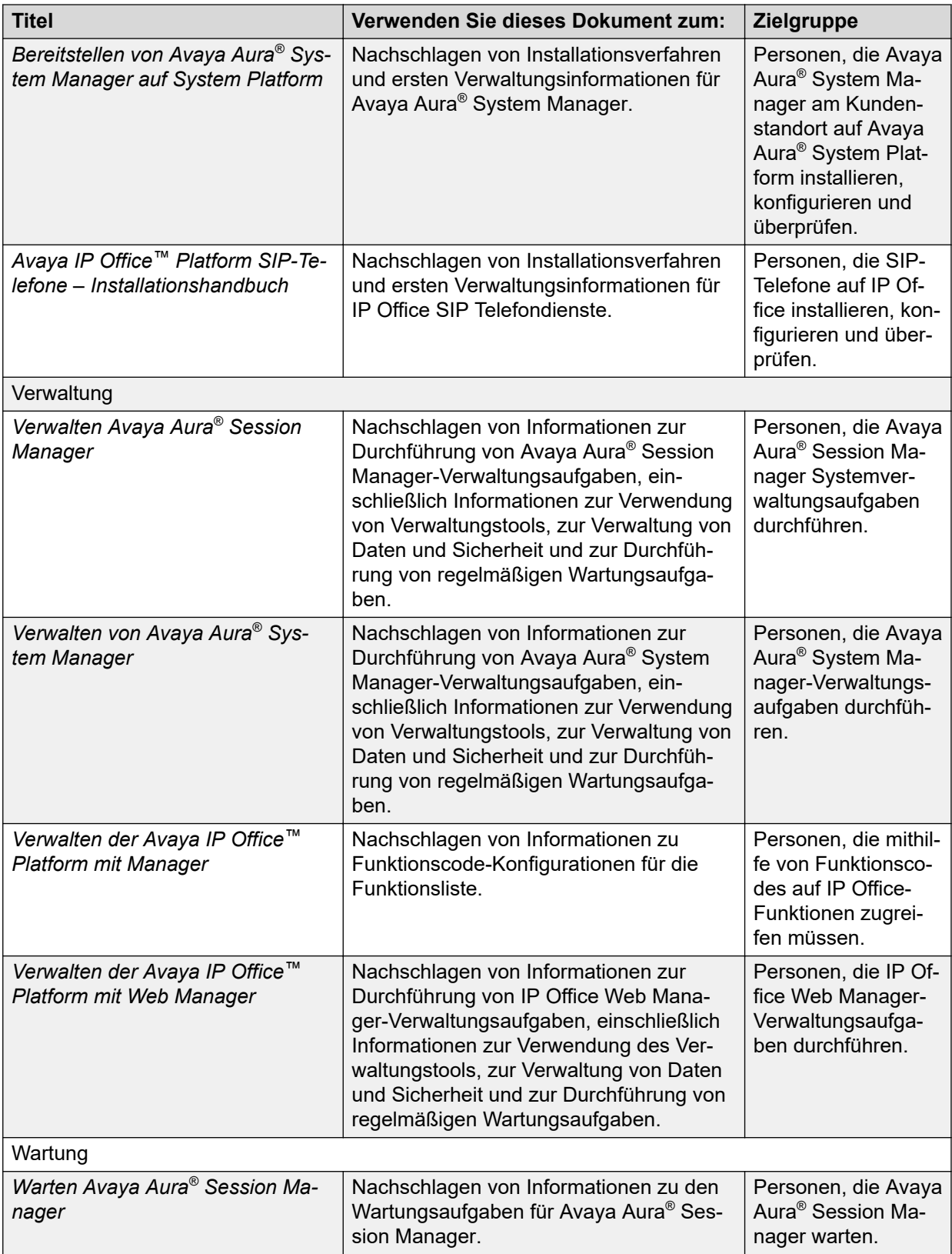

*Die Tabelle wird auf der nächsten Seite fortgesetzt …*

<span id="page-129-0"></span>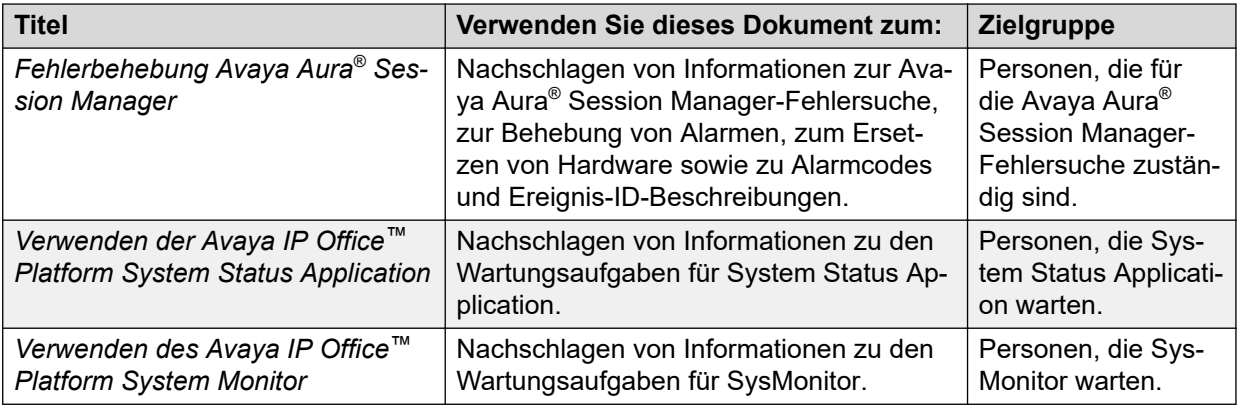

# **Suchen nach Dokumenten auf der Avaya Kundendienst-Website**

#### **Vorgehensweise**

- 1. Gehen Sie auf<https://support.avaya.com>.
- 2. Tippen Sie oben im Bildschirm Ihren Benutzernahmen und Ihr Passwort ein und klicken Sie auf **Login**.
- 3. Klicken Sie auf **Support by Product** > **Documents**.
- 4. Geben Sie im Feld **Enter your Product Here** den Produktnamen ein und wählen Sie das Produkt aus der Liste aus.
- 5. Wählen Sie in **Choose Release** die entsprechende Release-Nummer aus.

Das Feld **Choose Release** ist nicht verfügbar, wenn für das Produkt nur ein Release vorliegt.

6. Klicken Sie auf einen Dokumententyp im **Content Type**-Filter, oder klicken Sie auf **Select All**, um eine Liste aller verfügbaren Dokumente anzuzeigen.

Für Benutzerhandbücher klicken Sie beispielsweise **User Guides** im **Content Type**-Filter. Die Liste zeigt dann nur Dokumente der ausgewählten Kategorie an.

7. Klicken Sie auf **Enter**.

### **Avaya-Dokumentationscenter-Navigation**

Die aktuelle Kundendokumentation für einige Programme ist jetzt auf der AvayaDokumentationscenter-Website unter<https://documentation.avaya.com>verfügbar.

#### **Wichtig:**

Klicken Sie für Dokumente, die nicht im Avaya-Dokumentationscenter verfügbar sind, im Hauptmenü auf **Weitere Standorte** > **Support**, um<https://support.avaya.com> aufzurufen.

Mit Avaya-Dokumentationscenter können Sie die folgenden Aktionen ausführen:

- Mit folgenden Vorgehensweisen können Sie nach Inhalten suchen:
	- Klicken Sie auf **Filter**, um ein Produkt auszuwählen, und geben Sie anschließend in der **Suche** Schlüsselwörter ein.
- <span id="page-130-0"></span>- Wählen Sie unter **Produkte und Lösungen** die gewünschte Lösungs-/ Produktkategorie und anschließend das entsprechende Dokument aus der Liste aus.
- Sortieren Sie die Dokumente auf der Seite mit den Suchergebnissen.
- Klicken Sie auf **Sprachen** (  $\oplus$  ), um die Anzeigesprache zu ändern und lokalisierte Dokumente anzuzeigen.
- Sie können entweder nur den aktuellen Abschnitt, den Abschnitt und die zugehörigen Unterabschnitte oder das gesamte Dokument im PDF-Format veröffentlichen.
- Fügen Sie Inhalte zu Ihrer Sammlung mithilfe der Option Meine Dokumente ( $\langle \rangle$ ) hinzu.

Navigieren Sie zum Menü **Inhalte verwalten** > **Meine Dokumente** und führen Sie eine der folgenden Aktionen aus:

- eine Sammlung erstellen, umbenennen und löschen
- Abschnitte verschiedener Dokumente zu einer Sammlung hinzufügen
- ausgewählten Inhalt in einer Sammlung als PDF-Datei speichern und auf Ihrem Computer herunterladen
- Inhalte in einer Sammlung per E-Mail mit anderen teilen
- Inhalte, den andere für Sie freigegeben haben, abrufen
- Fügen Sie sich mithilfe des Symbols zum **Beobachten** (
o ) als Beobachter hinzu.

Navigieren Sie zum Menü **Inhalte verwalten** > **Beobachtungsliste** und führen Sie eine der folgenden Aktionen aus:

- **In E-Mail-Benachrichtigung einschließen** aktivieren, um E-Mail-Benachrichtigungen zu erhalten
- die Beobachtung für ausgewählte Inhalte, alle Inhalte in einem Dokument oder alle Inhalte auf der Seite **Beobachtungsliste** beenden

Als Beobachter werden Sie benachrichtigt, wenn der Inhalt aktualisiert, aus einem Dokument gelöscht oder das Dokument von der Website entfernt wird.

- Teilen eines Abschnitts in sozialen Netzwerken wie Facebook, LinkedIn und Twitter
- Senden von Feedback zu einem Abschnitt und Bewerten des Inhalts

#### **Hinweis:**

Einige Funktionen sind nur verfügbar, wenn Sie bei der Website angemeldet sind. Die verfügbaren Funktionen hängen von der Rolle ab, mit der Sie sich angemeldet haben.

# **Anzeigen von Avaya Mentor-Videos**

Avaya Mentor-Videos enthalten technische Inhalte mit Anleitungen zur Installation, Konfiguration und Fehlerbehebung für Avaya-Produkte.

#### <span id="page-131-0"></span>**Informationen zu diesem Vorgang**

Die Videos stehen auf der Support-Website von Avaya unter dem Dokumenttyp "Videos" sowie in dem von Avaya betriebenen Kanal auf YouTube zur Verfügung.

- Um Videos auf der Avaya Support-Website zu finden, gehen Sie zu [https://](https://support.avaya.com/) [support.avaya.com/](https://support.avaya.com/) und führen Sie folgende Schritte aus:
	- Geben Sie bei **Search** den Text Avaya Mentor Videos ein, klicken Sie auf **Clear All** und wählen Sie **Video** als **Content Type** aus.
	- Geben Sie im Feld **Search** den Produktnamen ein. Klicken Sie auf der Seite **Search Results** auf **Clear All** und wählen Sie **Video** als **Content Type** aus.

Der Inhaltstyp **Video** wird nur angezeigt, wenn Videos für das Produkt verfügbar sind.

Auf der rechten Seite wird eine Liste mit den verfügbaren Videos angezeigt.

- Um die Avaya Mentor-Videos auf YouTube zu finden, rufen Sie [www.youtube.com/](http://www.youtube.com/AvayaMentor) [AvayaMentor](http://www.youtube.com/AvayaMentor) auf und führen Sie einen der folgenden Schritte aus:
	- Geben Sie ein oder mehrere Schlüsselwörter in den **Im Kanal suchen** ein, um nach einem bestimmten Produkt oder Thema zu suchen.
	- Blättern Sie in den **Playlists** nach unten und klicken Sie auf den Namen eines Themas, damit die Liste verfügbarer Videos zum Thema angezeigt wird. Zum Beispiel "Contact Centers".

#### **A** Hinweis:

Es stehen nicht für alle Produkte Videos zur Verfügung.

# **Support**

Die aktuelle Dokumentation sowie Produktmitteilungen und Wissensartikel finden Sie auf der Avaya-Support-Website unter [https://support.avaya.com.](https://support.avaya.com) Sie können auch nach Versionshinweisen, Downloads und Problemlösungen suchen. Verwenden Sie das Onlinedienstanforderungssystem zur Erstellung einer Dienstanforderung. Chatten Sie live mit Agenten, um Antworten auf Ihre Fragen zu erhalten, oder lassen Sie sich von einem Agenten mit einem Support-Team verbinden, wenn ein Problem zusätzliches Fachwissen erfordert.

# **Index**

### **A**

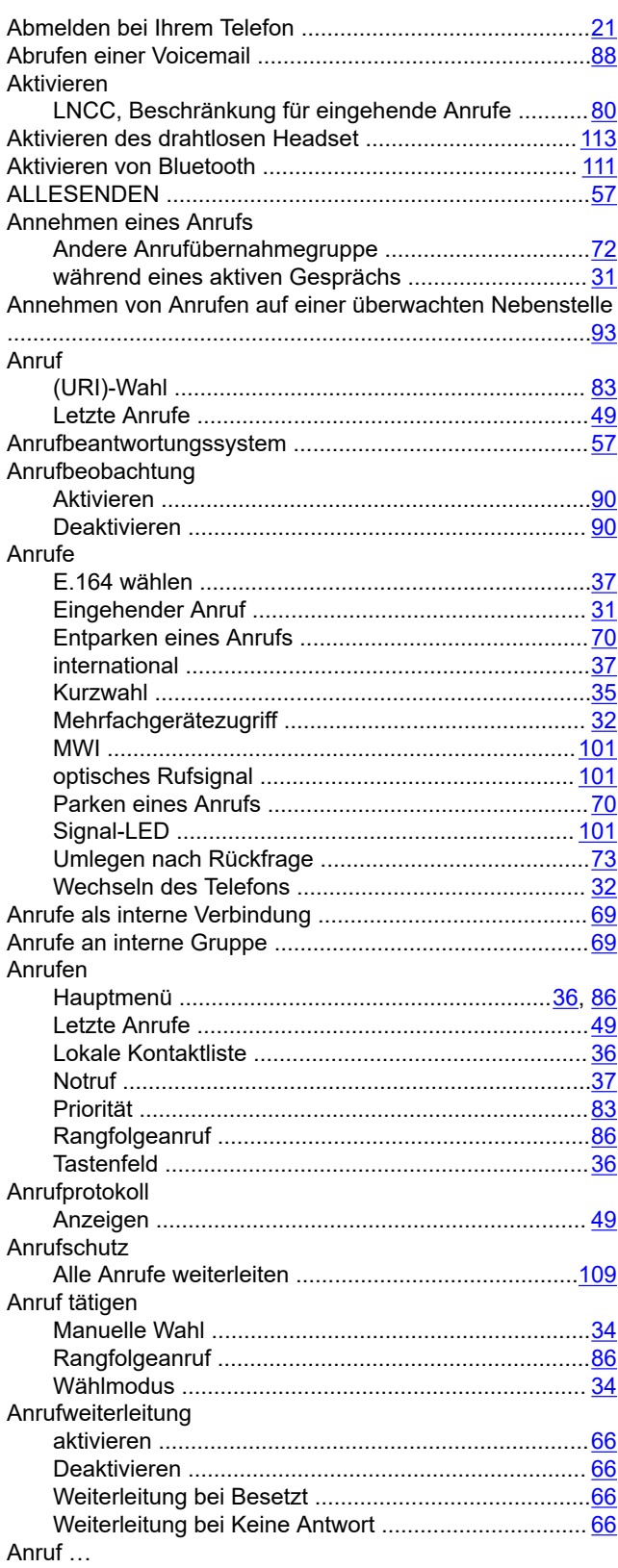

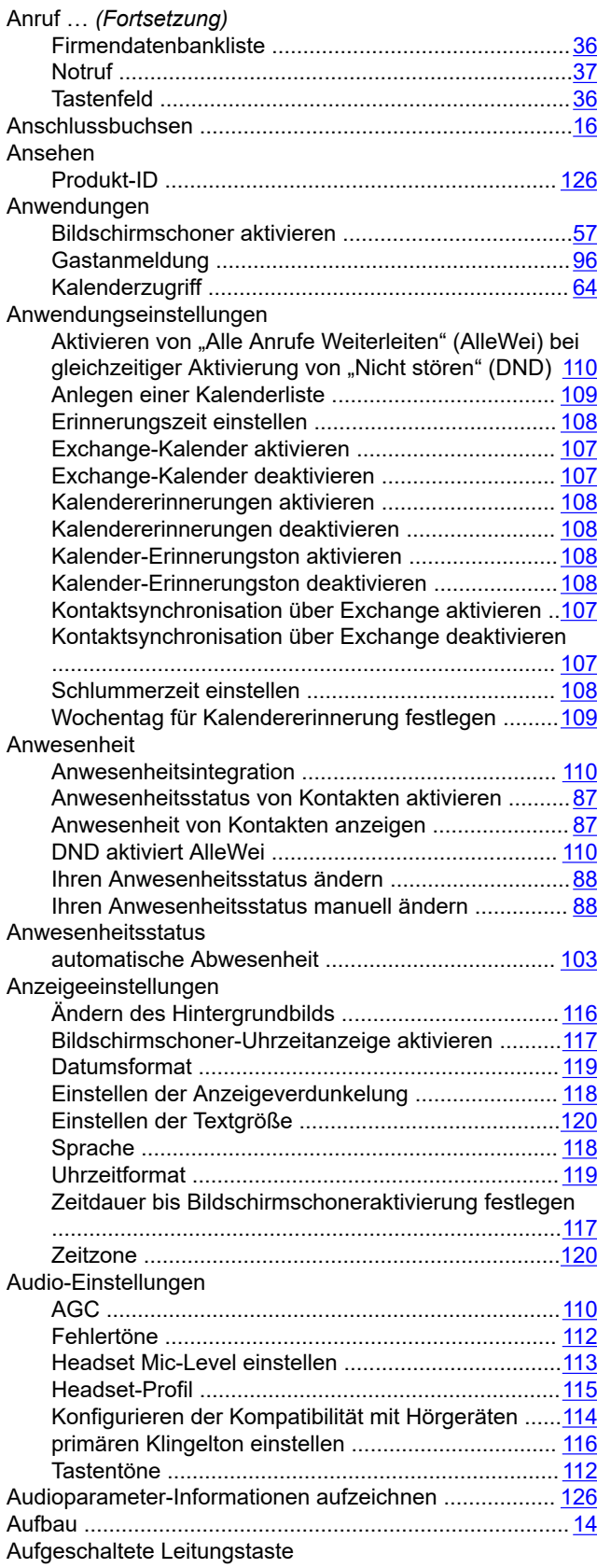

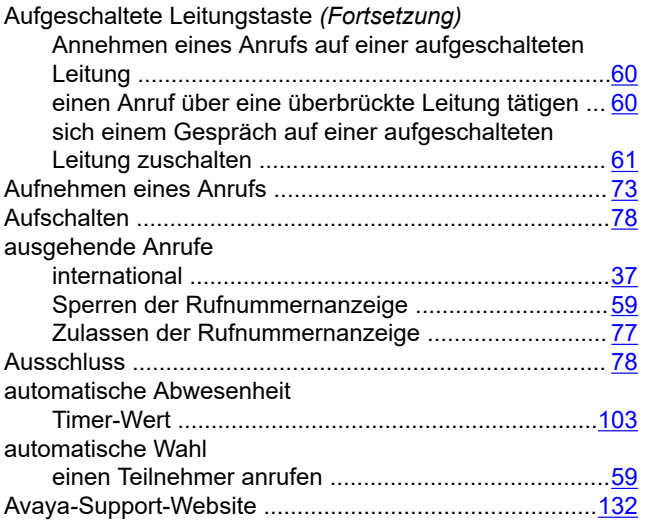

### **B**

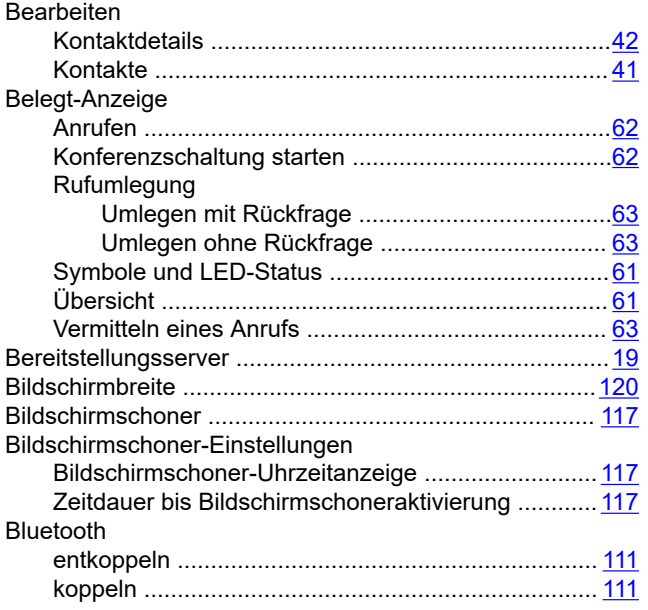

### **D**

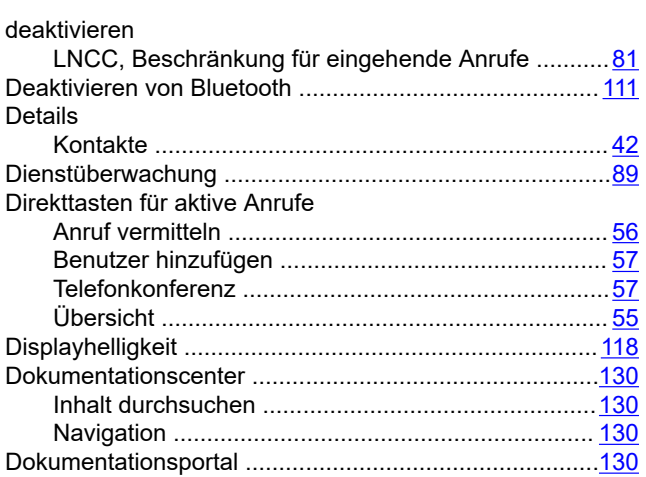

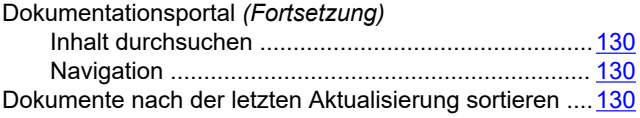

### **E**

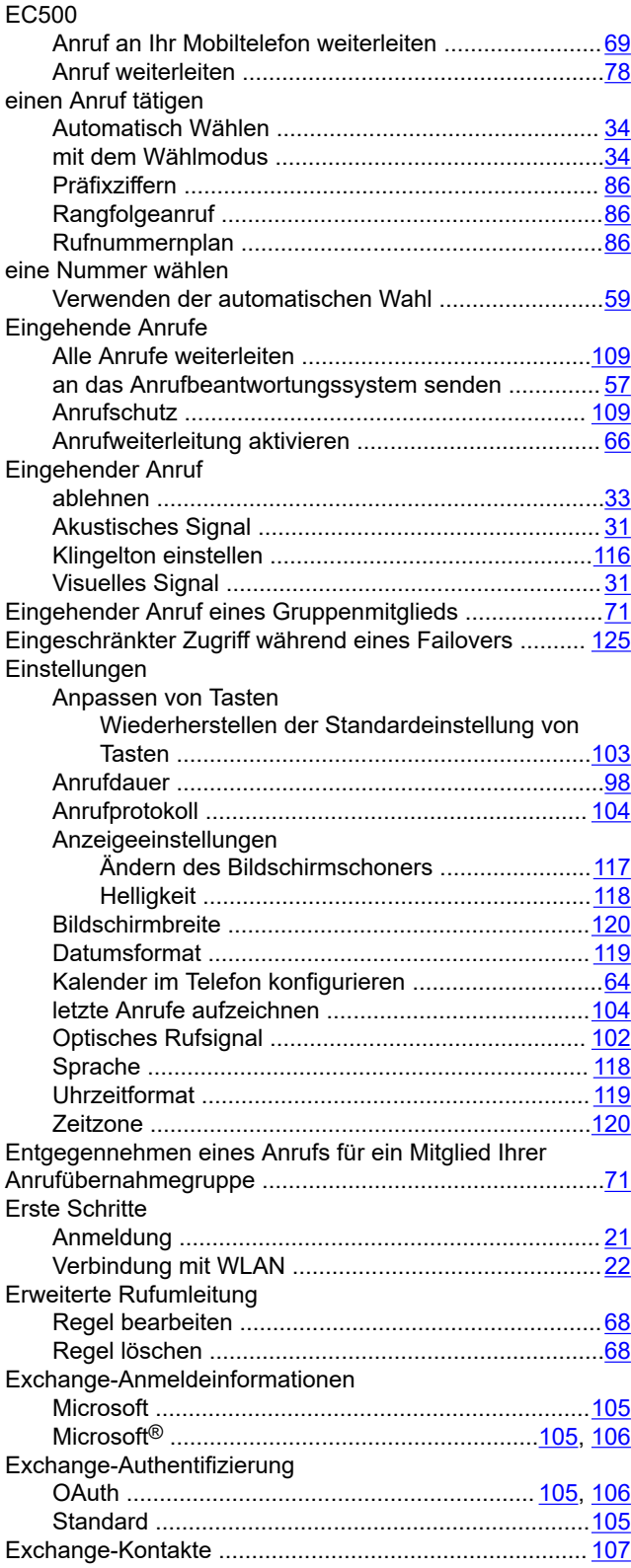

### **F**

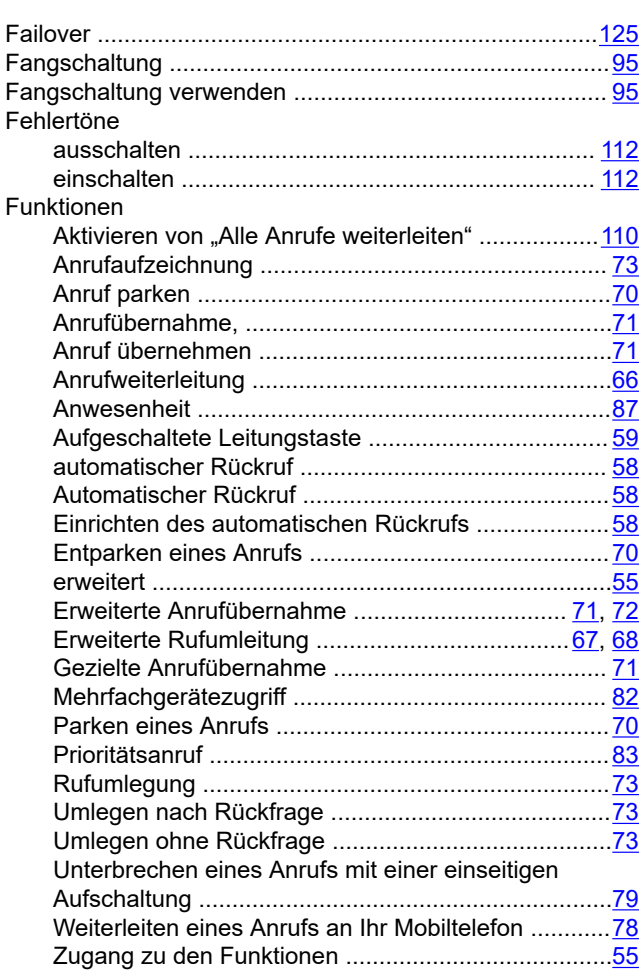

# **G**

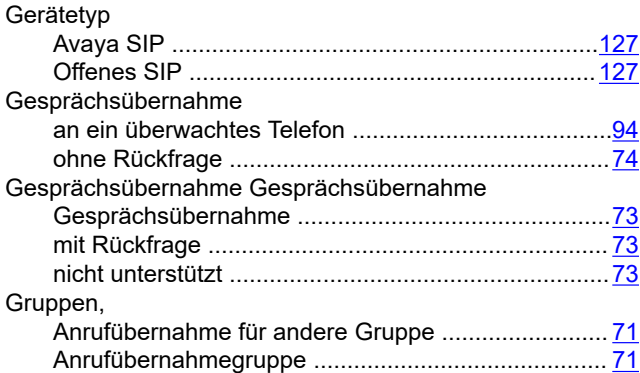

### **H**

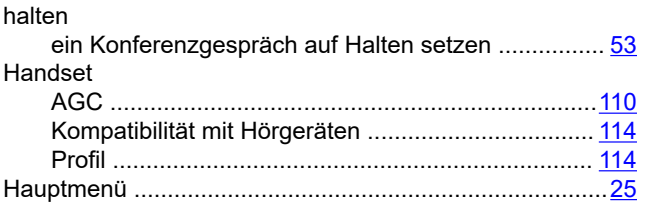

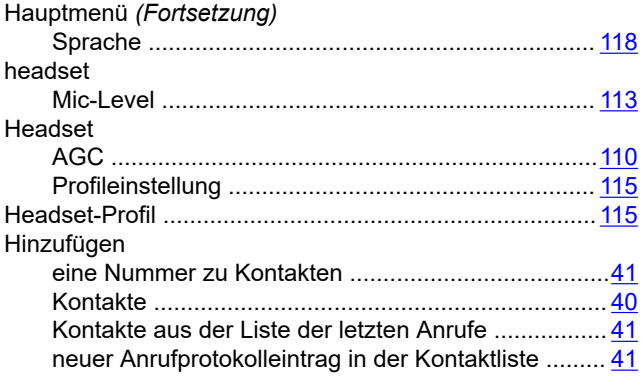

# **I**

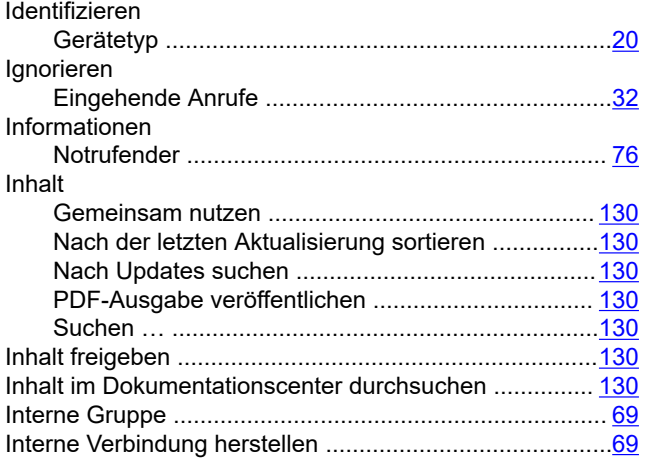

### **K**

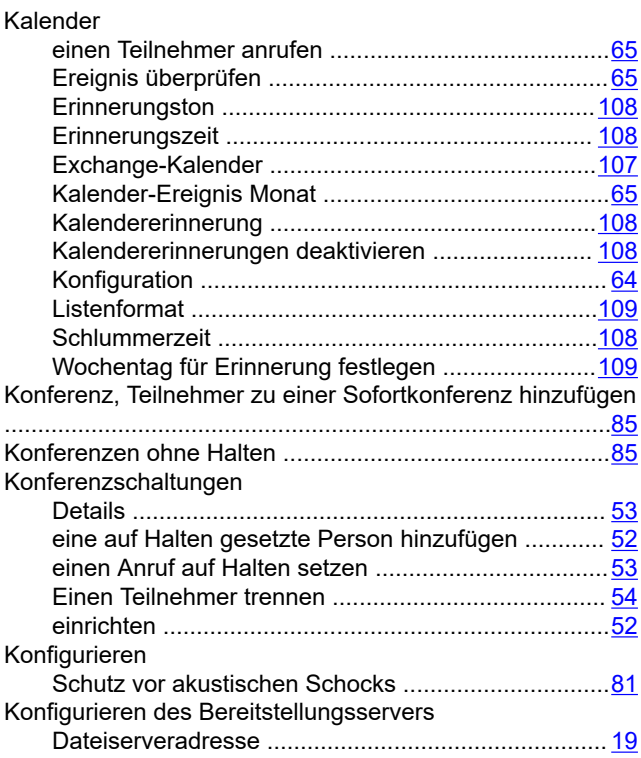

#### Kontakte

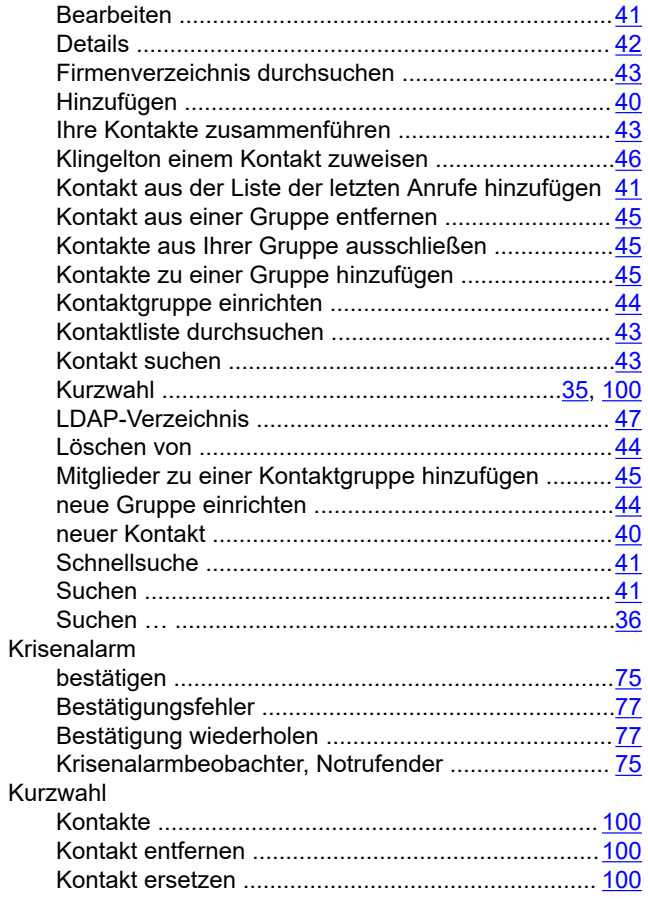

# **L**

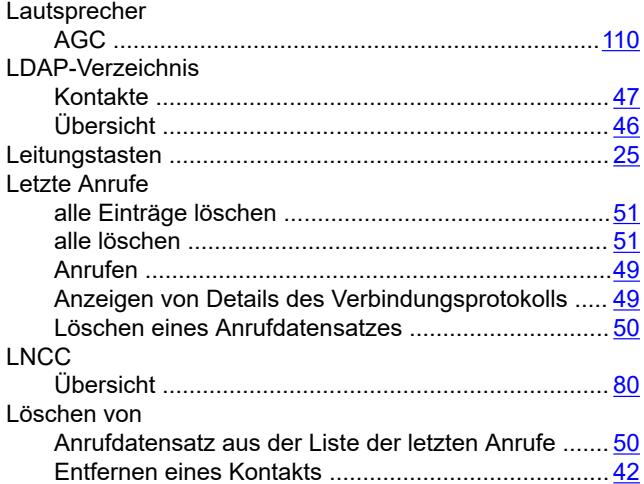

### **M**

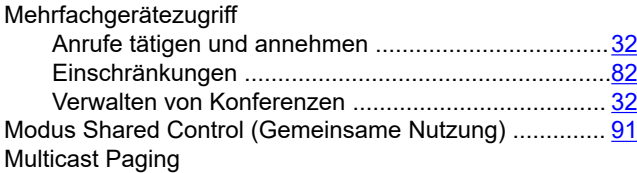

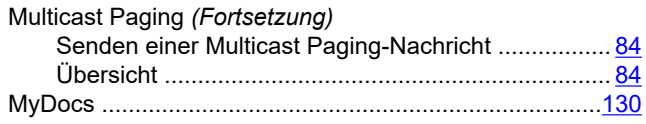

#### **N**

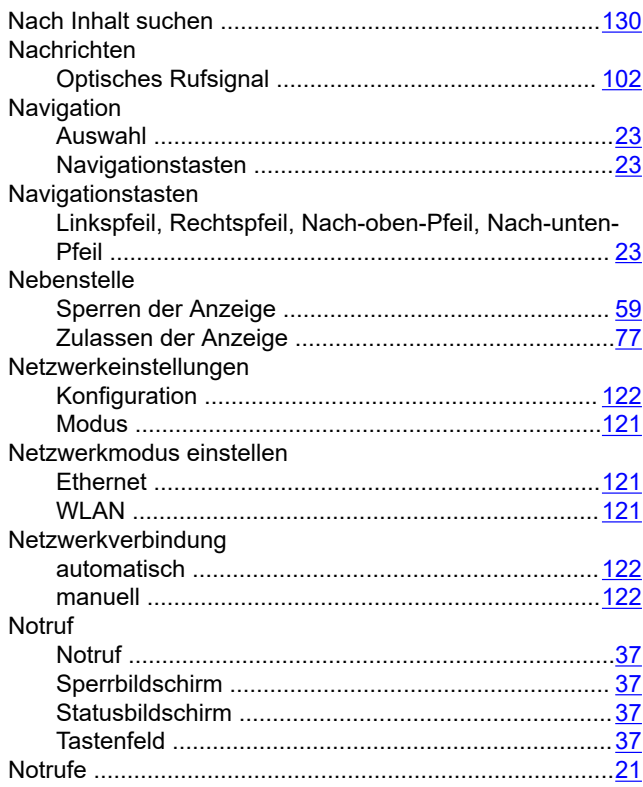

### **O**

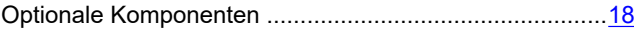

#### **P**

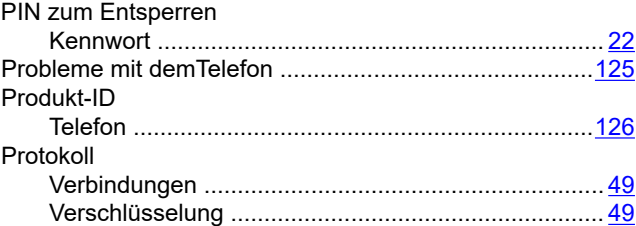

#### **R**

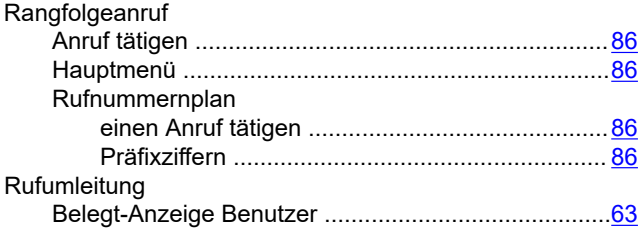

### **S**

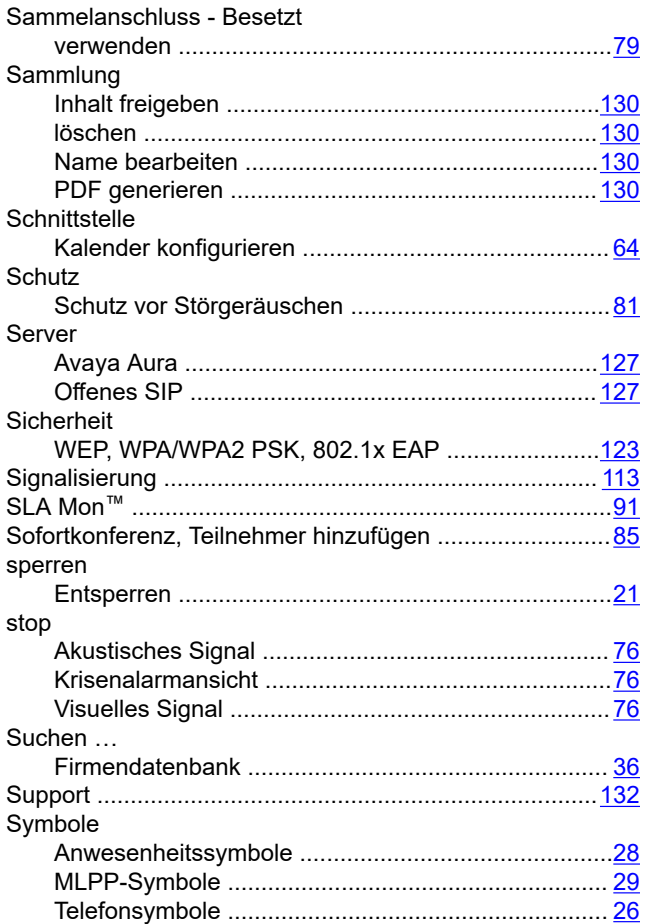

### **T**

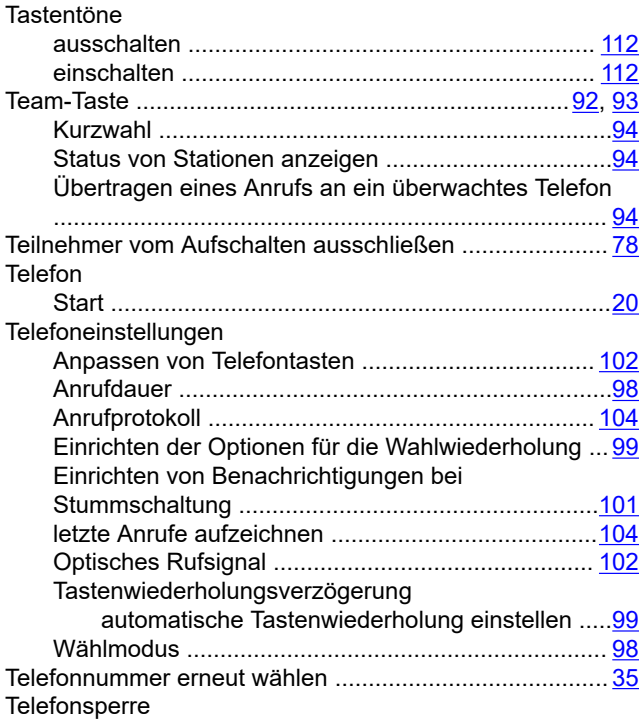

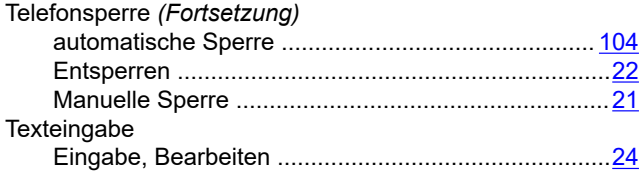

### **U**

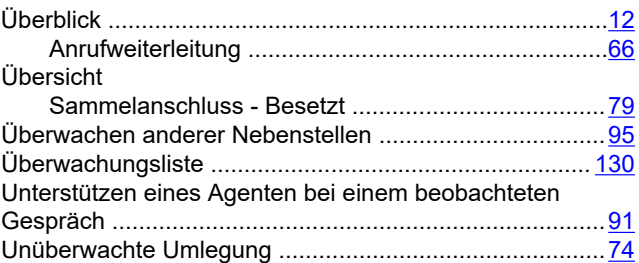

#### **V**

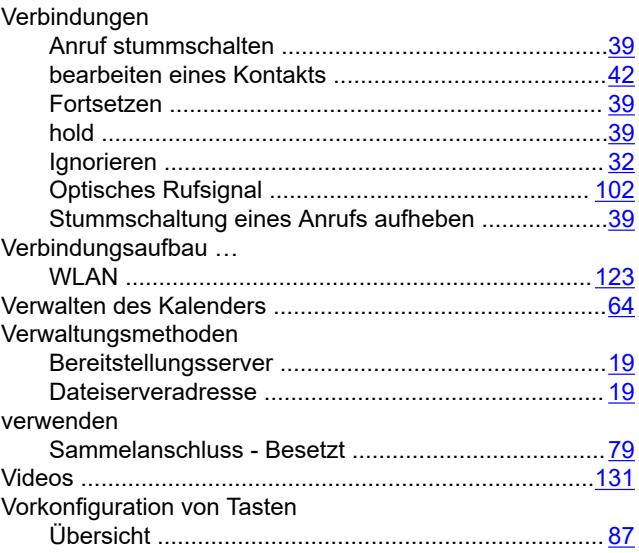

### **W**

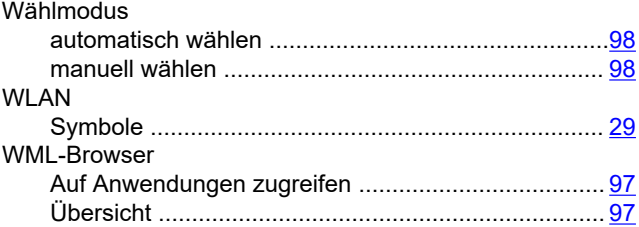

### **Z**

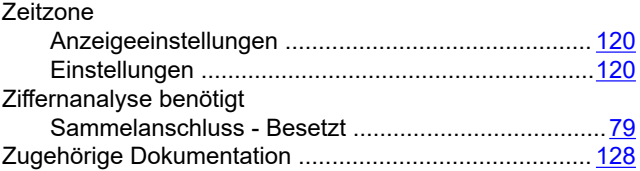

Zuschalten zu einem Gespräch auf einer aufgeschalteten Leitung ..............................................................................[61](#page-60-0)